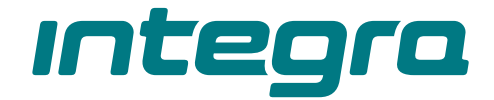

## Alarmzentrale **INTEGRA** Firmwareversion 1.21 **DE**

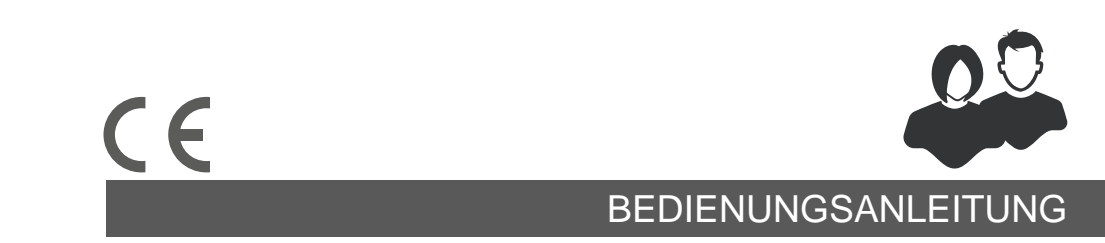

integra\_u\_de 11/22

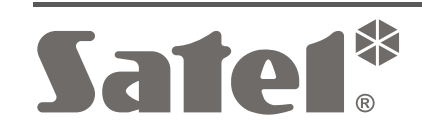

SATEL sp. z o.o. • ul. Budowlanych 66 • 80-298 Gdańsk • POLEN Tel. +48 58 320 94 00 **www.satel.pl**

## **WICHTIG**

Bevor Sie Ihre Alarmzentrale nutzen, lesen Sie bitte sorgfältig die Anleitung, um eventuelle Fehler und dadurch eine fehlerhafte Funktion oder sogar Beschädigung der Anlage zu vermeiden.

Es ist nicht zulässig, die vom Hersteller nicht autorisierte Änderungen oder selbständige Reparaturen vorzunehmen, dies führt zum Verlust der Garantie.

Die Zentralen INTEGRA sind nur mit **analogen Telefonanschlüssen kompatibel**. Bei einer Umstellung von einem analogen auf ein anderes Fernsprechnetz wird geraten, zuerst den Errichter der Alarmanlage zu befragen.

Man sollte besonders auf häufige Belegung der durch die Zentrale benutzten Telefonleitung und auf Störungen dieser Leitung oder der Aufschaltungsfunktion achten. Derartige Situationen sind dem Errichter der Alarmanlage unverzüglich zu melden.

Nur ein leistungsfähiges Alarmsystem gewährleistet einen zuverlässigen Schutz, deswegen empfiehlt die Firma SATEL sein reguläres Testen. Die Zentrale wurde mit einer Reihe von Funktionen der Autodiagnose ausgestattet. Bei einer entsprechenden Konfiguration vom Errichter ermöglichen die Funktionen die Kontrolle des Systembetriebs.

Das Alarmsystem wird nicht dem Einbruch, Überfall oder Brand vorbeugen, aber im Falle einer Alarmsituation ermöglicht es, Maßnahmen (Alarmmeldung mithilfe akustischer oder optischer Signalisierung, Übermittlung des Alarms an entsprechende Dienste usw.) zu treffen, die eventuelle Schäden einschränken sollen. Dies kann potentielle Einbrecher erschrecken.

Das Ziel der Firma SATEL ist ständig die höchste Qualität der Produkte zu gewährleisten. Dies kann zu Veränderungen in der technischen Spezifikation und der Software führen. Aktuelle Informationen über die eingeführten Änderungen sind auf unserer Website https://support.satel.pl zu finden.

#### **Konformitätserklärung ist unter der Adresse www.satel.pl/ce zu finden**

**Werkseinstellungen: Servicekennwort: 12345 Kennwort des Administrators der Partition 1: 1111**

In der Anleitung finden Sie folgende Symbole:

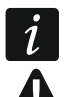

- Hinweis;

- Warnung.

#### **INHALTSVERZEICHNIS**

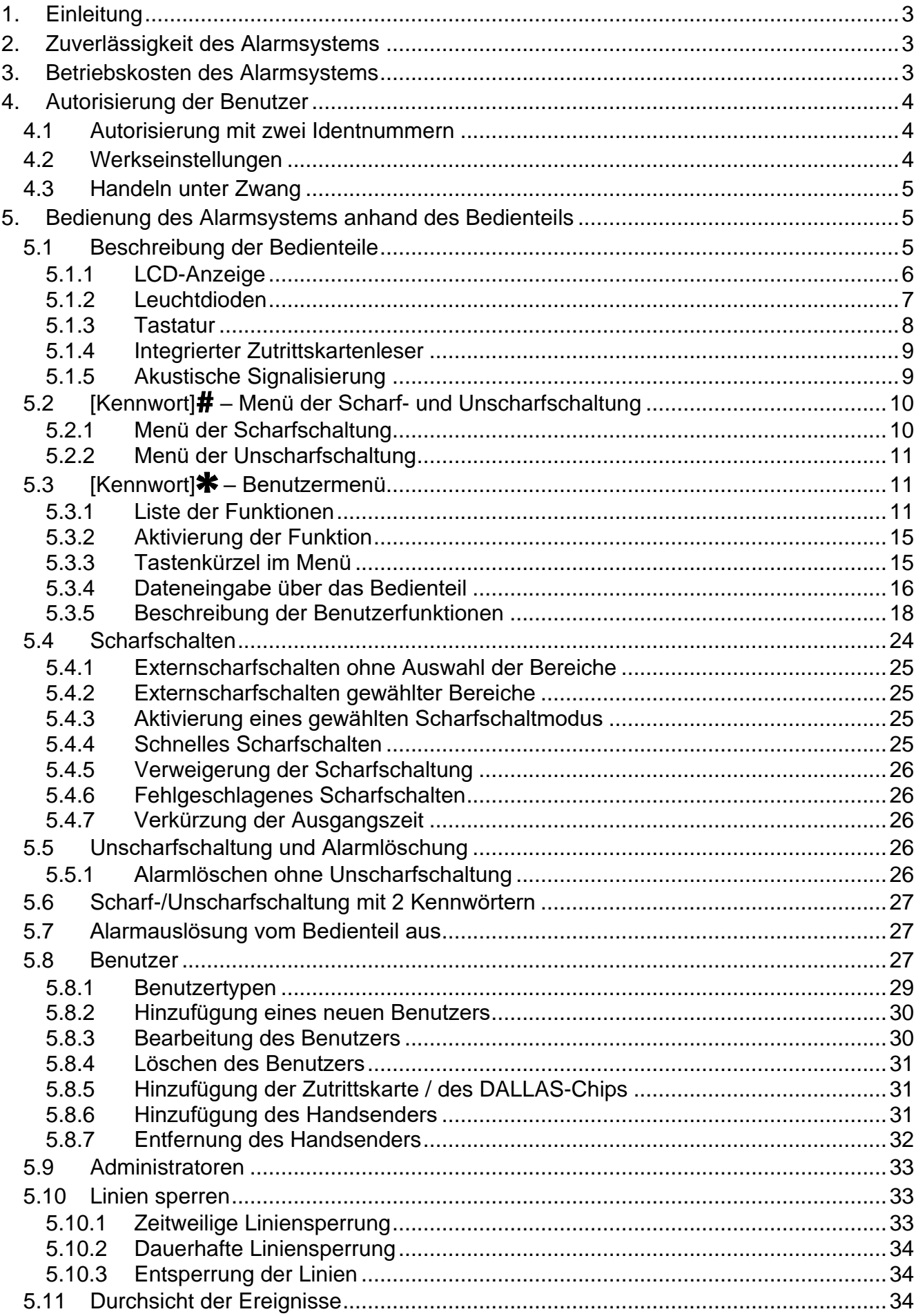

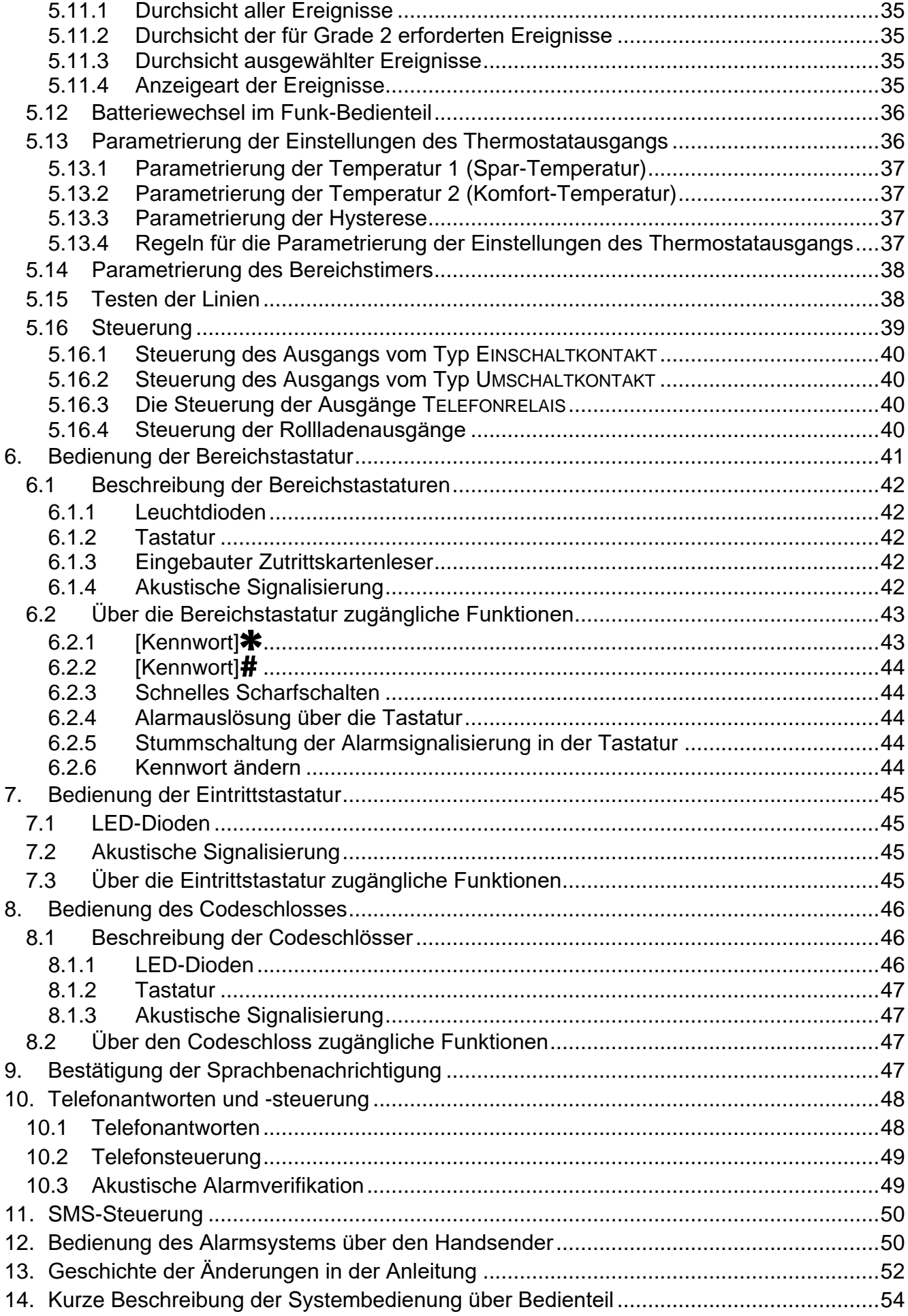

# <span id="page-4-0"></span>**1. Einleitung**

Wir freuen uns, dass Sie sich für das von uns angebotene Produkt entschieden haben. Wir wünschen Ihnen viel Zufriedenheit mit Ihrer Wahl und versichern Ihnen, dass wir stets bereit sind, mit fachlicher Hilfe und Information über unsere Erzeugnisse aufzuwarten.

Wir möchten Sie darüber informieren, dass die Firma SATEL außer Alarmzentralen viele andere Komponenten von Alarmanlagen herstellt. Detaillierte Informationen über unsere Angebote können Sie bei den Fachhändlern, die unsere Produkte anbieten oder auf unserer Webseite **www.satel.pl** einholen.

*Es wird empfohlen, dass der Errichter eigene Bedienungsanleitung des installierten Alarmsystems vorbereitet. Sie soll alle Änderungen und Modifikationen im Verhältnis zur Werkseinstellungen enthalten.*

*Der Errichter soll für die Benutzer eine Schulung zur Bedienung des Alarmsystems durchführen.*

## <span id="page-4-1"></span>**2. Zuverlässigkeit des Alarmsystems**

Störung einer Komponente des Alarmsystems resultiert in Begrenzung des Schutzniveaus. Die draußen montierten Geräte (z. B. Außensignalgeber) werden jedoch den negativen Auswirkungen des Wetters ausgesetzt. Beim Gewitter sind Geräte, die an Elektroinstallation oder Telefonlinie angeschlossen sind, durch atmosphärische Entladungen gefährdet.

Die Zentrale ist mit vielen Sicherungen und Funktionen der Autodiagnose ausgestattet, welche ständig die sichere Funktion des Systems kontrollieren. Bei Entdeckung einer Störung informiert darüber z. B. LED [4 im Bedienteil. In solchen Fällen ist eine sofortige **Reaktion erforderlich. Im Notfall sollten Sie sofort Ihren Errichter benachrichtigen.**

Zusätzlich sind in der Zentrale Funktionen verfügbar, die zum Testen des Alarmsystems dienen. Sie ermöglichen das Prüfen, ob Melder, Signalgeber und Telefonkommunikator usw. richtig funktionieren. **Nur regelmäßige Testen und Kontrolle des Alarmsystems ermöglichen, das hohe Niveau des Schutzes gegen Einbruch zu bewahren.**

Es wird empfohlen, dass Errichter, im Auftrag von Benutzer, regelmäßig eine Wartung des Alarmsystems durchführt.

Im Interesse des Benutzers ist das Aufstellen eines Ablaufplanes für den Alarmfall zu empfehlen. Hier ist es von Bedeutung, den Alarm verifizieren zu können, seine Ursache zu erkennen und entsprechende Maßnahmen (wie z.B. Evakuierung beim Brandalarm) zu treffen.

## <span id="page-4-2"></span>**3. Betriebskosten des Alarmsystems**

Die Alarmzentrale kann die Benutzer und die Leitstelle über den Zustand des überwachten Objektes informieren. Die Realisierung dieser Aufgaben ist mit finanziellen Kosten verbunden. Die anfallenden Kosten sind von der Menge an Informationen abhängig, die übermittelt werden. Eine Störung oder eine inkorrekte Parametrierung der Zentrale können zu einer Steigerung dieser Kosten führen (zu große Anzahl der getätigten Telefonverbindungen).

Der Benutzer muss den Errichter informieren, was die Priorität ist: die Übermittlung von Informationen um jeden Preis oder die Vermeidung übermäßiger Kosten. Zum Beispiel wenn die Übersendung des Ereignisses an die Leitstelle fehlgeschlagen ist, dann kann die Zentrale entweder den Code mehrmals und alle paar Minuten versuchen zu senden oder die Übersendung des Codes vermeiden, bis ein folgendes Ereignis ankommt.

<span id="page-4-3"></span> $\dot{1}$ 

## <span id="page-5-0"></span>**4. Autorisierung der Benutzer**

Die Bedienung des Alarmsystems ist erst nach der Autorisierung des Benutzers möglich. Auf diese Weise kann man verifizieren, ob der Benutzer zur Ausführung einer bestimmten Operation berechtigt ist oder nicht. Die Autorisierung kann wie folgt erfolgen:

- mit einem Kennwort,
- mit einer Zutrittskarte (einem passiven Transponder 125 kHz, er kann eine Karte, ein Transponderanhänger usw. sein),
- mit einem DALLAS-Chip,
- mit einem Handsender.
	- *Sie können nicht dieselbe Identnummer (Kennwort, Zutrittskarte, DALLAS-Chip oder Handsender) für zwei Benutzer zuweisen.*

*Aus Sicherheitsgründen sollen nicht mehrere Personen dieselbe Identnummer benutzen.*

*Der Errichter kann die Zentrale so konfigurieren, dass sie die Kennwörter, die weniger als drei verschiedenen Ziffern enthalten (z.B. 1111 oder 1212) oder aus einer Reihenfolge von Ziffern bestehen (z.B. 3456), nicht akzeptieren wird.*

*Der Errichter kann es zulassen, einige Funktionen ohne Autorisierung des Benutzers zu verwenden.*

*Dreimalige Verwendung einer unbekannten Identnummer (Kennwort, Zutrittskarte oder DALLAS-Chip) kann:*

- *einen Alarm auslösen;*
- <span id="page-5-3"></span>*die Tastatur / den Leser für 90 Sek. sperren.*

#### <span id="page-5-1"></span>**4.1 Autorisierung mit zwei Identnummern**

Die Bedienteile INT-KLCDR, INT-KLFR, INT-KWRL und INT-KWRL2 sowie Tastatur INT-SCR haben integrierte Zutrittskartenleser. Der Errichter kann die Zentrale so konfigurieren, dass der Benutzer zwei Identnummern (Kennwort und Karte) verwenden muss, um den Zugriff auf die Funktion zu erhalten. Welche Funktion nach der Autorisierung ausgeführt wird, hängt von der zweiten verwendeten Identnummer (und von der Art der Bestätigung) ab:

- wenn die zweite verwendete Identnummer das Kennwort ist, wird eine andere Funktion nach der Bestätigung mit der Taste  $#$  ausgeführt, und eine andere wenn Sie  $#$ drücken;
- wenn die zweite verwendete Identnummer die Karte ist, wird eine andere Funktion nach kurzem Halten, und eine andere nach langem Halten ausgeführt.

#### <span id="page-5-2"></span>**4.2 Werkseinstellungen**

Werkseitig sind in der Zentrale folgende Kennwörter programmiert:

#### **Servicekennwort: 12345**

#### **Kennwort des Administrators der Partition 1: 1111**

Die Service- und Administratorkennwörter ermöglichen die Hinzufügung von Kennwörtern den neuen Benutzern des Alarmsystems (siehe: Kapitel ["Benutzer"](#page-28-2) S. [27\)](#page-28-2).

 $\boldsymbol{i}$ 

*Die werkeingestellten Kennwörter sollen Sie vor der ersten Benutzung des Alarmsystems ändern (die Funktion KENNWORT ÄNDERN im Benutzermenü).*

*Die Zentrale kann den Benutzer über die Notwendigkeit der Kennwortänderung informieren, wenn sein Kennwort anderen Personen bekannt ist (z.B. wenn der Administrator einem neuen Benutzer das schon im System registriertes Kennwort hinzufügen will).*

*Es wird nicht empfohlen, das Administratorkennwort alltäglich zu benutzen, weil es bemerkt werden kann. Der Administrator soll für sich ein normales Benutzerkennwort erstellen.*

#### <span id="page-6-0"></span>**4.3 Handeln unter Zwang**

Beim Handeln unter Zwang geben Sie anstatt des normalen Benutzerkennwortes das Kennwort Zwang ein (siehe: ["Benutzertypen"](#page-30-0) S. [29\)](#page-30-0).

## <span id="page-6-1"></span>**5. Bedienung des Alarmsystems anhand des Bedienteils**

Die Firma SATEL bietet folgende Bedienteile für die Alarmzentralen INTEGRA:

<span id="page-6-3"></span>**INT-TSG** – Touchscreen-Bedienteil,

**INT-TSG2** – Touchscreen-Bedienteil,

<span id="page-6-6"></span>**INT-TSH** – Touchscreen-Bedienteil,

**INT-TSH2** – Touchscreen-Bedienteil,

<span id="page-6-5"></span>**INT-TSI** – Touchscreen-Bedienteil,

**INT-KSG** – LCD-Bedienteil mit einer Touch-Tastatur,

**INT-KLCD** – LCD-Bedienteil mit mechanischer Tastatur,

**INT-KLCDR** – LCD-Bedienteil mit mechanischer Tastatur und integriertem Zutrittskartenleser,

**INT-KLCDK** – LCD-Bedienteil mit mechanischer Tastatur,

**INT-KLCDL** – LCD-Bedienteil mit mechanischer Tastatur,

**INT-KLCDS** – LCD-Bedienteil mit mechanischer Tastatur,

<span id="page-6-4"></span>**INT-KLFR** – LCD-Bedienteil mit mechanischer Tastatur und integriertem Zutrittskartenleser.

**INT-KWRL** – LCD-Funk-Bedienteil mit mechanischer Tastatur und integriertem Zutrittskartenleser.

**INT-KWRL2** – LCD-Funk-Bedienteil mit mechanischer Tastatur und integriertem Zutrittskartenleser.

Die Bedienteile sind in verschiedenen Farbvarianten des Gehäuses sowie der Tastenbeleuchtung und des Displays erhältlich. Über die Farbvariante informiert das zusätzliche Symbol im Namen des Bedienteils (usw. INT-KLCD-GR – grünes Display und grüne Tastenbeleuchtung; INT-KLCD-BL – blaues Display und blaue Tastenbeleuchtung).

#### <span id="page-6-2"></span>**5.1 Beschreibung der Bedienteile**

*Die Spezifikationen der Bedienteile INT-TSG, INT-TSG2, INT-TSH, INT-TSH2, INT-TSI und INT-KSG sind in separaten Anleitungen für die Bedienteile beschrieben.*

<span id="page-7-0"></span>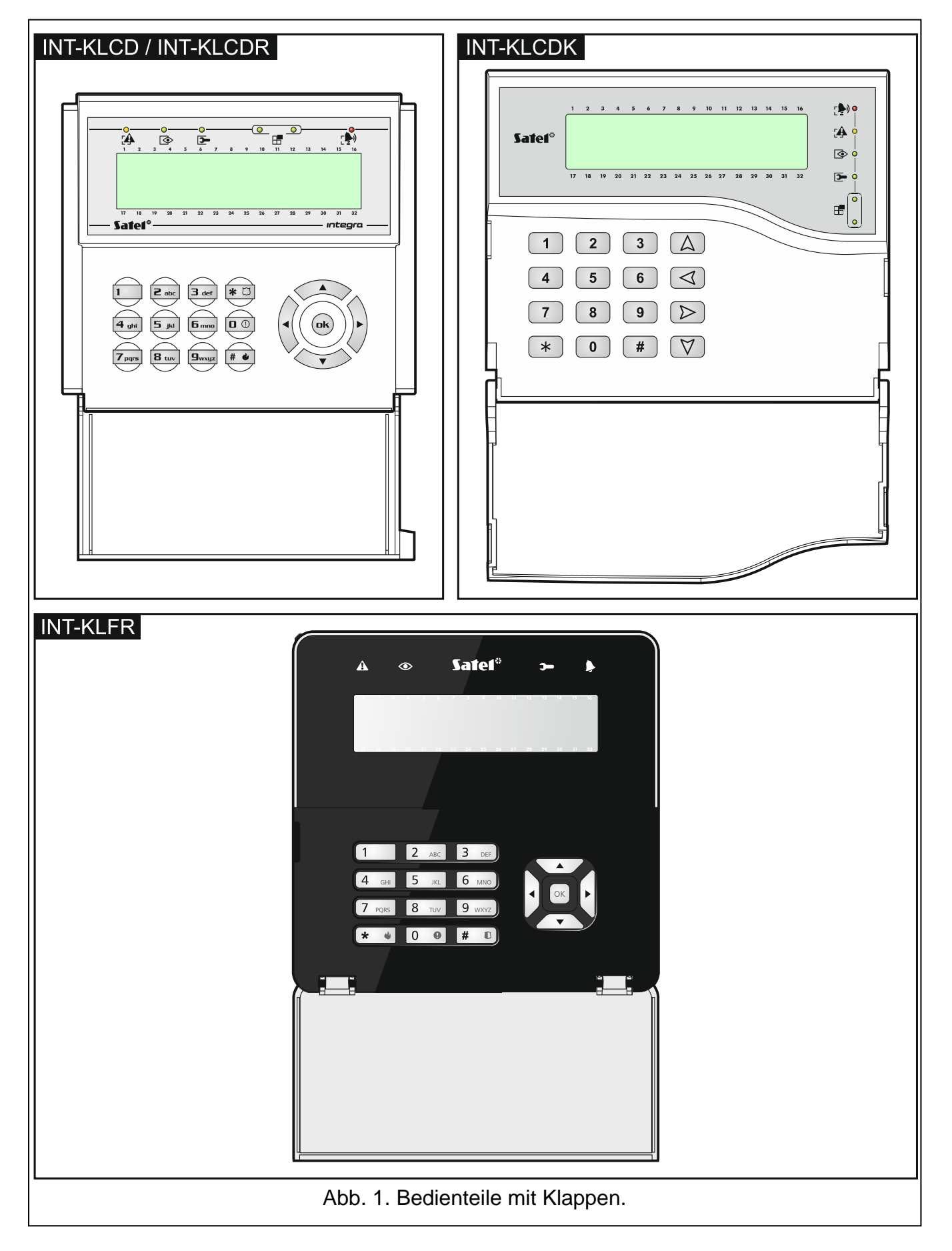

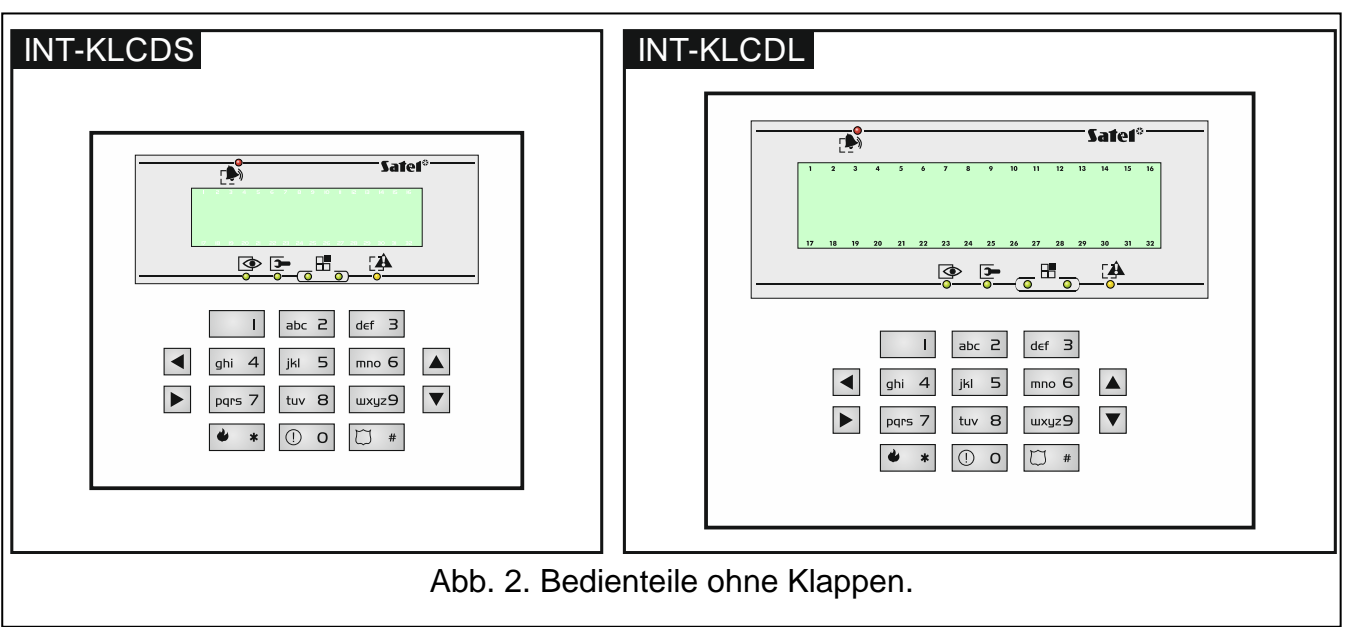

*In den Funk-Bedienteilen ist das Display ausgeschaltet, wenn das Bedienteil im Schlafmodus ist.*

Das Display erleichtert die Kommunikation zwischen dem Benutzer und dem Alarmsystem. Es zeigt klar und deutlich den Systemzustand an. Es präsentiert die für den Benutzer verfügbaren Funktionen. Es besteht die Möglichkeit der Hintergrundbeleuchtung des Displays.

Im **Normalmodus** präsentiert das Display:

- oben das Datum und die Uhrzeit in einem vom Errichter definierten Format;
- unten den Namen des Bedienteils oder den Zustand gewählter Bereiche (dies definiert der Errichter).

Der Errichter kann das Bedienteil so konfigurieren, dass nach dem ca. 3 Sekunden langen Drücken der Taste 9 das Display in den **Modus der Zustandsanzeige** umgeschaltet wird. Mit den Symbolen wird der Zustand der vom Bedienteil unterstützten Bereiche angezeigt (dazu gehören auch Bereiche, von denen das Bedienteil Alarme signalisiert). Um auf den Normalbetrieb zurückzukehren, drücken Sie wieder die Taste 9 ca. 3 Sekunden lang.

Beim Auftreten bestimmter Ereignisse können auf dem Display zusätzliche Meldungen angezeigt werden (z.B. Scharf- oder Unscharfschalten, Countdown der Verlegung automatischer Scharfschaltung, Eingangs- oder Ausganszeitverzögerung, Alarm usw.).

Nach der Eingabe des Kennwortes vom Benutzer, d.h. nach seiner Autorisierung, wird das Menü mit den für den Benutzer zugänglichen Funktionen angezeigt. Die Funktionen werden in zwei Linien präsentiert. Die aktuell gewählte Funktion wird mit dem Pfeilsymbol auf der linken Seite gekennzeichnet. Die Anzeigeart der in der Funktion enthaltenen Informationen hängt von der Spezifikation der Funktion ab.

Die Art der Hintergrundbeleuchtung des Displays wird vom Errichter programmiert.

#### <span id="page-8-0"></span>**5.1.2 Leuchtdioden**

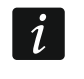

*In den Funk-Bedienteilen sind die LEDs ausgeschaltet, wenn das Bedienteil im Schlafmodus ist.*

 $\bm{j}$ 

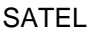

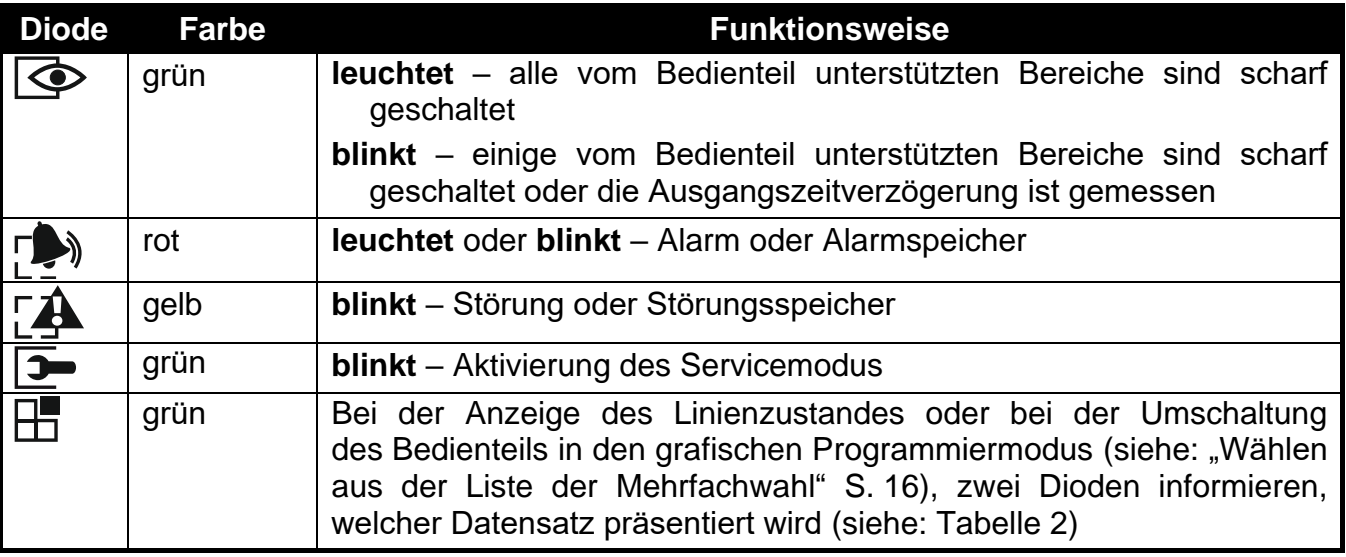

Tabelle 1. Beschreibung der LED-Dioden des Bedienteils.

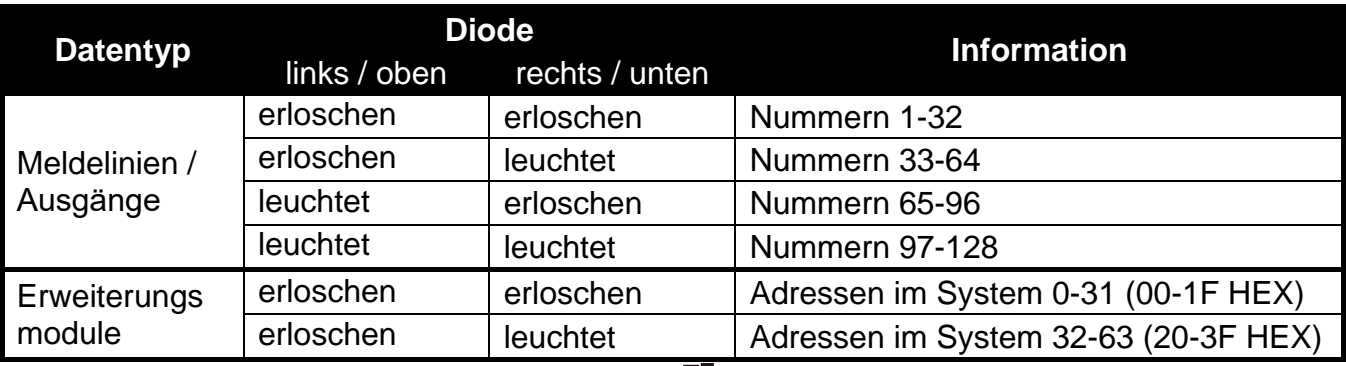

<span id="page-9-1"></span>Tabelle 2. An den LED-Dioden **H** präsentierte Informationen.

*Die Information über die Scharfschaltung kann nach der vom Errichter definierten Zeit ausgeschaltet werden.*

*Wenn der Errichter die globale Option GRADE 2 aktiviert hat, dann:*

- *informiert die Diode über Alarme erst nach Eingabe des Kennwortes und Betätigung der Taste ;*
- *bedeutet das Blinken der Diode eine Störung im System, gesperrte Linien oder einen Alarm.*

#### <span id="page-9-0"></span>**5.1.3 Tastatur**

Die mit Ziffern und Buchstaben gekennzeichneten Tasten erlauben die Eingabe eines Kennwortes und der Daten bei der Verwendung der zugänglichen Funktionen. Zusätzlich das ca. 3 Sekunden lange Drücken gewählter Ziffertasten ermöglicht (sofern der Errichter das Bedienteil so konfiguriert hat):

- **1** Prüfung des Linienzustandes,
- **4** Prüfung des Bereichszustandes,
- **5** Durchsicht der Alarmgeschichte (auf Basis des Ereignisspeichers),
- **6** Durchsicht der Geschichte von Störungen (auf Basis des Ereignisspeichers),
- **7** Durchsicht der Störungen,
- **8** Ein- und Ausschalten der GONG-Signalisierung im Bedienteil,
- **9** Umschalten des Displays zwischen dem Standby-Modus und dem Modus der Anzeige von Bereichszuständen.

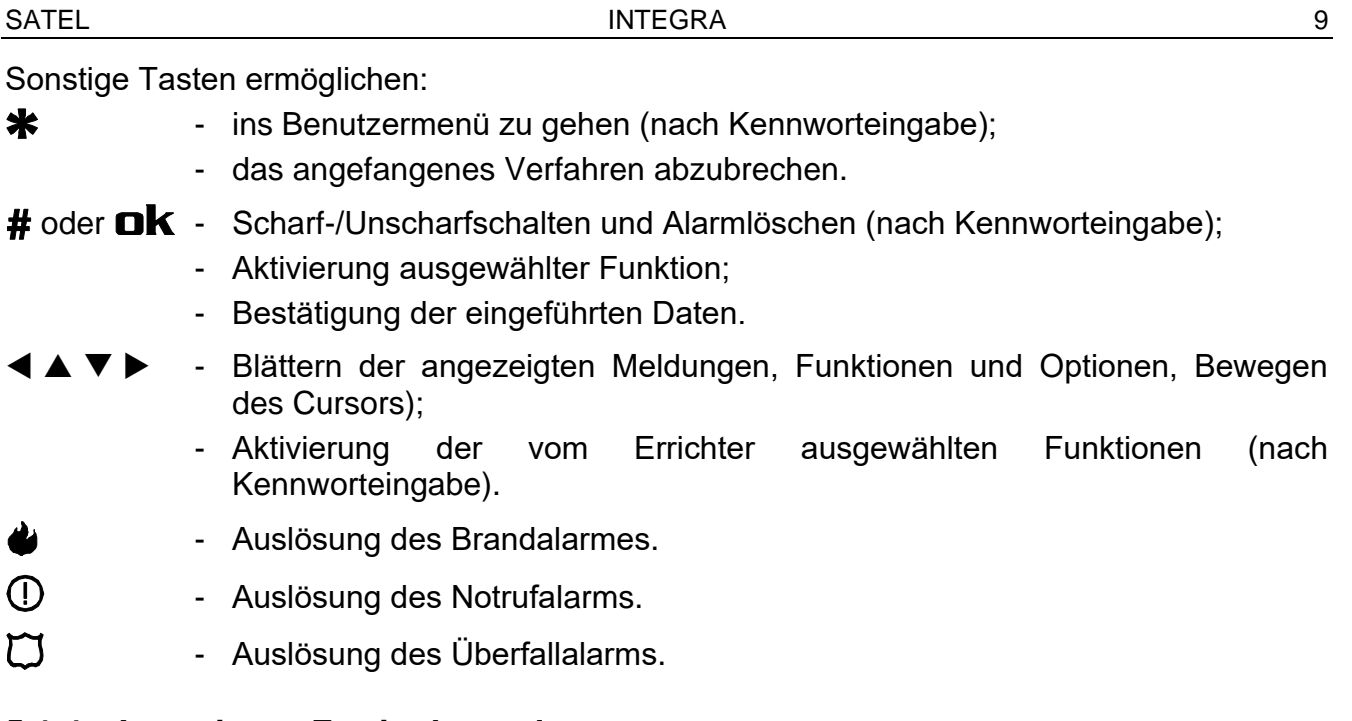

#### <span id="page-10-0"></span>**5.1.4 Integrierter Zutrittskartenleser**

Die Bedienteile INT-KLCDR, INT-KLFR INT-KWRL und INT-KWRL2 können mit Zutrittskarten (Transponderanhänger oder andere passive Transponder 125 kHz) bedient werden. Der Errichter definiert, welche Funktionen nach kurzem und welche nach langem Halten realisiert werden.

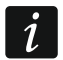

<span id="page-10-2"></span>*In den Funk-Bedienteilen ist der Zutrittskartenleser ausgeschaltet, wenn das Bedienteil im Schlafmodus ist.*

#### <span id="page-10-1"></span>**5.1.5 Akustische Signalisierung**

#### **Töne erzeugt bei der Bedienung**

*Der Errichter kann die akustische Signalisierung ausschalten.*

**1 kurzer Ton** – Drücken einer beliebigen Zifferntaste.

**Zwei kurze Töne** – Bestätigung der Ausführung eines Befehls, Aktivierung des Benutzermenüs, des Untermenüs oder einer Funktion.

**Drei kurze Töne** – signalisieren:

- Starten des Verfahrens zur Scharfschaltung (Ausgangszeit aus dem Bereich) oder Scharfschalten (keine Ausgangszeit aus dem Bereich);
- Unscharfschaltung und/oder Alarmlöschung;
- Ausschaltung des Ausgangs;
- Ausschaltung der GONG-Signalisierung im Bedienteil mithilfe der Taste 8;
- Umschalten des Displays zwischen dem Standby-Modus und dem Modus der Anzeige von Bereichszuständen mithilfe der Taste 9;
- Verlassen der Funktion und Rückkehr auf das Menü nach Bestätigung der eingeführten Daten.

**Vier kurze und ein langer Ton** – signalisieren:

- Aktivierung des Ausgangs;
- Einschaltung der GONG-Signalisierung im Bedienteil mithilfe der Taste 8;
- Beendigung der Funktion und Verlassen des Benutzermenüs nach Bestätigung der eingeführten Daten.

**Ein langer Ton** – signalisieren:

- verletze / gesperrte Linien bei der Scharfschaltung;
- Beschädigung des Erschütterungsmelders (die Linie mit dem Reaktionstyp 10. 24H VIBRATION wurde beim Test der Erschütterungsmelder während der Scharfschaltung nicht verletzt).
- **Zwei lange Töne** Kennwort unbekannt, Funktion unzugänglich oder Verlassen der Funktion ohne Bestätigung der eingeführten Daten (z.B. mit der Taste  $\clubsuit$ ).

**Drei lange Töne** – Funktion unzugänglich.

#### **Akustische Signalisierung der Ereignisse**

*Es werden nur die vom Errichter ausgewählten Ereignisse signalisiert.*

*Der Errichter definiert, wie lange die Alarme signalisiert werden.*

*In den Funkbedienteilen ist die akustische Signalisierung ausgeschaltet, wenn das Bedienteil im Schlafmodus ist (Ausnahme ist die GONG-Signalisierung).*

**5 kurze Töne** – Linienverletzung (GONG-Signalisierung).

- **1 langer Ton alle 3 Sek., danach eine Serie von kurzen 10 Sek. dauernden Tönen und 1 langer Ton** – Countdown zur Ausgangszeitverzögerung (ist die Zeit kürzer als 10 Sekunden, dann wird nur die Schlusssequenz der kurzen Tönen erzeugt).
- **Eine Sequenz von 7 immer kürzeren Tönen wederholt alle paar Sek.** Countdown zur automatischen Scharfschaltung.
- **2 kurze Töne je Sek.** Countdown für Eingangsverzögerung.
- **2 kurze Töne alle 3 Sek.** Signalisierung einer neuen Störung.

**Ununterbrochener Ton** – Alarm.

**Langer Ton je Sek.** – Brandalarm.

## <span id="page-11-0"></span>**5.2 [Kennwort] – Menü der Scharf- und Unscharfschaltung**

<span id="page-11-2"></span>*Die in dem Kapitel angegebenen Informationen beziehen sich nicht auf den Benutzer*   $\boldsymbol{i}$ *mit der Berechtigung EINFACHE BEDIENUNG (siehe: S. [28\)](#page-29-0).*

Nach der Eingabe des Kennwortes und der Betätigung der Taste #:

- kann auf dem Display die Meldung erscheinen, dass das Kennwort geändert werden soll oder eine Servicenotiz;
- wird der Alarm gelöscht wenn der Benutzer zur Löschung des Alarmes berechtigt ist und im System ein Alarm ist;
- wird ein der Bereiche unscharf geschaltet wenn der Benutzer zur Unscharfschaltung berechtigt ist, den Zugriff nur auf einen über das Bedienteil gesteuerten Bereich hat und der Bereich scharf geschaltet ist bzw. den Zugriff auf mehrere Bereiche hat, aber nur ein der Bereiche scharf geschaltet ist;
- wird ein Bereich scharf geschaltet wenn der Benutzer zur Scharfschaltung berechtigt ist, den Zugriff nur auf einen über das Bedienteil gesteuerten Bereich hat und der Bereich unscharf ist;
- wird auf dem Display das Menü der Scharf- oder Unscharfschaltung angezeigt.

#### <span id="page-11-1"></span>**5.2.1 Menü der Scharfschaltung**

Das Menü der Scharfschaltung wird angezeigt, wenn:

– der Benutzer zur Scharfschaltung berechtigt ist;

 $\tilde{l}$ 

- der Benutzer den Zugriff auf mehrere über das Bedienteil gesteuerte Bereiche hat;
- kein der Bereiche, auf die der Benutzer den Zugriff hat, scharf geschaltet ist;
- keinen Alarm gibt.

In dem Menü sind 2 Funktionen zugänglich:

Scharfsch.Alles *alle Bereiche scharfschalten* Scharfsch. Wahl *gewählte Bereiche scharfschalten*

#### <span id="page-12-0"></span>**5.2.2 Menü der Unscharfschaltung**

Das Menü der Unscharfschaltung wird angezeigt, wenn:

- der Benutzer zur Unscharfschaltung berechtigt ist;
- der Benutzer den Zugriff auf mehrere über das Bedienteil gesteuerte Bereiche hat;
- mindestens zwei Bereiche, auf die der Benutzer den Zugriff hat, scharf geschaltet sind.

In dem Menü sind 2 Funktionen zugänglich:

Unscharf. Alles *alle Bereiche unscharf schalten* Unscharf. Wahl *gewählte Bereiche unscharf schalten*

## <span id="page-12-1"></span>**5.3 [Kennwort] – Benutzermenü**

Nach der Eingabe des Kennwortes und der Betätigung der Taste \* wird das Benutzermenü angezeigt. Die Liste der verfügbaren Funktionen hängt von den Berechtigungen des Benutzers, vom Zustand und Konfiguration des Systems ab. Um das Benutzermenü zu verlassen, betätigen Sie die Taste \*. Das Bedienteil wird das Menü automatisch verlassen, wenn seit dem Drücken der letzten Taste 2 Minuten abgelaufen sind.

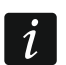

 $\boldsymbol{i}$ 

*Nach der Kennworteingabe und der Betätigung der Taste wird auf dem Display die Meldung angezeigt, dass das Kennwort geändert werden soll oder eine Servicenotiz.*

#### <span id="page-12-2"></span>**5.3.1 Liste der Funktionen**

*Funktionen, die nach der Eingabe des Servicekennwortes zugänglich sind, wurden mit schwarzem Hintergrund markiert. Mit Rahmen wurden die für den Administrator zugänglichen Funktionen markiert.*

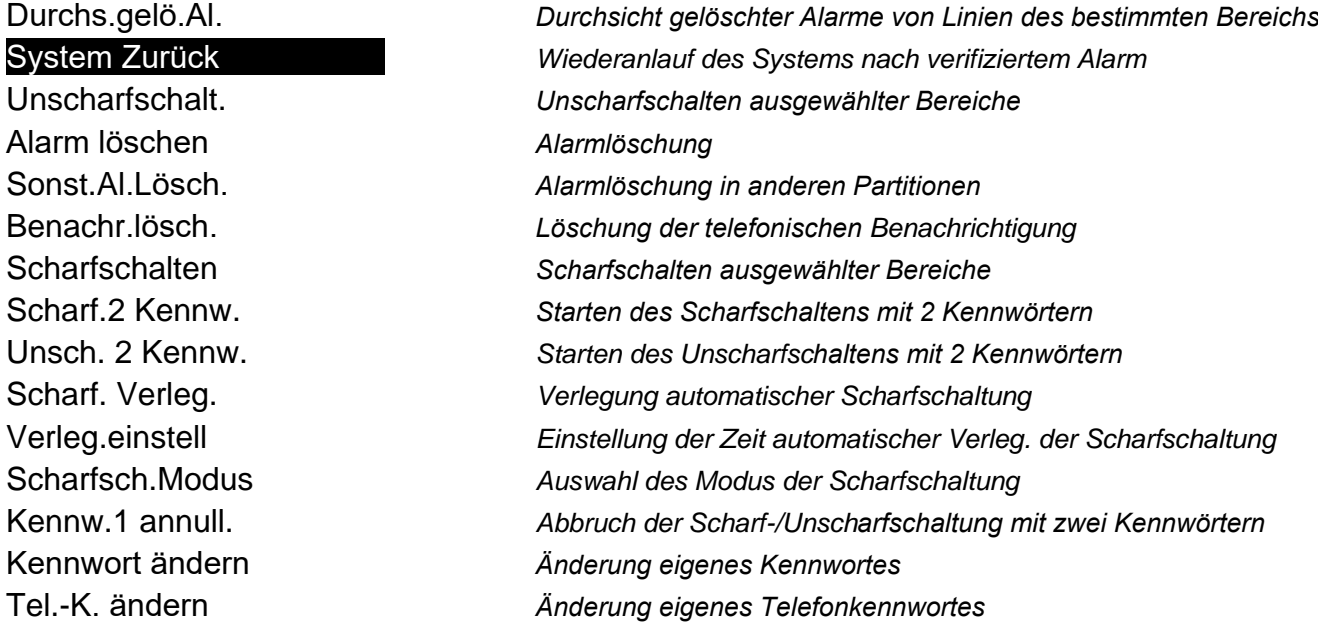

 $\overline{\phantom{a}}$ 

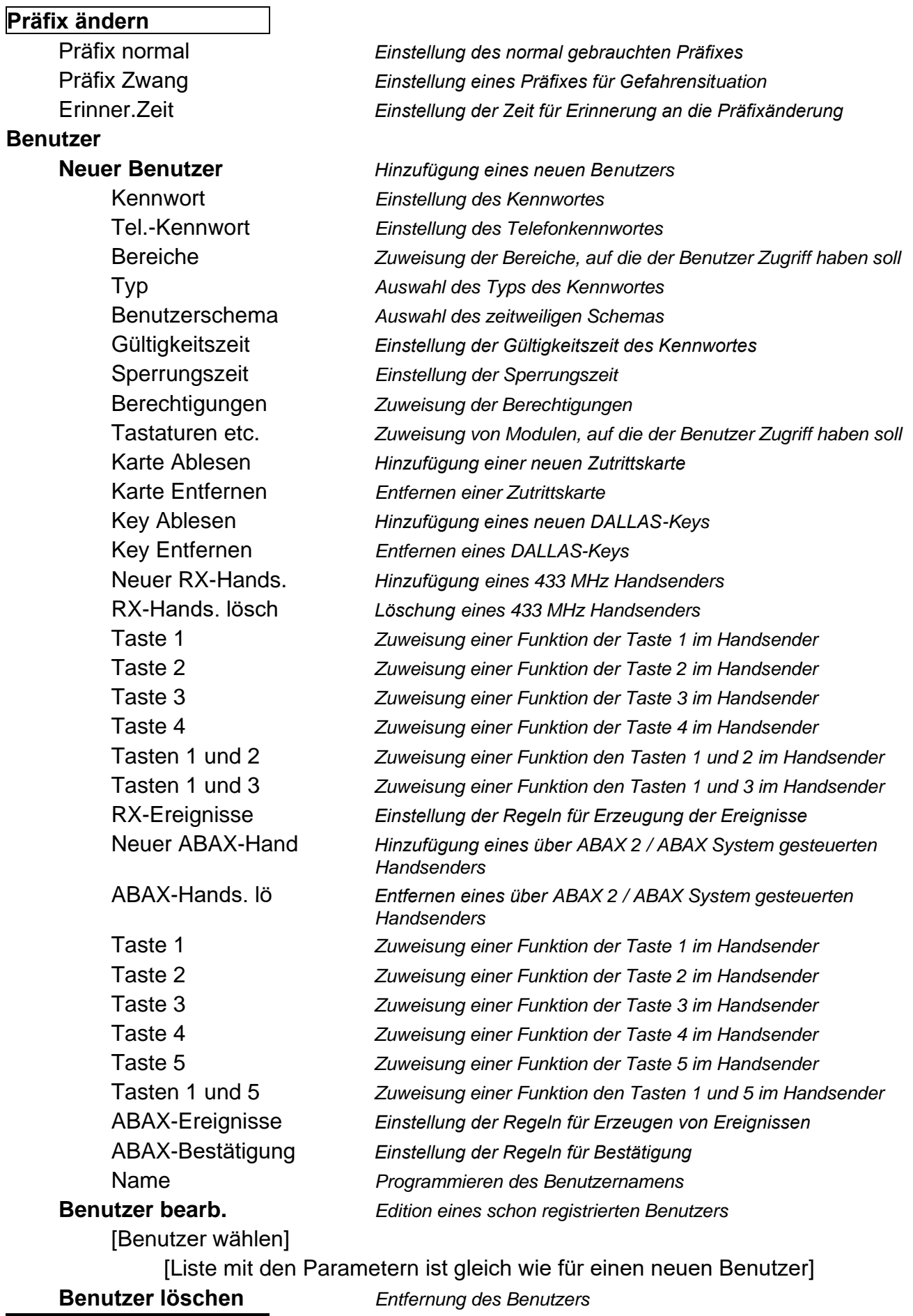

#### **Administratoren**

**Neuer Admin.** *Hinzufügung eines neuen Administrator*

**Linie** 

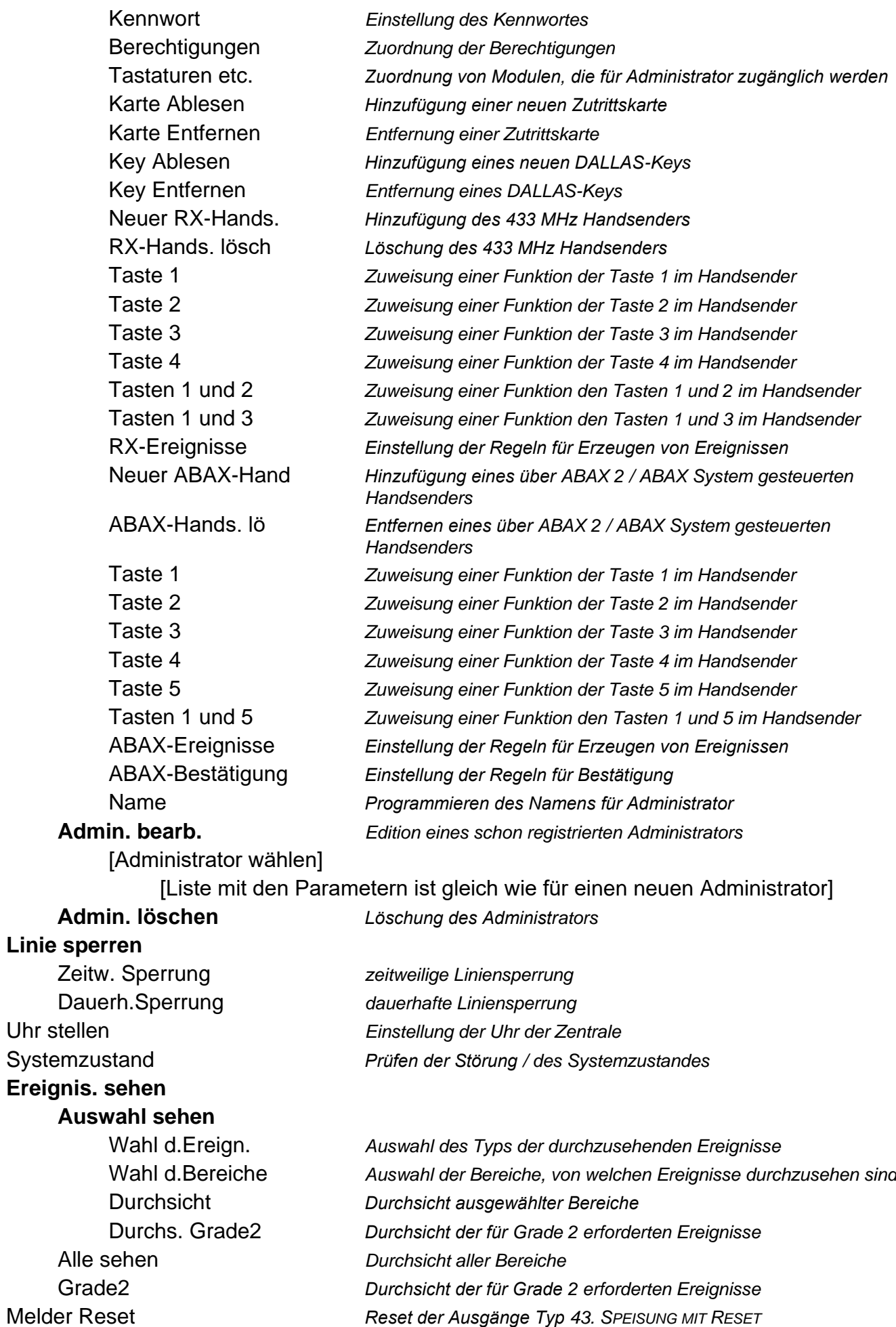

AktiveAusg.-AUS *Ausschalten aktiver Ausgänge der Zentrale*

<span id="page-15-1"></span>Batteriewechsel *Ermöglichen des Batteriewechsels im Funk-Bedienteil*  Gong im BedTeil. *Ein-/Ausschalten der GONG-Signalisierung im Bedienteil* Gong d.Ausgänge *Sperrung der Sign. der Linienverl. an den Ausgängen 11. GONG* Temperaturen *Edition der T.-Schwell. u. Hyster. für Ausgänge 120. THERMOSTAT* Bereichs-Timer *Programmieren der Timer der Bereiche* Modulsab.sperr. *Sperrung von Sabotagen der Erweiterungsmodulen* Servicezug.frei *Ein-/Ausschalten des ständigen Zugang für Service* Service bearb. *Service kann die Benutzer editieren* S. ScharfUns... *Service kann das System steuern* Stän.Zug.DLOADX *Ein-/Ausschalten des ständigen Zugang über DLOADX* DLOADX-Adresse *Einstellung der Adresse des Computers über DLOADX* GUARDX-Adresse *Einstellung der Adresse des Computers über GUARDX* Notiz löschen *Löschung der Servicenotiz*

Bereich-Zustand *Prüfen des aktuellen Bereichszustandes* Linienzustand *Prüfen des aktuellen Linienzustandes* Speisespannung *Prüfen der Speisespannung der Module* Funkmodule *Prüfen des Funksignalpegels gesendet von Funkkomponenten* Temperaturen *Prüfen der Temperatur (Funkkomponenten mit Temperatursensor)*

<span id="page-15-0"></span>Einbr. Linie *Starten eines neuen Tests der Einbruchlinien* Brand/Techn.Li. *Starten eines neuen Tests der technischen und Brandlinien* Gewählte Linie *Starten eines neuen Tests der einzelnen Meldelinie.* Durchsicht Test *Durchsicht der Testergebnisse* Test beendet *vorzeitige Beendigung des Tests* Ergebnis lösch. *Löschung der Testergebnisse* Batterie testen *Test der Batterie und der Linien 60. TECHNISCHE – AKKU STÖR.* Übertr. manuell *Starten der manuellen Testübertragung* Test Leitst.1A *Aktivierung der Testübertragung an die Stelle 1 – Haupttelefonnr.* Test Leitst.1B *Aktivierung der Testübertragung an die Stelle 1 – Ersatztelefonnr.* Test Leitst.2A *Aktivierung der Testübertragung an die Stelle 2 – Haupttelefonnr.* Test Leitst.2B *Aktivierung der Testübertragung an die Stelle 2 – Ersatztelefonnr.* GPRS-Übert.Test *GPRS-Testübertragung [nur INTEGRA 128-WRL]* Benachr. Test *Aktivierung des Tests der Benachrichtigung* Test Anruf-Ann. *Anzeige von Informationen zum angenommenen Anruf.* Test der Karte *Prüfen der Nummer der Zutrittskarte* Test CA-64 PTSA *Aktivierung des Tests der Anzeigeplatine* AlleAdmin.sehen *Durchsicht der Administratoren* Bedienteilname *Anzeige des Bedienteilnamens* Datei in DLOADX *Anzeige von Inf. zur DLOADX Datei mit Daten von der Zentrale* Zentr.- Version *Anzeige von Inf. zur Version der Firmware der Zentrale*

Türöff.beendet *Ende der Türöffnung* **Optionen ändern** Timer *Edition der Timer*

#### **Testen**

**Linien testen**

#### **Neuer Test**

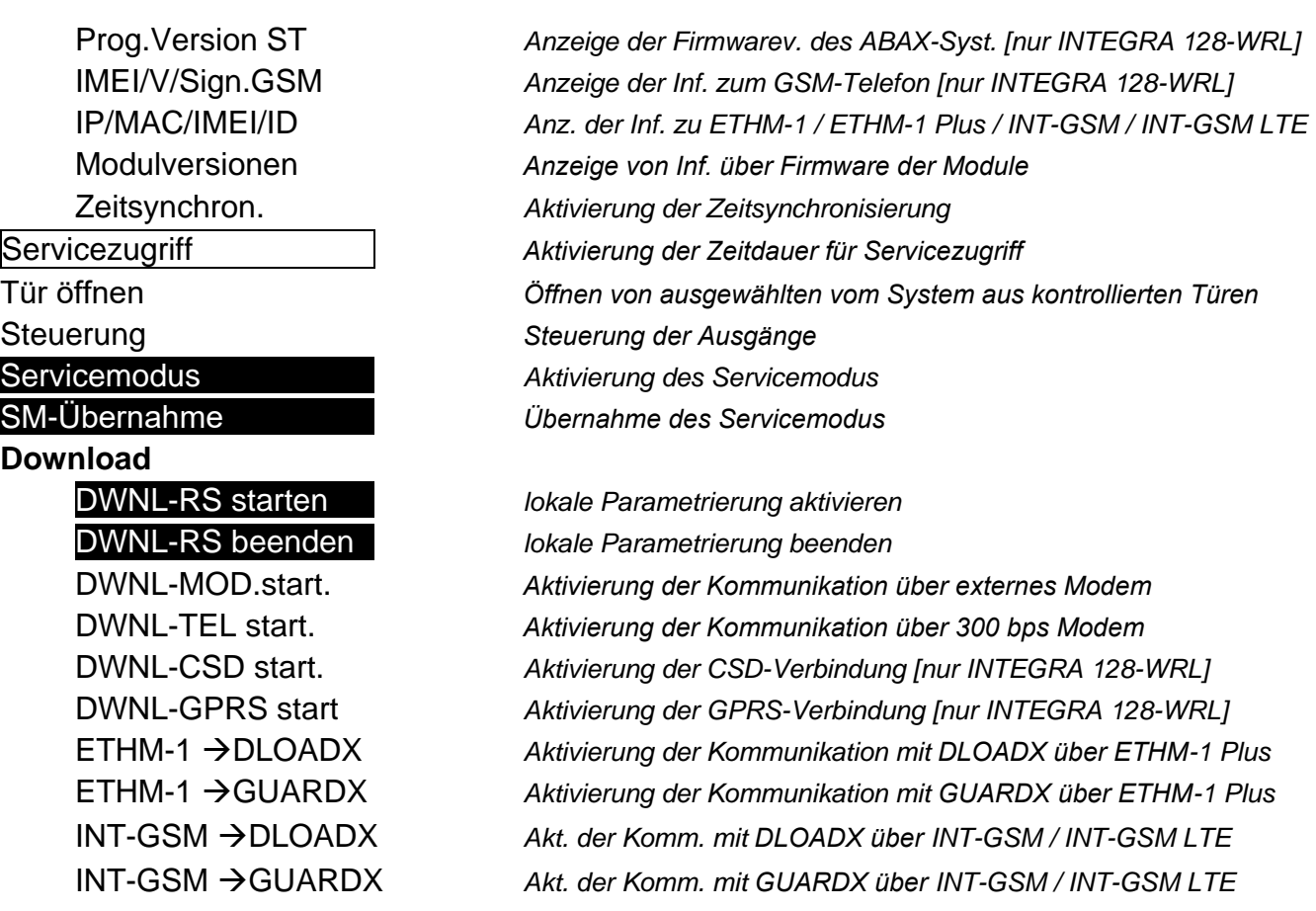

#### <span id="page-16-0"></span>**5.3.2 Aktivierung der Funktion**

- 1. Mit den Tasten  $\blacktriangledown$  und  $\blacktriangle$  finden Sie das gewünschte Untermenü oder die gewünschte Funktion. Das aktuell gewählte Untermenü oder die Funktion wird mit dem Symbol (+) auf der linken Seite gekennzeichnet.
- 2. Drücken Sie die Taste  $\blacktriangleright$  oder  $\#$ , um in das Untermenü zu kommen (mit der Taste  $\blacktriangleleft$ kann man das Untermenü verlassen) und aktivieren Sie die Funktion.

#### <span id="page-16-1"></span>**5.3.3 Tastenkürzel im Menü**

#### <span id="page-16-2"></span>*Der Errichter kann die Tastenkürzel im Benutzermenü ausschalten.*

Dank den Abkürzungen kann man auf einige Menüelemente (Untermenü, Funktionen) einen schnellen Zugriff erhalten. Um in das Untermenü zu kommen oder die Funktion zu aktivieren, betätigen Sie eine Ziffertaste oder eine Sequenz von Tasten. Die Liste der Untermenüs und Funktionen, die mit den Abkürzungen zu aktivieren sind, wurde unten dargestellt. Die Tastenkürzel wurden in eckigen Klammern angegeben.

- [1] Kennwort ändern
- [2] Benutzer
	- [21] Neuer Benutzer
	- [22] Benutzer bearbeiten
	- [23] Benutzer löschen
- $\mathbf{1}$ *Wenn der Service keinen Zugriff auf die Bearbeitung der Benutzer hat, dann ermöglichen die mit 2 angefangenen Abkürzungen dem Service, die Funktionen aus dem Untermenü ADMINISTRATOREN zu aktivieren.*
- [4] Linie sperren
	- [41] Zeitweilige Sperrung
- [42] Dauerhafte Sperrung
- [5] Ereignis. sehen
	- [51] Durchsicht ausgewählter Ereignisse
	- [52] Durchsicht aller Ereignisse
- [6] Uhr stellen
- [7] Systemzustand
- [8] Steuerung
- [9] Servicemodus
- [0] Download (Fernparametrierung)
	- [01] DWNL-RS starten
	- [02] DWNL-RS beenden
	- [03] DWNL-MOD. starten
	- [04] DWNL-TEL starten
	- [05] DWNL-CSD start. [nur INTEGRA 128-WRL]
	- [06] DWNL-GPRS start [nur INTEGRA 128-WRL]
	- [07] ETHM-1  $\rightarrow$  DLOADX
	- [08] ETHM-1  $\rightarrow$  GUARDX
	- $[09]$  INT-GSM  $\rightarrow$  DLOADX
	- [00] INT-GSM → GUARDX

#### <span id="page-17-0"></span>**5.3.4 Dateneingabe über das Bedienteil**

Die Daten werden in der Zentrale nach dem Drücken der Taste  $#$  gespeichert (einige Bedienteile haben auch die Taste  $\overline{O}$ , die gleiche Funktion hat). Die Taste  $\blacktriangleright$  ermöglicht das Verlassen der Funktion, ohne Änderungen zu speichern.

Unten wurden die allgemeinen Regeln für Dateneingabe beschrieben, jedoch bei einigen Funktionen können die Regeln anders sein.

#### **Wählen aus der Liste der Einfachwahl**

In der oberen Linie des Displays wird die Funktionsbeschreibung, und in der unteren Linie die aktuell ausgewählte Position angezeigt. Um die Liste zu scrollen, benutzen Sie die Tasten  $\blacktriangledown$  (nach unten) und  $\blacktriangle$  (nach oben). Die Tasten  $\blacktriangleright$  und  $\blacktriangleleft$  werden hier nicht benutzt.

#### <span id="page-17-1"></span>**Wählen aus der Liste der Mehrfachwahl**

Die Funktionen, die die Mehrfachwahl ermöglichen, charakterisieren sich durch ein zusätzliches Symbol auf der rechten Seite des Displays:

– die angezeigte Position ist gewählt / die Option ist eingeschaltet;

– die angezeigte Position ist nicht gewählt / die Option ist ausgeschaltet.

<span id="page-17-2"></span>Nach dem Drücken einer beliebigen Zifferntaste (in einigen Funktionen darf es 0 nicht sein) wird das aktuell angezeigte Symbol zu dem anderen gewechselt. Um die Liste zu scrollen, benutzen Sie die Tasten V (nach unten) und ▲ (nach oben). Bei einigen Funktionen kann man nach dem Drücken der Taste 0 die Nummer des gewünschten Elementes (z.B. Nr. des Bereichs oder der Meldelinie eingeben. Dies beschleunigt die Suche.

Bei einigen Funktionen kann man das Bedienteil mit den Tasten  $\blacktriangleright$  oder < in den grafischen **Programmiermodus** umschalten. Mit den Symbolen und · wird auf dem Display der laufende Status von in der Funktion zugänglichen Positionen (bis zu 32 Positionen) angezeigt. Dies können Linien, Bereiche usw. sein. Bei der Liniensperrung wird zusätzlich das Symbol verwendet. Die Taste > bewegt den Cursor nach rechts, und die Taste nach links. Die Liste kann auch mehr Positionen als 32 enthalten. In diesem Fall, wenn Sie

den Cursor auf die letzte zugängliche Position setzen und die Taste  $\blacktriangleright$  drücken, wird die nächste Gruppe von Positionen angezeigt. Nach Drücken der Taste <, wenn sich der Cursor auf der ersten zugänglichen Stelle befindet, wird zur Anzeige der vorherigen Gruppe zurückgesetzt (siehe Beschreibung der LEDs H S. [7\)](#page-8-0). Im grafischen Modus bewirkt das dreimalige Betätigen einer der Tasten 0, 1 oder 2 innerhalb von 3 Sekunden folgendes:

- **000** Wählen des Symbols · für alle zugänglichen Positionen;
- **111** Wählen des Symbols für alle zugänglichen Positionen;
- **222** Wechseln des Zustandes: in allen Positionen, in denen das Symbol · angezeigt war, wird zu  $\Box$  gewechselt, und  $\Box$  wird in allen Positionen zu  $\cdot$  gewechselt.

Nach dem Drücken der Taste ▼ oder ▲ wird der Textmodus wiedergesetzt.

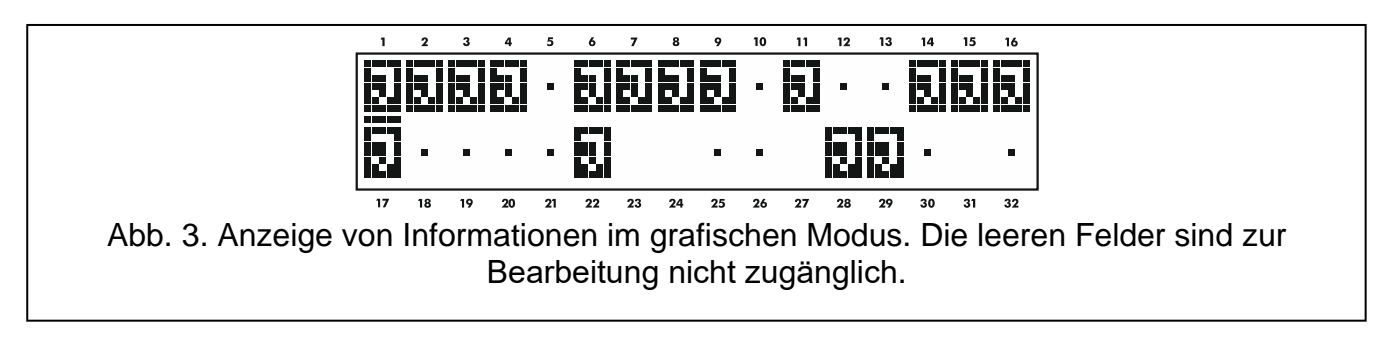

#### **Eingabe dezimaler und hexadezimaler Ziffern**

Die Ziffern werden durch Drücken entsprechender Tasten eingegeben. Die Buchstaben von A bis F sind zugänglich unter den Zifferntasten 2 und 3. Drücken Sie die Tasten so lange, bis das gewünschte Zeichen erscheint.

#### **Eingabe von Namen**

Drücken Sie die einzelnen Tasten so lange, bis das gewünschte Zeichen erscheint. Die im Bedienteil zugänglichen Zeichen wurden in der Tabelle [3](#page-18-0) dargestellt. Längeres Halten einer Taste bewirkt die Anzeige der Ziffer, die der Taste zugewiesen ist.

Oben links auf dem Display wird das Symbol für Schriftgröße angezeigt: [ABC] oder [abc] (es wird nach dem Drücken einer beliebigen Taste ein paar Sekunden lang angezeigt).

Die Taste ▶ bewegt den Cursor nach rechts, und die Taste ◀ nach links. Die Taste ▲ löscht das Zeichen auf der linken Seite des Cursors.

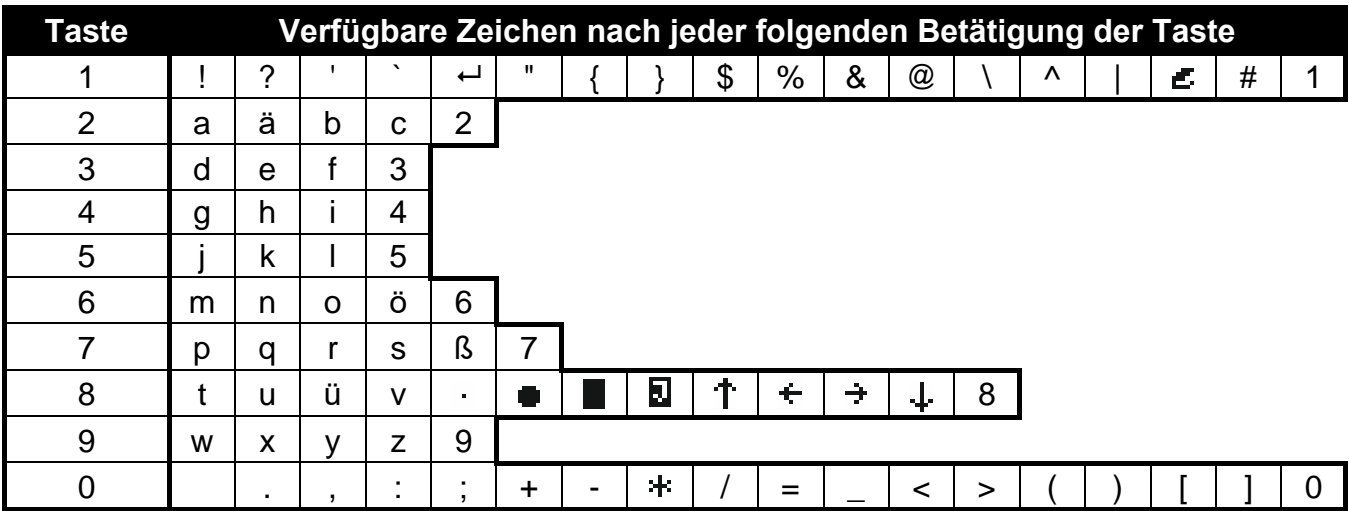

<span id="page-18-0"></span>Tabelle 3. Zeichen zugänglich bei der Eingabe von Namen. Großbuchstaben zugänglich unter denselben Tasten (Änderung der Schriftgröße:  $\blacktriangledown$ ).

#### <span id="page-19-0"></span>**5.3.5 Beschreibung der Benutzerfunktionen**

- **Durchsicht der gelöschten Alarme**  zugänglich, wenn nach dem Löschen des Alarms keine Überprüfung der verletzten Linien erfolgte. Die Funktion lässt prüfen, welche Linien den Alarm auslösten. Nach der Überprüfung ist die Funktion nicht mehr zugänglich.
- <span id="page-19-2"></span>**System Zurück** – zugänglich für den Service, wenn in der Zentrale die Option NACH ALARMVERIFIKATION - KEINE SCHARFSCHALTUNG eingeschaltet ist und der verifizierte Alarm erfolgte. Nach dem verifizierten Alarm ist es notwendig das System mithilfe dieser Funktion wiederherzustellen, bevor die Scharfschaltung überhaupt wieder möglich ist.
- **Unscharfschalten** erlaubt die Unscharfschaltung der für den Benutzer aus dem bestimmten Bedienteil zugänglichen Bereiche.
- **Alarm löschen** beendet die Alarmmeldung im System.
- **Alarme anderer Partitionen löschen** ermöglicht die Löschung der Alarmmeldung aus anderen Partitionen, auf die der Benutzer normalerweise keinen Zugriff hat.

**Telefonie löschen** – unterbricht die telefonische Benachrichtigung.

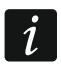

*Die Benachrichtigung kann automatisch mit der Alarmlöschung gelöscht werden. Die Regeln für Löschung der Benachrichtigung definiert der Errichter.*

- **Scharfschalten** erlaubt die Scharfschaltung der für den Benutzer aus dem bestimmten Bedienteil zugänglichen Bereiche.
- **2 Kennwörter - Scharfschalten** aktiviert das Scharfschalten der Bereiche, die die Eingabe von 2 Kennwörtern verlangen.
- **2 Kennwörter - Unscharfschalten** aktiviert das Unscharfschalten der Bereiche, die die Eingabe von 2 Kennwörtern verlangen.
- **Verzögerung der Scharfschaltung** zugänglich, wenn der Countdown zur Scharfschaltung gerade läuft. Dies erlaubt, die automatische Scharfschaltung des Bereichs, in dem gerade der Countdown der Verzögerung der Autoscharfschaltung läuft, um die eingestellte Zeit aufzuschieben. Die Eingabe ausschließlich von "Null"-Ziffern sperrt die automatische Scharfschaltung (bis zur nächsten Autoscharfschaltung).
- **Verlegung einstellen** zugänglich, wenn mindestens für einen Bereich die Verzögerungszeit der Autoscharfschaltung eingestellt ist und sie wird in dem Bereich gerade nicht gemessen. Die Option erlaubt die Autoscharfschaltung des Bereichs um die definierte Zeit aufzuschieben.
- <span id="page-19-1"></span>**Scharfschaltmodus** – ermöglicht die Auswahl des Scharfschaltmodus, der aktiviert werden soll (in eckigen Klammern wurde die Abkürzungstaste angegeben):
	- [0] **Externscharfschalten** (anwendbar, wenn alle Personen das überwachte Objekt verlassen haben);
	- [1] **Externscharf + Sperrung** (ermöglicht das Bleiben im überwachten Objekt) es werden nur die Linien gesperrt, für die der Errichter die Option BEI NICHTVERLASSEN DES OBJEKTS GESPERRT aktiviert hat;
	- [2] **Scharf ohne interne Linie** (ermöglicht das Bleiben im überwachten Objekt):
		- interne Linien (Reaktionstyp 3. INTERNE MIT VERZÖGERUNG) werden nicht scharf;
		- Verletzung der Externlinie (Reaktionstyp 8. EXTERNLINIE) löst den stillen Alarm aus;
		- Verletzung einer anderen Alarmlinie löst einen lauten Alarm aus.
	- [3] **Scharf ohne interne Linien und ohne Eingangszeit** (ermöglicht das Bleiben im überwachten Objekt – anwendbar, wenn niemand mehr schon in das überwachte Objekt reingehen wird) – der Scharfschaltmodus ist zum vorherigen analog, aber die verzögerten Linien funktionieren wie Sofortlinien (es gibt keine Eingangszeitverzögerung).
- **Kennwort 1 annullieren** wenn das Scharf-/Unscharfschalten aufgrund von 2 Kennwörtern erfolgt, dann kann man nach Eingabe des ersten Kennwortes das Scharf- /Unscharfschalten immer noch annullieren.
- **Kennwort ändern** mit der Option kann der Benutzer eigenes Kennwort ändern.
- <span id="page-20-0"></span>**Änderung des Telefon-Kennwortes** – erlaubt dem Benutzer, eigenes Telefon-Kennwort zu ändern.
- **Präfix ändern** für den Administrator zugänglich, wenn der Errichter die Verwendung von Präfixen im System vorgesehen hat (die Länge der Präfixe definiert hat). Die Funktion ermöglicht die Einstellung der Präfixe und der Erinnerungszeit, dass das Präfix geändert werden soll. Vor jedem Kennwort muss ein Präfix stehen:
	- **Normal** für den täglichen Gebrauch. Werksseitig besteht das Präfix aus entsprechender Anzahl von Nullen (z.B. wenn die Präfixlänge vier Stellen zählen soll, dann ist das voreingestellte Präfix 0000);
	- **ZWANG** anwendbar, wenn der Benutzer zur Kennworteingabe gezwungen wurde. Nach seiner Eingabe wird ein Stiller Alarm ausgelöst. Werksseitig besteht das Präfix aus entsprechender Anzahl der Ziffern 4 (z.B. wenn die Präfixlänge drei Stellen zählen soll, dann ist das voreingestellte Präfix 444).
- **Benutzer** in diesem Untermenü sind folgende Funktionen zugänglich:
	- **Neuer Benutzer** ermöglicht die Hinzufügung eines neuen Benutzers (siehe: ["Hinzufügung eines neuen Benutzers"](#page-31-0) S. [30\)](#page-31-0).
	- **Benutzer bearbeiten** ermöglicht die Bearbeitung der schon bestehenden Benutzer (siehe: ["Bearbeitung des Benutzers"](#page-31-1) S. [30\)](#page-31-1).
	- **Benutzer löschen**  ermöglicht die Löschung der Benutzer (siehe: ["Löschen des](#page-32-0)  [Benutzers"](#page-32-0) S. [31\)](#page-32-0).
		- *Der Administrator bestimmt, ob der Service den Zugriff auf das Untermenü BENUTZER haben soll oder nicht (Option SERVICE BEARB. Im Untermenü OPTION ÄNDERN).*
- **Administratoren** in diesem Untermenü sind folgende Funktionen für den Service zugänglich:
	- **Neuer Admin.** ermöglicht das Erstellen eines neuen Administrators.
	- **Admin. Bearb.** ermöglicht die Bearbeitung der schon bestehenden Administratoren.
	- **Admin. löschen** ermöglicht die Löschung der bestehenden Administratoren.
- **Linien sperren** im Untermenü sind folgende Funktionen zugänglich:
	- **Zeitweilige Sperrung** ermöglicht die zeitweilige Liniensperrung (siehe: Kapitel ["Zeitweilige Liniensperrung"](#page-34-2) S. [33\)](#page-34-2).
	- **Dauerhafte Sperrung** ermöglicht die dauerhafte Liniensperrung (siehe: Kapitel ["Dauerhafte Liniensperrung"](#page-35-0) S. [34\)](#page-35-0).
- **Uhr stellen** ermöglicht die Einstellung der Uhr der Zentrale. Die Daten werden in folgenden Formaten eingegeben:
	- Zeit Stunde:Minute:Sekunde,
	- Datum Tag:Monat:Jahr.
- **Systemzustand** ermöglicht die Durchsicht der Störungen, und wenn der Errichter die Option GRADE 2 aktiviert hat, kann man auch die Alarme und gesperrte Linien durchsehen sowie den Zustand der Bereiche prüfen.
- **Durchsicht der Ereignisse** in dem Untermenü sind Funktionen zugänglich, die die Durchsicht der in der Zentrale gespeicherten Ereignisse ermöglichen (siehe: Kapitel ["Durchsicht der Ereignisse"](#page-35-2) S. [34\)](#page-35-2).
- 

 $\boldsymbol{i}$ 

*Im Ereignisspeicher der Zentrale INTEGRA 128-WRL wird auch der Inhalt empfangener SMS-Nachrichten gespeichert.*

- **Reset Melder** nach der Einschaltung der Funktion werden die Ausgänge vom Typ 43. SPEISUNG-RESET, für eine Weile ausgeschaltet. Dann kann man den Alarmspeicher der über diese Ausgänge versorgten Melder (z.B. Brandmelder) löschen.
- **Aktive Ausgänge: AUS** ermöglicht die Ausschaltung einiger Ausgänge der Zentrale, für die die Option BIS ZUR LÖSCHUNG aktiviert ist, sowie der Ausgänge vom Typ 9. ALARM TAG, 12. STILLER ALARM und 116. INNENSIGNALGEBER.
- **Brand-Türöffnung beendet** setzt alle Module, die zur Zutrittskontrolle dienen, auf den Normalbetrieb zurück (beim Brand können die von den Modulen überwachten Türen automatisch entsperrt werden).
- <span id="page-21-1"></span><span id="page-21-0"></span>**Optionen ändern** – im Untermenü sind folgende Funktionen zugänglich:
	- **Batteriewechsel** ermöglicht, den Sabotageschutz im gewählten Funk-Bedienteil für 3 Minuten auszuschalten. Innerhalb dieser Zeit kann das Gehäuse des Bedienteils geöffnet und die Batterie ausgetauscht werden. Diese Funktion ist verfügbar, wenn in dem Alarmsystem ein Funk-Bedienteil installiert ist. Diese Funktion wird durch das Funkbasismodul ACU-120 / ACU-270 mit der Fimwareversion 5.03 und das Funkbasismodul ACU-220 / ACU-280 unterstützt.
	- **Gong im Bedienteil** ermöglicht Ein- oder Ausschalten der GONG-Signalisierung im Bedienteil. GONG-Signalisierung bedeutet fünf kurze Töne, mithilfe welcher das Bedienteil über z.B. Öffnen der Tür oder des Fensters informiert, wenn das System unscharfgeschaltet ist. Errichter bestimmt, welche Meldelinien des Alarmsystems die GONG-Signalisierung auslösen können.
	- **Gong der Ausgänge** erlaubt, die Signalisierung der Liniensperrung aus gewählter Bereiche am Ausgang vom Typ 11. GONG zu sperren.
	- **Timer** erlaubt, die Parameter der Timer, deren Bearbeitung der Errichter zugelassen hat, einzustellen.
	- **Temperaturen** ermöglicht die Bearbeitung der Temperaturschwellen und Hysterese für die Ausgänge vom Typ 120. THERMOSTAT (siehe "Parametrierung der Einstellungen des [Thermostatausgangs"](#page-37-1) S. [36\)](#page-37-1).
	- **Bereichs-Timer** ermöglicht die Parametrierung der Bereichstimer (siehe: ["Parametrierung des Bereichstimers"](#page-39-0) S. [38\)](#page-39-0).
	- **Modulsabotage sperren** erlaubt, die Sabotagekontrolle der Erweiterungsmodule zeitweilig auszuschalten. Bei den Problemen mit den Erweiterungsmodulen informieren Sie darüber den Service.
	- **Servicezugang frei** die Option ist für den Administrator zugänglich. Ist sie eingeschaltet, dann hat der Service den Zugriff auf das Alarmsystem, was u.a. die Parametrierung der Zentrale mittels LCD-Bedienteil oder über das Programm DLOADX ermöglicht.
- <span id="page-21-2"></span> $\mid i \mid$ *Die Aktivierung der Option SERVICEZUGANG FREI löscht die Zugriffszeit des Services, die mit der Funktion SERVICEZUGRIFF programmiert war. Dagegen die Einstellung der Zugriffszeit des Services schaltet die Option SERVICEZUGANG FREI aus.*
	- **Service bearbeitet** die Option ist für den Administrator zugänglich. Ist sie eingeschaltet, dann kann der Service die Benutzer in der Partition des Administrators hinzufügen, bearbeiten und löschen.
	- **Service schaltet scharf/unscharf/löscht/sperrt**  die Option ist für den Administrator zugänglich. Ist sie eingeschaltet, dann kann der Service in der Partition des Administrators scharf- und unscharfschalten, Alarme löschen und Linien sperren.
	- **Ständiger Zugang DLOADX** die Option ist für den Administrator zugänglich. Ist sie eingeschaltet, dann kann die Zentrale über DLOADX parametriert werden, ohne Rücksicht darauf, ob der Service den Zugriff auf das Alarmsystem hat oder nicht.
- <span id="page-22-0"></span>**DLOADX-Adresse** – die Funktion erlaubt, die Adresse des Computers, auf welchem das Programm DLOADX installiert ist, zu programmieren. Wenn die Adresse programmiert ist, können die Benutzer der Zentrale die Kommunikation mit dem Programm DLOADX über das Modul ETHM-1 Plus / ETHM-1 / INT-GSM / INT-GSM LTE aus dem Bedienteil aktivieren (siehe: Beschreibung der Funktionen ETHM-1 →DLOADX und INT-GSM →DLOADX, die im Untermenü DOWNLOAD zugänglich sind). Die Adresse kann in Form eines Namens oder einer IP-Adresse eingegeben werden.
- <span id="page-22-1"></span>**GUARDX-Adresse** – die Funktion erlaubt, die Adresse des Computers, auf welchem das Programm GUARDX installiert ist, zu programmieren. Wenn die Adresse programmiert ist, können die Benutzer der Zentrale die Kommunikation mit dem Programm GUARDX über das Modul ETHM-1 Plus / ETHM-1 / INT-GSM / INT-GSM LTE aus dem Bedienteil aktivieren (siehe: Beschreibung der Funktionen ETHM-1 → GUARDX und INT-GSM → GUARDX, die im Untermenü DOWNLOAD zugänglich sind). Die Adresse kann in Form eines Namens oder einer IP-Adresse eingegeben werden.

**Notiz löschen** – ermöglicht die Löschung der Servicenotiz.

**Testen** – im Untermenü sind folgende Funktionen zugänglich:

- **Zustand der Bereiche** Überprüfung des aktuellen Zustands der Bereiche, die dem bestimmten Benutzer zugänglich sind und vom Bedienteil gesteuert werden. Der Bereichszustand wird mithilfe eines Symbols präsentiert. Die Zahlen auf dem Bildschirm des Bedienteils ermöglichen die Identifizierung der Nummern der Bereiche. Werkseitig ist der Bereichszustand mittels folgender Symbole präsentiert (der Errichter kann sie ändern):
	- B zeitweilige Sperrung des Bereichs,
	- ? Eingangszeitverzögerung,
	- k Ausgangszeitverzögerung (weniger als 10 Sekunden),
	- g Ausgangszeitverzögerung (mehr als 10 Sekunden),
	- F Brandalarm,
	- A Alarm,
	- f Brandalarmspeicher,
	- a Alarmspeicher,
	- S Bereich ist scharf,
	- Linienverletzung,
	- Bereich ist unscharf, Linien OK.
- **Zustand der Linien** Überprüfung des aktuellen Zustandes der Linien in den Bereichen, die dem Benutzer zugänglich und über Bedienteil zu bedienen sind. Der Zustand der Linie wird mithilfe eines Symbols präsentiert. Die Zahlen auf dem Bildschirm des Displays ermöglichen die Identifizierung der Nummern der Linien. Nach dem Abruf der Funktion wird der Zustand der Linien 1-32 angezeigt. Die Tasten  $\blacktriangleright$  und  $\blacktriangleleft$ ermöglichen die Anzeige des Zustandes anderer Linien (siehe auch die Beschreibung der LEDs  $\mathbb{H}$  S. [7\)](#page-8-0). Werkseitig ist der Linienzustand mittels folgender Symbole präsentiert (der Errichter kann sie ändern):
	- b Sperrung der Linie,
	- V Störung "zu lange Verletzung",
	- v Störung "keine Verletzung",
	- S Sabotagealarm,
	- A Alarm,
- Liniensabotage, п
- **+** Linienverletzung,
- s Speicher des Sabotagealarms,
- a Speicher des Alarms,
- Linie OK.
- **Spannungsversorgung** die Option ist für den Service zugänglich. Sie ermöglicht, die Spannungsversorgung einzelner Erweiterungsmodule zu prüfen.
- <span id="page-23-1"></span>**Temperaturen** – ermöglicht, die Temperatur zu prüfen. Die Informationen über Temperatur werden durch die Funk-Temperaturmelder oder ABAX 2 Funkkomponenten, die mit einem Temperatursensor ausgestattet sind, übermittelt.
- **Funkmodule** mit dieser Funktion kann der Funksignalpegel der mit der Zentrale betriebenen Funkkomponenten des ABAX 2 / ABAX Systems überprüft werden.
- **Linien testen** im Untermenü sind die Funktionen zugänglich, die das Testen der an die Meldelinien angeschlossenen Melder erlauben (siehe: ["Testen der Linien"](#page-39-1) S. [38\)](#page-39-1).
- **Batterie testen** zugänglich für den Service. Nach der Einschaltung der Option wird die Zentrale Ereignisse erzeugen, die über den Zustand der Akkus der Hauptplatine und der verdrahteten Erweiterungsmodule mit Netzteil informieren. Zusätzlich wird der Zustand der Linien mit dem Reaktionstyp 60. TECHNISCH – AKKU-STÖRUNG analysiert.
- **Manuelle Testübertragung** die Funktion erzeugt ein Ereignis, das die Benachrichtigung einer Meldung zur Leitstelle bewirkt (es wird ein Code mit der System-ID. gesendet).
- **Test der Leitstelle** (1A, 1B, 2A, 2B) die Funktion ermöglicht das Senden einer Testübertragung zu einer Leitstelle (gesondert an jeden zugänglichen Telefonanschluss). Bei der Sendung der Übertragung informieren die Meldungen auf dem Display über die aktuell ausgeführte Tätigkeit. Die Funktion ist bei der Aktivierung oder Störung der Übertragung nützlich.
- <span id="page-23-0"></span>**GPRS-Übert.Test** – ermöglicht, eine Testübertragung an die Leitstelle über zellulares Datennetzwerk (GPRS) zu senden. Während der Testübertragung wird auf dem Display aktueller Status angezeigt. **nur INTEGRA 128-WRL**
- **Test der Benachrichtigung**  ermöglicht das Testen der Benachrichtigung. Nach der Aktivierung der Funktion gehen Sie wie folgt vor:
	- 1. Geben Sie die Rufnummer (Ordinalzahl auf der Liste der Rufnummern).
	- 2. Drücken Sie die Taste  $\nabla$ .
	- 3. Geben Sie die Nummer der Sprachmeldung ein.
	- 4. Drücken Sie die Taste  $\#$ . Die Zentrale ruft die eingegebene Nummer an und gibt die Meldung wieder.
- **Test der Anruf-Antwort** bei Abruf der Funktion während eines Anrufs erscheinen Informationen über die Anzahl der von der Alarmzentrale empfangenen Klingeltöne und über die Entgegennahme des Anrufs.
- **Test der Karte**  mit der Funktion können Sie die Nummer der kontaktlosen Zutrittskarte prüfen und bestimmen, wem die Karte gehört (unter der Bedingung, dass die Karte einem Systembenutzer gehört).
- **Test CA-64 PTSA** ermöglicht das Testen der Anzeigeplatine.
- **Alle Administratoren sehen** nur dem Administrator zugänglich. Sie erlaubt die Überprüfung, in welchen Partitionen Administratoren gebildet worden sind.
- **Bedienteilname** ermöglicht, den Namen des betreffenden Bedienteils zu prüfen.

**Datei in DLOADX** – Anzeige des Datums und der Uhrzeit der Datenspeicherung in der Zentrale mithilfe des Programms DLOADX sowie des Namens der Datei mit Daten aus der Zentrale.

**Zentrale-Version** – Anzeige der Firmwareversion der Zentrale.

**Programmversion ST** – Anzeige der Firmwareversion des Prozessors zur Unterstützung des ABAX-Systems und der Linie der Zentrale. **nur INTEGRA 128-WRL**

- **IMEI/V/Sign.GSM** prüft den Pegel des von der Antenne des GSM-Telefons Signals, individuelle Identnummer des Telefons und die Version des Telefons. Zur Durchsicht von angezeigten Informationen dienen die Tasten ▲ und ▼. nur INTEGRA 128-WRL
- <span id="page-24-0"></span>**IP/MAC/IMEI/ID** – zeigt Informationen zu Modulen ETHM-1 Plus / ETHM-1 / INT-GSM / INT-GSM LTE an, die im System installiert sind. Im Falle des Moduls ETHM-1 Plus / ETHM-1 sind dies folgende Informationen:
	- lokale Adresse.
	- MAC-Nummer,
	- öffentliche Adresse,
	- individuelle Identifikationsnummer, die dem Modul ETHM-1 Plus durch Server SATEL zugewiesen wurde [ID].

Im Falle des Moduls INT-GSM / INT-GSM LTE sind dies folgende Informationen:

- IMEI-Nummer.
- individuelle Identifikationsnummer, die dem Modul INT-GSM / INT-GSM LTE durch Server SATEL zugewiesen wurde [ID],
- Pegel des zellularen Signals für die SIM1- / SIM2-Karte,
- Netzbetreiber, bei dem die SIM1- / SIM2-Karte angemeldet ist,
- Guthaben für die SIM1- / SIM2-Karte (drücken Sie **#**, um Guthaben abzufragen).

Scrollen der Informationen ermöglichen die Tasten  $\blacktriangleright$  und < Wenn an der Zentrale mehrere -Module angeschlossen sind, können Sie die Liste der Module mit den Tasten  $\nabla$  und  $\triangle$  scrollen.

## $\vert i \vert$

*Wenn das Modul INT-GSM / INT-GSM LTE an das Modul ETHM-1 Plus angeschlossen ist, werden Informationen zu beiden Modulen angezeigt, jedoch die IMEI-Nummer des Moduls INT-GSM / INT-GSM LTE wird nicht angezeigt.*

- **Modulversionen** mit der Funktion kann die Firmwareversion der an die Kommunikationsbusse der Zentrale angeschlossenen Geräte geprüft werden.
- **Zeitsynchronisierung** die Funktion ermöglicht, die Synchronisierung der Uhr der Zentrale mit dem Zeitserver manuell zu aktivieren. Dies bezieht sich auf die Zentrale, an die das Modul ETHM-1 / ETHM-1 Plus / INT-GSM / INT-GSM LTE angeschlossen ist. In der Zentrale muss die Serveradresse der Zeitsynchronisierung programmiert werden.

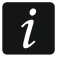

<span id="page-24-1"></span>*Während der Zeitsynchronisierung ist die Funktion nicht zulässig. Automatische Zeitsynchronisierung erfolgt jeden Tag um 05:30 und nach dem Neustart der Zentrale.*

- **Servicezugriff** nur dem Administrator zugänglich. Sie bestimmt die Zugriffszeit des Services an das Alarmsystem. Die Zeit wird in Stunden programmiert. Die Einstellung des Wertes 0 bedeutet, dass der Service keinen Zugriff hat.
- **Tür öffnen** ermöglicht Öffnung einer beliebigen vom Alarmsystem gesteuerten Tür (Zutrittskontrollmodule) oder Aktivierung der Ausgänge 101. KARTE IM MODUL EINGELESEN.
- **Steuerung** ermöglicht die Steuerung der Geräte, die an die Ausgänge vom Typ EINSCHALTKONTAKT, UMSCHALTKONTAKT, TELEFONRELAIS, ROLLLADEN HOCH und ROLLLADEN UNTEN angeschlossen sind (siehe: ["Steuerung"](#page-40-0) S. [39\)](#page-40-0).

**Servicemodus** – dem Service zugänglich. Sie aktiviert den Servicemodus.

- **SM-Übernahme** dem Service zugänglich. Das Servicemenü kann in einem anderen Bedienteil angezeigt werden, in dem die Funktion SM-ÜBERNAHME aktiviert wurde.
- <span id="page-25-1"></span>**Download** – im Untermenü sind folgende Funktionen zugänglich:
	- **DWNL-RS starten** dem Service zugänglich. Die Funktion ermöglicht das Starten der Kommunikation mit dem Programm DLOADX über die RS-232- / USB-Schnittstelle der Zentrale (lokale Parametrierung).
	- **DWNL-RS beenden**  dem Service zugänglich. Die Funktion beendet die lokale Parametrierung der Zentrale.
	- **DWNL-MOD starten** ermöglicht das Starten der Kommunikation mit dem Programm DLOADX mittels des externen Modems (Analog-, GSM- oder ISDN-Modem).
	- **DWNL-TEL starten** ermöglicht Starten der Kommunikation mit dem Programm DLOADX mittels des Modems 300 bps.
	- **DWNL-CSD start.**  ermöglicht das Starten der CSD-Kommunikation (Datenübertragung unter Verwendung der Leitungsvermittlung) mit dem Programm DLOADX über das GSM-Wählgerät der Zentrale. **nur INTEGRA 128-WRL**
	- **DWNL-GPRS start**  ermöglicht das Starten der GPRS-Kommunikation mit dem Programm DLOADX über das GSM-Wählgerät der Zentrale. **nur INTEGRA 128-WRL**
	- **ETHM-1 DLOADX** ermöglicht das Starten der Kommunikation mit dem Programm DLOADX über das Modul ETHM-1 (Firmware 1.03 oder höher) / ETHM-1 Plus. Die Kommunikation erfolgt per Ethernet-Netz. Wenn an das Modul ETHM-1 Plus das Modul INT-GSM / INT-GSM LTE angeschlossen ist und der Aufbau der Kommunikation per Ethernet scheitert, wird versucht, die Kommunikation per zellulares Datennetzwerk herzustellen.
	- **ETHM-1 GUARDX** ermöglicht das Starten der Kommunikation mit dem Programm GUARDX über das Modul ETHM-1 (Firmware 1.03 oder höher) / ETHM-1 Plus. Die Kommunikation erfolgt per Ethernet-Netz. Wenn an das Modul ETHM-1 Plus das Modul INT-GSM / INT-GSM LTE angeschlossen ist und der Aufbau der Kommunikation per Ethernet scheitert, wird versucht, die Kommunikation per zellulares Datennetzwerk herzustellen.
	- **INT-GSM DLOADX** ermöglicht das Starten der Kommunikation mit dem Programm DLOADX über das Modul INT-GSM / INT-GSM LTE. Die Kommunikation erfolgt per zellulares Datennetzwerk.
	- **INT-GSM → GUARDX** ermöglicht das Starten der Kommunikation mit dem Programm GUARDX über das Modul INT-GSM / INT-GSM LTE. Die Kommunikation erfolgt per zellulares Datennetzwerk.

## <span id="page-25-3"></span><span id="page-25-2"></span><span id="page-25-0"></span>**5.4 Scharfschalten**

In diesem Kapitel wurden die Tätigkeiten beschrieben, die der Benutzer mithilfe des Bedienteils ausführen muss, um die Scharfschaltung zu aktivieren. Die Scharfschaltung wird gleichzeitig mit dem Ende der Ausgangszeit aktiviert (wenn es gelungen ist, wird das System scharfgeschaltet – siehe auch ["Fehlgeschlagenes Scharfschalten"](#page-27-1) S. [26\)](#page-27-1). Beträgt die Ausgangszeit 0, dann wird das System sofort scharfgeschaltet.

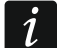

*Der Errichter kann das Alarmsystem so parametrieren, dass die Funktionen zur Scharfschaltung nach der Sabotage unzugänglich werden. Die Meldung auf dem Display wird informieren, dass der Service gerufen werden soll. Erst nach der Eingabe des Servicekennwortes und nach der Bestätigung der Taste* #, werden *die Funktionen zur Scharfschaltung wieder zugänglich.*

## <span id="page-26-0"></span>**5.4.1 Externscharfschalten ohne Auswahl der Bereiche**

Das Scharfschalten ohne Auswahl der Bereiche ist möglich, wenn kein der Bereiche, auf die der Benutzer den Zugriff hat, scharf ist und das Bedienteil keinen Alarm signalisiert.

- 1. Geben Sie das Kennwort ein und bestätigen Sie mit der Taste  $\#$ .
- 2. Wenn die Funktion SCHARFSCH. ALLES angezeigt ist, drücken Sie die Taste  $\#$ . In allen Bereichen, auf die der Benutzer den Zugriff hat und die über das Bedienteil gesteuert sind, wird das Scharfschalten gestartet.

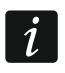

<span id="page-26-4"></span>*Wenn der Benutzer nur einen Bereich scharfschalten kann, wird das Scharfschalten schon nach Eingabe des Kennwortes und Betätigung der Taste gestartet.*

## <span id="page-26-1"></span>**5.4.2 Externscharfschalten gewählter Bereiche**

- 1. Geben Sie das Kennwort ein und bestätigen Sie mit der Taste \*.
- 2. Mit der Taste ▼ blättern Sie das Menü, bis Sie die Funktion SCHARFSCHALTEN finden.
- 3. Drücken Sie die Taste  $\#$ . Es wird die Liste der Bereiche angezeigt, die scharf geschaltet werden können.
- 4. Mit den Tasten  $\blacktriangledown$  und ▲ finden Sie auf der Liste den scharfzuschaltenden Bereich (oder drücken Sie die Taste 0 und geben Sie die Bereichsnummer ein).
- 5. Drücken Sie eine Zifferntaste ab 1 bis 9. Das Symbol · oben rechts wird zu augusechselt (siehe auch: ["Wählen aus der Liste der Mehrfachwahl"](#page-17-1) S. [16\)](#page-17-1).
- 6. Wiederholen Sie die Tätigkeiten aus den Punkten 4 und 5 für weitere scharfzuschaltenden Bereiche.
- 7. Nach der Auswahl der scharfzuschaltenden Bereiche drücken Sie die Taste  $\#$ .

Die ausgewählten Bereiche kann man auch mit der Funktion SCHARFSCH. WAHL scharfschalten. Die Funktion ist nach Eingabe des Kennwortes und Betätigung der Taste  $#$ verfügbar, aber kein der Bereiche, auf die der Benutzer den Zugriff hat, scharf sein darf und das Bedienteil keinen Alarm signalisieren darf.

#### <span id="page-26-2"></span>**5.4.3 Aktivierung eines gewählten Scharfschaltmodus**

- 1. Geben Sie das Kennwort ein und bestätigen Sie mit der Taste  $\bigstar$ .
- 2. Mit der Taste ▼ blättern Sie das Menü, bis Sie die Funktion SCHARFSCH.MODUS finden.
- 3. Drücken Sie die Taste  $\#$ . Es wird die Liste der Scharfschaltmodi angezeigt (siehe: Beschreibung der Funktion SCHARFSCH.MODUS S. [18\)](#page-19-1).
- 4. Mit den Tasten  $\nabla$  und  $\blacktriangle$  finden Sie den zu aktivierenden Scharfschaltmodus, und dann betätigen Sie die Taste  $\#$ .
- 5. Wenn die Funktion SCHARFSCHALTEN angezeigt wird, betätigen Sie die Taste  $\#$ . Gehen Sie genauso vor, wie beim Externscharfschalten ausgewählter Bereiche (Punkte 4-7).

## <span id="page-26-3"></span>**5.4.4 Schnelles Scharfschalten**

Der Errichter kann das Scharfschalten ohne Autorisierung des Benutzers zulassen. Der Errichter definiert, welche der Bereiche scharfzuschalten sind.

- 1. Den gewünschten Scharfmodus auswählen (eine der Zifferntasten betätigen: 0 Externscharf; 1 – Externscharf + Sperrungen; 2 – scharf ohne interne Linien; 3 – scharf ohne interne Linien und ohne Eingangszeitverzögerung).
- 2. Drücken Sie die Taste  $\#$ . Das Scharfschalten wird gestartet.

## <span id="page-27-0"></span>**5.4.5 Verweigerung der Scharfschaltung**

Der Errichter kann die Zentrale so parametrieren, dass das Scharfschalten unmöglich ist, wenn:

- im Bereich eine Meldelinie verletzt ist;
- im Bereich eine Störung (auch die Sabotage) registriert ist;
- die Zentrale einen Alarm registriert hat.

Das Bedienteil meldet die Verweigerung der Scharfschaltung mit der Information über die Ursache der Verweigerung.

 $\boldsymbol{i}$ 

*Wenn nach der Registrierung des Alarmes das Scharfschalten unmöglich ist, rufen Sie den Service. Erst nach der Intervention des Services wird das Scharfschalten möglich sein (siehe: SYSTEM ZURÜCK S. [18\)](#page-19-2).*

#### **Sperren der verletzten Linien bei der Scharfschaltung**

Wenn das Scharfschalten fehlgeschlagen ist und die Meldung auf dem Display informiert, dass verletzte Linien gibt, kann man die Liste der Linien nach dem Drücken der Taste 2 durchsehen. Die Liste kann man mit den Tasten ▼ und ▲ blättern. Um eine Linie zu sperren, drücken Sie die Taste 4. Die Meldung auf dem Display informiert, dass Sie die Taste 1 betätigen sollen, um die Liniensperrung zu bestätigen.

#### **Erzwungenes Scharfschalten**

Wenn das Scharfschalten fehlgeschlagen ist, kann die Meldung auf dem Display das erzwungene Scharfschalten zulassen (1=Scharf). Nach dem Drücken der Taste 1, wird das System trotzt der Linienverletzung oder einer Störung scharfgeschaltet.

#### <span id="page-27-1"></span>**5.4.6 Fehlgeschlagenes Scharfschalten**

Wenn der Errichter die globale Option GRADE 2, aktiviert hat, kann das Scharfschalten fehlschlagen, wenn vor dem Ablauf der Ausganszeit:

- eine Linie im Bereich verletzt wurde, die vor dem Anfang des Verfahrens zur Scharfschaltung nicht verletzt war;
- <span id="page-27-5"></span>– eine Störung aufgetreten ist, die vor dem Anfang des Verfahrens zur Scharfschaltung nicht gab.

## <span id="page-27-2"></span>**5.4.7 Verkürzung der Ausgangszeit**

Wenn der Errichter es zugelassen hat, kann die Ausgangszeit aus dem Bereich durch die Betätigung nacheinander der Tasten 9 und # verkürzt werden. Die Ausgangszeit können Sie mithilfe des gleichen Bedienteils verkürzen, mithilfe dessen der Bereich scharfgeschaltet wurde.

## <span id="page-27-3"></span>**5.5 Unscharfschaltung und Alarmlöschung**

Das Kennwort eingeben und mit der Taste  $\#$  bestätigen (siehe: ["\[Kennwort\]](#page-11-0) $\#$  – Menü der Scharf- [und Unscharfschaltung"](#page-11-0) S. [10\)](#page-11-0). Sollen nur die gewählten Bereiche unscharf geschaltet werden (Funktion UNSCHARF. WAHL), gehen Sie analog zur Scharfschaltung gewählter Bereiche vor.

## <span id="page-27-4"></span>**5.5.1 Alarmlöschen ohne Unscharfschaltung**

- 1. Geben Sie das Kennwort ein und bestätigen Sie mit der Taste  $\clubsuit$ .
- 2. Blättern Sie das Menü mit der Taste ▼, bis die Funktion ALARM LÖSCHEN gefunden wird.
- 3. Drücken Sie # die Taste.

 $\mathbf{1}$ 

## <span id="page-28-0"></span>**5.6 Scharf-/Unscharfschaltung mit 2 Kennwörtern**

Wenn der Bereich mit 2 Kennwörtern scharf / unscharf geschaltet wird, soll der Benutzer, der als Erster das Kennwort eingibt, wie folgt vorgehen:

- 1. Geben Sie das Kennwort ein und bestätigen Sie mit der Taste \*.
- 2. Blättern Sie das Menü mit der Taste ▼, bis die Funktion SCHARF.2 KENNW. / UNSCH. 2 KENNW gefunden wird.
- 3. Drücken Sie  $\#$  die Taste. Gehen Sie genauso vor, wie beim Externscharfschalten gewählter Bereiche (Punkte 3-7).
- 4. Wenn der Errichter früher die Gültigkeitszeit des Kennwortes (60 Sekunden) nicht definiert hat, geben Sie die Gültigkeitszeit des Kennwortes ein und bestätigen Sie mit der Taste  $\#$ .

Der Benutzer, der das zweite Kennwort eingibt, soll das System vor dem Ablauf der Gültigkeitszeit des Kennwortes scharf/unscharf schalten. Dies kann er mit folgenden Geräten machen:

- Bedienteil (siehe: ["Scharfschalten"](#page-25-0) oder ["Unscharfschaltung und](#page-27-3) Alarmlöschung";
- Bereichstastaturen ([*Kennwort*]#);
- Leser (Einlesen der Zutrittskarte oder des DALLAS-Chips).

*Der Errichter kann das Alarmsystem so konfigurieren, dass das zweite Kennwort über ein anderes Bedienteil, Bereichstastatur usw. eingegeben werden kann.*

#### <span id="page-28-1"></span>**5.7 Alarmauslösung vom Bedienteil aus**

Der Errichter kann die Alarmauslösung über das Bedienteil zulassen. Um einen Alarm auszulösen:

**Auslösung des Brandalarmes** – halten Sie die Taste & ca. 3 Sek. lang gedrückt;

**Auslösung des Notrufalarms** – halten Sie die Taste  $\Omega$  ca. 3 Sek. lang gedrückt:

**Auslösung des Überfallalarms** – halten Sie die Taste  $\Box$  ca. 3 Sek. lang gedrückt. Der Errichter definiert, ob ein lauter Überfallalarm (laute Alarmsignalisierung) oder ein stiller Überfallalarm (ohne Alarmsignalisierung) ausgelöst werden soll.

## <span id="page-28-2"></span>**5.8 Benutzer**

Die Berechtigung zur Hinzufügung, Bearbeitung und Löschung der Benutzer haben:

- Administrator;
- Service (wenn der Administrator die Option SERVICE BEARB. aktiviert hat);
- Benutzer (wenn er die Berechtigung BENUTZER EDITIEREN besitzt).

Für den Benutzer kann man folgendes definieren:

- **Kennwort** eine Reihenfolge von Ziffern zur Autorisierung des Benutzers bei der Verwendung der Bedienteile, Tastaturen und Codeschlösser. Die Zentrale kann die Kennwörter von 4 bis 8 Zeichen bedienen. Der Errichter kann auch die minimale Kennwortlänge bestimmen.
- **Telefonisches Kennwort** Reihenfolge von Ziffern zur Autorisierung des Benutzers beim Tel.Antworten und Steuerung per Telefon (siehe: ["Telefonantworten](#page-49-0) und -steuerung" S. [48\)](#page-49-0).
- **Bereiche** Bereiche, auf die der Benutzer den Zugriff hat (d.h. er kann sie scharf/unscharf schalten, in diesen Bereichen Alarm löschen usw.).

**Typ** – siehe: ["Benutzertypen"](#page-30-0) S. [29.](#page-30-0)

- **Benutzerschema** Parameter für den Kennworttyp SCHEMATISCH (siehe: ["Benutzertypen"](#page-30-0) S. [29\)](#page-30-0).
- **Gültigkeitszeit**  Parameter für die Kennworttypen AUF ZEIT, ERNEUERBAR, AUF ZEIT, NICHT ERNEUERBAR oder SCHEMATISCH (siehe: ["Benutzertypen"](#page-30-0) S. [29\)](#page-30-0).
- **Sperrungszeit** Parameter für den Kennworttyp AKTIVIERT ZEITSPERRUNG DES BEREICHS (siehe: ["Benutzertypen"](#page-30-0) S. [29\)](#page-30-0).
- **Berechtigungen** bestimmen die für den Benutzer verfügbaren Funktionen. Es können folgende Berechtigungen sein:
	- Scharfschalten
	- Unscharfschalten
	- Unscharfschalten, wenn eine andere Person das System scharf geschaltet hat [F.andre entsch] – wenn der Benutzer die Berechtigung nicht hat, kann er das System nur dann unscharf schalten, wenn er es selbst scharf geschaltet hat
	- Alarme im Bereich löschen [Lösch Ber-Al]
	- Alarme in der Partition löschen [Lösch Par-Al]
	- Alarme in anderen Partitionen löschen [Lösch and. Al]
	- Tel.- Benachrichtigung löschen [Benachr.lösch]
	- Autoscharfschalten verlegen [Scharf verleg.]
	- Erstes Kennwort im Bereich mit 2 Kennw. [1.Kennw.eingeb]
	- Zweites Kennwort im Bereich mit 2 Kennw. [2.Kennw.eingeb]
	- Zugriff auf zeitlich gesperrte Bereiche [Zug. gesp. Ber]
	- Kennwortänderung
	- Benutzer editieren
	- Linien sperren
	- Li. Dauerhaft sperren [Sper.dauerhaft]
	- Systemuhr programmieren [Uhr stellen]
	- Störungen überprüfen
	- Ereignisse überprüfen
	- Melder zurücksetzen (RESET)
	- Optionen ändern
	- Zugriff auf Testen [Testen]
	- Fernparametrierung (Download) [Download]
	- Steuerung der Ausgänge
	- Bedienung GUARDX [Bedien. GUARDX]
	- Aktive Ausgänge: AUS [AktiveAusg.AUS]
	- Einfache Bedienung nach der Eingabe des Kennwortes und der Bestätigung mit der Taste # kann der Benutzer nicht die scharf- oder unscharfzuschaltende Bereiche auswählen. Es werden sofort alle Bereiche, auf die er den Zugriff hat, scharf- oder unscharf geschaltet.
	- Administrator der Benutzer hat den Zugriff auf die für den Administrator reservierten Funktionen
- <span id="page-29-1"></span><span id="page-29-0"></span>**Tastaturen etc.** – zusätzliche Module, über die der Benutzer das System bedienen kann (Module zur Steuerung der Bereiche, Bereichstastaturen, Codeschlösser, Erweiterungen der Leser).
- **Zutrittskarten / DALLAS-Keys** wenn im System ein Leser der Zutrittskarten oder ein DALLAS-Chip-Leser betrieben ist, kann man dem Benutzer eine Zutrittskarte / einen DALLAS-Chip zuweisen. Dann ist die Bedienung des Systems über Leser möglich.
- **Handsender** bei der Zentrale INTEGRA 128-WRL oder bei einer beliebigen Zentrale, an die das Modul zur Unterstützung der Handsender (ACU-220, ACU-280, ACU-120, ACU-270, ACU-100, ACU-250, INT-RX oder INT-RX-S) angeschlossen ist, kann dem Benutzer ein Handsender zugewiesen werden. Der Benutzer kann maximal 2 Handsender besitzen: den Handsender APT-200 (vom ABAX 2 / ABAX System unterstützt) oder APT-100 (vom ABAX System unterstützt) und den 433 MHz Handsender (von Modulen INT-RX oder INT-RX-S unterstützt).
- **Tasten** die Tastenfunktionen sind zugänglich, wenn dem Benutzer ein Handsender zugewiesen wurde. Einer Taste oder einer Kombination von Tasten kann man eine Linie zuweisen, die nach dem Drücken der Taste / Kombination von Tasten verletzt wird. Die zugewiesene Linie soll nicht physisch vorhanden sein.
- **RX-Ereignisse** / **ABAX-Ereignisse** falls dem Benutzer ein Handsender zugewiesen wurde, können Sie bestimmen, ob nach Drücken einer bestimmten Handsendertaste ein Erreignis über Gebrauch des Handsenders an die Zentrale gesendet wird.
- **ABAX-Bestätigung** falls dem Benutzer ein Handsender des ABAX 2 / ABAX Systems zugewiesen wurde, können Sie bestimmen, Zustand von welchen Ausgängen nach Drücken einer beliebigen Taste an den LEDs des Handsenders angezeigt wird.

**Name** – ein individueller Benutzername.

#### <span id="page-30-0"></span>**5.8.1 Benutzertypen**

In eckigen Klammern wird der Name aus dem Bedienteil angezeigt. In der Beschreibung wurden nur die Kennwörter in Betracht gezogen, aber die angegebenen Informationen beziehen sich auf alle dem Benutzer zugewiesenen Identnummern.

**Normal** – ein normaler Benutzer.

**Einmaliges** – Benutzer mit einmaligem Zugriff.

- **Auf Zeit, erneuerbar** [Zeitw.erneuerbar] der Benutzer hat den Zugriff auf das System während der definierten Zeit. Die Gültigkeitszeit für den Benutzer muss definiert werden. Vor dem Ablauf der Gültigkeitszeit erinnert die Zentrale den Benutzer an die Notwendigkeit der Kennwortänderung. Nach der Kennwortänderung wird die Gültigkeitszeit vom Anfang an gemessen.
- **Auf Zeit, nicht erneuerbar** [Zeitw.nicht ern.] der Benutzer hat den Zugriff auf das System während der definierten Zeit. Die Gültigkeitszeit für den Benutzer muss definiert werden. Vor dem Ablauf der Gültigkeitszeit erinnert die Zentrale den Benutzer an die Notwendigkeit der Kennwortänderung. Nach der Kennwortänderung wird der Benutzer keinen Zugriff auf das System mehr haben.
- **Zwang** anwendbar bei einem Überfall oder wenn der Benutzer zur Kennworteingabe gezwungen wird. Nach der Eingabe des Kennwortes wird ein stiller Alarm ausgelöst und an die Notruf-Empfangszentrale wird ein Ereigniscode gesendet.
- **"Mono" Ausgänge-Steuerung** [Monost. Ausgang] das Kennwort dient der Steuerung der Ausgänge vom Typ EINSCHALTKONTAKT.
- **"BI" Ausgänge-Steuerung** [Bistab. Ausgang] das Kennwort dient der Steuerung der Ausgänge vom Typ UMSCHALTKONTAKT.
- **Aktiviert Zeitsperrung des Bereichs** [Zeitw.Ber.Sperr.] das Kennwort ermöglicht den Zugriff auf die scharfen Bereiche. Die Verwendung des Kennwortes sperrt den/die scharfen Bereich(e) (die Linien in dem Bereich werden keinen Einbruchalarm auslösen). Die Sperrzeit wird für jeden Benutzer individuell definiert (von 1 bis 109 Minuten). Wenn

jedoch für den Bereich die Sperrzeit für den Wächterrundgang definiert ist und die Zeit länger ist, dann wird die Sperrung länger dauern.

- **Zugriff auf Bankautomat entsperrt** [Zugr.Geldautomat] das Kennwort dient der Entsperrung des Zugriffs auf den Geldautomat (in dem Bereich werden die Linien vom Typ 24H BANKAUTOMAT zeitweilig gesperrt).
- **Wächter** die Eingabe des Kennwortes bedeutet die Durchführung des Rundgangs (zusätzlich kann es den Bereich für die Zeit des Wächterrundgangs sperren). Der Errichter wählt die Module aus, die zur Bestätigung des Rundgangs benutzt werden und bestimmt die Zeit zwischen den weiteren Rundgängen. Die Gewährung solch einem Benutzer des Zugriffs auf die Bereiche gibt ihm gleiche Möglichkeiten, wie einem Benutzer vom Typ NORMAL.
- **Schematisch** der Benutzer hat den Zugriff auf das System gemäß dem Zeitschema. Wählen Sie das Zeitschema aus (das Zeitschema wird vom Errichter programmiert) und definieren Sie die Gültigkeitszeit des Benutzers.

#### <span id="page-31-0"></span>**5.8.2 Hinzufügung eines neuen Benutzers**

- 1. Geben Sie das Kennwort ein und bestätigen Sie mit der Taste  $\clubsuit$ .
- 2. Drücken Sie nacheinander die Tasten 2 und 1. Es wird die Liste der Funktionen zur Parametrierung des Benutzers angezeigt.
- *Wurde das Servicekennwort eingegeben, bevor die Liste mit Funktionen angezeigt*   $\boldsymbol{i}$ *wird, bestimmen Sie in welcher Partition der neue Benutzer erstellt werden soll (das Servicekennwort ermöglicht den Zugriff auf alle Partitionen).*
- 3. Mithilfe entsprechender Funktionen definieren Sie die Parameter des Benutzers.

*Dem Benutzer muss mindestens eine der Identnummern zugewiesen werden: Kennwort, Zutrittskarte, DALLAS-Chip oder Handsender.*

*Der neue Benutzer kann nicht höhere Berechtigungen erhalten, als die Person, die ihn zum System hinzufügt.*

- 4. Drücken Sie die Taste \*.
- 5. Wenn die Frage nach der Datenspeicherung angezeigt wird, drücken Sie die Taste 1.
- 6. Es wird eine Meldung angezeigt, dass ein neuer Benutzer erstellt wurde. Drücken Sie die Taste \*, um zum Untermenü BENUTZER zurückzukommen.

#### <span id="page-31-1"></span>**5.8.3 Bearbeitung des Benutzers**

*Der Benutzer kann nur die Benutzer bearbeiten, gegenüber denen er eine*   $\boldsymbol{i}$ *übergeordnete Position hat. Zum Beispiel wenn der Benutzer A den Benutzer B hinzugefügt hat, und der Benutzer B den Benutzer C hinzugefügt hat, dann kann der Benutzer A die Benutzer B und C bearbeiten.*

*Der bearbeitete Benutzer kann nicht höhere Berechtigungen erhalten, als die Person, von der er bearbeitet ist.*

- 1. Geben Sie das Kennwort ein und bestätigen Sie mit der Taste  $\clubsuit$ .
- 2. Drücken Sie zweimal die Taste 2. Es wird die Liste der Benutzer angezeigt.
- 3. Mit den Tasten  $\nabla$  und  $\triangle$  finden Sie auf der Liste den zu bearbeitenden Benutzer.
- 4. Drücken Sie die Taste  $\#$ . Es wird die Liste der Funktionen zur Parametrierung des Benutzers angezeigt.
- 5. Mit entsprechenden Funktionen modifizieren Sie die Parameter des Benutzers.

 $\dot{1}$ 

- 6. Drücken Sie die Taste  $\clubsuit$ .
- 7. Wenn die Frage nach der Datenspeicherung angezeigt wird, drücken Sie die Taste 1.
- 8. Eine Meldung informiert, dass der Benutzer modifiziert wurde. Drücken Sie die Taste  $\clubsuit$ , um zur Liste der Benutzer zurückzukommen.

## <span id="page-32-0"></span>**5.8.4 Löschen des Benutzers**

*Der Benutzer kann nur die Benutzer löschen, gegenüber denen er eine übergeordnete Position hat. Zum Beispiel wenn der Benutzer A den Benutzer B hinzugefügt hat, und der Benutzer B den Benutzer C hinzugefügt hat, dann kann der Benutzer A die Benutzer B und C löschen.*

- 1. Geben Sie das Kennwort ein und bestätigen Sie mit der Taste \*.
- 2. Drücken Sie nacheinander die Tasten 2 und 1. Es wird die Liste der Benutzer angezeigt.
- 3. Mit den Tasten ▼ und ▲ finden Sie auf der Liste den zu löschenden Benutzer.
- 4. Drücken Sie die Taste  $\#$ . Eine Meldung informiert über Löschung des Benutzers.
- 5. Drücken Sie die Taste  $\frac{1}{2}$ um zur Liste der Benutzer zurückzukommen.

## <span id="page-32-1"></span>**5.8.5 Hinzufügung der Zutrittskarte / des DALLAS-Chips**

- 1. Bei der Hinzufügung oder Bearbeitung des Benutzers aktivieren Sie die Funktion NEUE KARTE / NEUER CHIP.
- 2. Mit den Tasten ▼ und ▲ wählen Sie die Methode der Hinzufügung der Karte / des Chips aus. Die Nummer der Karte / des Chips kann über einen gewählten Leser (ein Gerät mit dem Leser) eingelesen oder manuell eingegeben werden.
- 3. Drücken Sie die Taste  $\#$ .
- 4. Soll die Nummer der Karte / des Chips eingelesen werden, folgen Sie den Befehlen, die auf dem Display angezeigt werden. Lesen Sie die Karte / den Chip zweimal ein. Wenn die eingelesene Nummer der Karte / des Chips angezeigt wird, drücken Sie die Taste  $\#$ .
- 5. Soll die Nummer der Karte / des Chips manuell eingegeben werden, dann geben Sie sie über die Tastatur ein und drücken Sie die Taste  $\#$ .
- 6. Es wird auf die Liste der Funktionen zur Parametrierung des Benutzers zurückgesetzt. Anstatt der Funktion NEUE KARTE / NEUER CHIP wird die Funktion KARTE ENTFERNEN / CHIP ENTFERNEN verfügbar sein. Drücken Sie die Taste \*.
- 7. Wenn die Frage nach der Datenspeicherung angezeigt wird, drücken Sie die Taste 1.

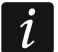

*Analog wird die Zutrittskarte / der DALLAS-Chip den Administratoren zugewiesen.*

## <span id="page-32-2"></span>**5.8.6 Hinzufügung des Handsenders**

- 1. Bei der Hinzufügung oder Bearbeitung des Benutzers aktivieren Sie die Funktion NEUER RX-HANDSENDER / NEUER ABAX-HANDSENDER (je nachdem, welcher Handsender hinzugefügt werden soll).
- 2. Mit den Tasten ▼ und ▲ wählen Sie die Methode der Hinzufügung des Handsenders aus. Die Handsendernummer kann bei der Datenübertragung von einem Modul zur Unterstützung der Handsender ausgelesen oder manuell eingegeben werden.
- 3. Drücken Sie die Taste  $\#$ .
- 4. Wenn die Handsendernummer ausgelesen werden soll, folgen Sie den Befehlen, die auf dem Display angezeigt werden. Drücken Sie zweimal die Handsendertaste. Nachdem die Nummer des Handsenders erscheinen wird, drücken Sie die Taste  $\#$ .
- 5. Wenn die Handsendernummer manuell eingegeben werden soll, geben Sie sie über die Tastatur ein und drücken Sie die Taste  $\#$ .

 $\boldsymbol{i}$ 

- 6. Es wird auf die Liste der Funktionen zur Parametrierung des Benutzers zurückgesetzt. Anstatt der Funktion NEUER RX-HANDSENDER / NEUER ABAX-HANDSENDER wird die Funktion RX-HANDS. LÖSCH / ABAX-HANDS. LÖ verfügbar sein. Es werden auch die Funktionen zur Konfiguration des Handsenders angezeigt.
	- *Bevor Sie den Tasten / Kombinationen von Tasten die Linien zuweisen, sprechen Sie*  $\boldsymbol{i}$ *es zuerst mit dem Errichter ab.*

*Die Nummerierung der Tasten und der LED-Dioden in den Handsendern wurde im Kapitel ["Bedienung des Alarmsystems über den Handsender"](#page-51-1) beschrieben (S. [50\)](#page-51-1).*

- 7. Mit der Taste  $\blacktriangledown$  finden Sie auf der Liste die Funktion TASTE 1, und dann drücken Sie die Taste  $\#$ .
- 8. Mit den Tasten  $\nabla$  und  $\triangle$  wählen Sie die Linie aus, die nach dem Drücken der Handsendertaste 1 verletzt werden soll (man kann auch die Nummer über die Tastatur eingeben), und dann drücken Sie die Taste  $\#$ .
- 9. Wiederholen Sie die Tätigkeiten aus den Punkten 7 und 8 für andere Tasten / Kombinationen von Tasten, die verwendet werden sollen.
- 10.Mit der Taste finden Sie auf der Liste die Funktion RX-EREIGNISSE / ABAX-EREIGNISSE.
- 11. Drücken Sie die Taste  $\#$ . Es wird die Liste der Tasten / Kombination von Tasten angezeigt. Oben rechts auf dem Display wird ein zusätzliches Symbol angegeben:
	- $\Box$  das Drücken der Taste / Kombination von Tasten wird im Ereignisspeicher gespeichert (Werkseinstellung);
	- das Drücken der Taste / Kombination von Tasten wird im Ereignisspeicher nicht gespeichert.
- 12.Bestimmen Sie, ob das Drücken der Taste / der Kombination von Tasten im Ereignisspeicher gespeichert wird, oder nicht (siehe: "Wählen aus der Liste der [Mehrfachwahl"](#page-17-1) S. [16\)](#page-17-1), und dann drücken Sie die Taste #.
- 13.Bei den Handsendern APT-200 (ABAX 2 / ABAX) / APT-100 (ABAX), finden Sie mithilfe der Taste  $\blacktriangledown$  die Funktion ABAX-BESTÄTIG., und dann drücken Sie die Taste  $\#$ .
- 14.Es wird die Liste der Ausgänge angezeigt, die der Errichter zur Benachrichtigung bestimmt hat (maximal 8). Wählen Sie max. 3 von den Ausgängen (siehe: "Wählen aus [der Liste der Mehrfachwahl"](#page-17-1) S. [16\)](#page-17-1). Nachdem Sie eine beliebige Handsendertaste betätigen, werden die LED-Dioden des Handsenders ein paar Sekunden lang den Zustand ausgewählter Ausgänge präsentieren. Dies erlaubt, eine Bestätigung zu erlangen, dass die Funktion ausgeführt wurde, oder informiert über den aktuellen Zustand des Systems.
- *Der Errichter kann die Liste der Ausgänge mithilfe des Bedienteils (Funktion*  $\boldsymbol{i}$ *ABAX-BESTÄTIG. [SERVICEMODUS STRUKTUR MODULE ERWEITERUNGSMODULE ABAX-BESTÄTIG.]) oder über die Software DLOADX (Fenster "ABAX-Handsender") definieren.*
- 15. Drücken Sie die Taste  $\#$ .
- 16. Drücken Sie die Taste \*
- 17.Wenn die Frage nach der Datenspeicherung angezeigt wird, drücken Sie die Taste 1.

*Analog werden die Handsender den Administratoren hinzugefügt.*

## <span id="page-33-0"></span>**5.8.7 Entfernung des Handsenders**

1. Bei der Hinzufügung oder Bearbeitung des Benutzers aktivieren Sie die Funktion RX-HANDSENDER LÖSCHEN / ABAX-HANDSENDER LÖSCHEN (je nach dem welcher

Handsender gelöscht werden soll). Die entsprechende Funktion wird nur dann angezeigt, wenn dem Benutzer früher ein Handsender zugewiesen wurde.

- 2. Erscheint auf dem Display die Nummer des Handsenders und die Frage, ob er gelöscht werden soll, dann drücken Sie die Taste 1. Es wird auf die Liste der Funktionen zur Parametrierung des Benutzers zurückgesetzt.
- 3. Drücken Sie die Taste \*.
- 4. Wenn die Frage nach der Datenspeicherung angezeigt wird, drücken Sie die Taste 1.

*Die Löschung des Handsenders löscht nicht seine Einstellungen (die Abhängigkeiten zwischen den Tasten und den Linien, die Regeln zur Bestätigung usw.). Nach der Hinzufügung dem Benutzer eines neuen Handsenders, wird er dieselben Einstellungen haben, wie der gelöschte Handsender.*

*Der Errichter kann alle Handsender zusammen mit ihren Einstellungen löschen. Dazu dienen die Servicefunktionen (STRUKTUR MODULE ERWEITERUNGSMODULE RX-HANDSEN. LÖ / ABAX-HANDSEN.LÖ).*

*Analog werden den Administratoren die Handsender gelöscht.*

## <span id="page-34-0"></span>**5.9 Administratoren**

Der Service kann die Administratoren hinzufügen, editieren und löschen. In jeder Partition kann 1 Administrator sein. Der Administrator hat den Zugriff auf alle Bereiche in seiner Partition, und bestimmt, ob man mit dem Servicekennwort den Zugriff auf das System haben wird oder nicht. Für den Administrator kann man die mehreren Parameter definieren, die für den normalen Benutzer definiert werden (siehe: ["Benutzer"](#page-28-2) S. [27\)](#page-28-2).

## <span id="page-34-1"></span>**5.10 Linien sperren**

Soll die Meldelinie keinen Alarm auslösen, können Sie diese beim unscharf geschalteten Bereich, dem die Linie zugehört, sperren. Sperrung der Meldelinien ist nützlich wenn z. B. ein Fenster im scharfgeschalteten Bereich offen bleiben soll oder wenn Melder, der an einer Meldelinie angeschlossen ist, beschädigt ist und unnötige Alarme auslöst.

 $\boldsymbol{i}$ 

*Die Liniensperrung begrenzt das Schutzniveau. Wenn die Linie gesperrt ist, während das System scharf geschaltet ist, kann ein Eindringling diese Lücke ausnutzen.*

*Bei der Sperrung einer Linie muss sofort der Service gerufen werden, um die Störung zu beheben.*

*Aus Sicherheitsgründen kann der Errichter die Anzahl von Linien, die vom Benutzer gesperrt werden können, begrenzen.*

#### <span id="page-34-2"></span>**5.10.1 Zeitweilige Liniensperrung**

Die Benutzer mit der Berechtigung LINIEN SPERREN können die Linien zeitweilig sperren. Eine zeitweilig gesperrte Linie bleibt gesperrt, bis der Bereich, dem sie zugewiesen ist, unscharf geschaltet wird oder bis sie vom Benutzer entsperrt wird.

- 1. Geben Sie das Kennwort ein und bestätigen Sie mit der Taste  $\clubsuit$ .
- 2. Drücken Sie nacheinander die Tasten 4 und 1. Es wird die Liste der Linien angezeigt. Oben rechts auf dem Display wird ein zusätzliches Symbol angegeben, das über den Linienzustand informiert:
	- Linie ist nicht gesperrt;

 $\bm{j}$ 

 $\blacksquare$  – Linie zeitweilig gesperrt;

 $\blacksquare$  – Linie dauerhaft gesperrt.

- <span id="page-35-3"></span>3. Mit den Tasten ▼ und ▲ wählen Sie die Linie aus, die zeitweilig gesperrt werden soll (oder drücken Sie die Taste 0 und geben Sie die Bereichsnummer ein).
- 4. Drücken Sie eine Zifferntaste ab 1 bis 9, bis auf dem Display oben rechts das Symbol  $\blacksquare$ erscheint.
- 5. Wiederholen Sie die Tätigkeiten aus den Punkten 3 und 4 für andere Linien, die zeitweilig gesperrt werden sollen.
- 6. Drücken Sie die Taste  $\#$ . Eine Meldung informiert, dass die Linien gesperrt wurden.

*Nach der Aktivierung der Funktion ZEITW. SPERRUNG (Punkt 2) kann man die Taste oder* drücken*, um das Bedienteil in den grafischen Programmiermodus umzuschalten (siehe: ["Wählen aus der Liste der Mehrfachwahl"](#page-17-1) S. [16\)](#page-17-1).*

#### <span id="page-35-0"></span>**5.10.2 Dauerhafte Liniensperrung**

Die Benutzer mit den Berechtigungen LINIEN SPERREN und DAUERHAFTE LINIENSPERRUNG können die Linien dauerhaft sperren. Die Linie bleibt dauerhaft gesperrt, bis der Benutzer sie entsperrt.

- 1. Geben Sie das Kennwort ein und bestätigen Sie mit der Taste  $\clubsuit$ .
- 2. Drücken Sie nacheinander die Tasten 4 und 2. Es wird die Liste der Linien angezeigt. Oben rechts auf dem Display wird ein zusätzliches Symbol angegeben, das über den Linienzustand informiert:
	- Linie ist nicht gesperrt;
	- $\blacksquare$  Linie zeitweilig gesperrt;
	- **E** Linie dauerhaft gesperrt.
- <span id="page-35-4"></span>3. Mit den Tasten ▼ und ▲ wählen Sie die Linie aus, die dauerhaft gesperrt werden soll (oder drücken Sie die Taste 0 und geben Sie die Bereichsnummer ein).
- 4. Drücken Sie eine Zifferntaste ab 1 bis 9, bis auf dem Display oben rechts das Symbol erscheint.
- 5. Wiederholen Sie die Tätigkeiten aus den Punkten 3 und 4 für andere Linien, die dauerhaft gesperrt werden sollen.
- 6. Drücken Sie die Taste  $\#$ . Eine Meldung informiert, dass die Linien gesperrt wurden.
- *Nach der Aktivierung der Funktion DAUERH.SPERRUNG (Punkt 2) kann man die Taste*   $\boldsymbol{i}$ *oder* drücken*, um das Bedienteil in den grafischen Programmiermodus umzuschalten (siehe: ["Wählen aus der Liste der Mehrfachwahl"](#page-17-1) S. [16\)](#page-17-1).*

#### <span id="page-35-1"></span>**5.10.3 Entsperrung der Linien**

Die Benutzer mit der Berechtigung LINIEN SPERREN können die Linien entsperren. Gehen Sie analog zur dauerharften oder zeitweiligen Liniensperrung vor (Punkte 1-3), aber oben rechts auf dem Display muss das Symbol  $\cdot$  erscheinen. Nach dem Drücken der Taste  $\#$  wird die Linie entsperrt.

## <span id="page-35-2"></span>**5.11 Durchsicht der Ereignisse**

- *Die vom Administrator oder Benutzer abgerufene Funktion der Ereignisdurchsicht informiert nicht über:*
	- *Überfallalarme;*

 $\boldsymbol{i}$ 

*Alarme, die mit einem Kennwort vom Typ ZWANG ausgelöst wurden.*

 $\boldsymbol{i}$ 

#### <span id="page-36-0"></span>**5.11.1 Durchsicht aller Ereignisse**

- 1. Geben Sie das Kennwort ein und bestätigen Sie mit der Taste \*.
- 2. Drücken Sie nacheinander die Tasten 5 und 2. Es wird das zuletzt im System registrierte Ereignis angezeigt.
- 3. Mit der Taste ▲ blättern Sie die Liste der früheren Ereignisse.

#### <span id="page-36-1"></span>**5.11.2 Durchsicht der für Grade 2 erforderten Ereignisse**

Wenn im System die globale Option GRADE 2 aktiviert ist, dann ist für den Administrator und den Service die Funktion der Durchsicht von Ereignissen, die in der Norm EN 50131 für Grade 2 erfordert sind, zugänglich.

- 1. Geben Sie das Kennwort ein und bestätigen Sie mit der Taste  $\clubsuit$ .
- 2. Drücken Sie die Taste 5. Es werden die Funktionen aus dem Untermenü EREIGNIS. SEHEN angezeigt.
- 3. Mit der Taste ▼ blättern Sie das Menü, bis die Funktion GRADE2 gefunden wird.
- 4. Drücken Sie die Taste  $\#$ . Es wird das zuletzt im System registrierte und für Grade 2 erforderte Ereignis angezeigt.
- 5. Mit der Taste ▲ blättern Sie die Liste der früheren Ereignisse.

#### <span id="page-36-2"></span>**5.11.3 Durchsicht ausgewählter Ereignisse**

- 1. Geben Sie das Kennwort ein und bestätigen Sie mit der Taste  $\bigstar$ .
- 2. Drücken Sie nacheinander die Tasten 5 und 1.
- 3. Wenn die Funktion WAHL D.EREIGN. angezeigt wird, drücken Sie die Taste  $\#$ . Es wird die Liste der Ereignistypen präsentiert.
- 4. Wählen Sie die Ereignistypen aus, die präsentiert werden sollen (siehe: "Wählen aus der [Liste der Mehrfachwahl"](#page-17-1) S. [16\)](#page-17-1).
- 5. Drücken Sie die Taste #. Es wird auf das Untermenü AUSWAHL SEHEN zurückgesetzt.
- 6. Mit der Taste ▼ blättern Sie das Menü, bis die Funktion DURCHSICHT gefunden wird.
- 7. Drücken Sie die Taste  $\#$ . Es wird das zuletzt gewählte Ereignis angezeigt.
- 8. Mit der Taste ▲ blättern Sie die Liste der früheren Ereignisse.
	- *Außer der Bestimmung, was für Ereignistypen präsentiert werden sollen, kann man auch mit der Funktion WAHL D.BEREICHE die Bereiche auswählen, auf die die Ereignisse bezogen werden sollen.*

*Wenn im System die globale Option GRADE 2 aktiviert ist, dann kann der Service oder der Administrator anstatt der Funktion DURCHSICHT die Funktion DURCHS. GRADE2 verwenden. Es werden dann die von der Norm EN 50131 für Grade 2 erforderten ausgewählten Ereignisse präsentiert.*

#### <span id="page-36-3"></span>**5.11.4 Anzeigeart der Ereignisse**

In der oberen Zeile werden präsentiert:

- Datum und Uhrzeit des Ereignisses;
- zusätzliche Informationen zum Ereignis in einer kurzen Form z.B. Nummer des Bereichs, der Linie, des Benutzers, des Timers, des Erweiterungsmoduls, des Bedienteils usw.

In der unteren Zeile wird die Beschreibung des Ereignisses präsentiert.

Wenn innerhalb von ein paar Sekunden keine Taste gedrückt wird, dann werden zusätzliche Informationen zum Ereignis präsentiert z.B. Name des Bereichs, der Linie, des Benutzers,

 $\tilde{\mathbf{1}}$ 

des Timers, des Erweiterungsmoduls, des Bedienteils usw. Nach ein paar Sekunden wird wieder die Beschreibung des Ereignisses präsentiert usw.

Die Taste ▶ ermöglicht das Umschalten zwischen der Beschreibung des Ereignisses und den zusätzlichen Informationen zu diesem Ereignis.

Wenn die Beschreibung des Ereignisses präsentiert ist, können Sie durch das Drücken der Taste weitere zusätzliche Informationen zu diesem Ereignis in einer kurzen Form ansehen.

Die Verwendung der Tasten < oder  $\triangleright$  sperrt die automatische Umschaltung zwischen der Beschreibung des Ereignisses und den zusätzlichen Informationen zu diesem Ereignis.

Nachdem Sie die Ereignisse mit den Tasten ▲ oder ▼ blättern, wird die automatische Umschaltung zwischen der Beschreibung des Ereignisses und den zusätzlichen Informationen zu diesem Ereignis wieder aktiv.

## <span id="page-37-0"></span>**5.12 Batteriewechsel im Funk-Bedienteil**

Wenn die Batterie in dem Funk-Bedienteil INT-KWRL2 / INT-KWRL schwach ist, ist diese auszutauschen. Bevor das Gehäuse des Bedienteils geöffnet wird, muss die Funktion BATTERIEWECHSEL aktiviert werden.

- 1. Geben Sie das Kennwort ein und bestätigen Sie mit der Taste  $\clubsuit$ .
- 2. Mit der Taste ▼ blättern Sie das Menü, bis das Untermenü OPTION ÄNDERN gefunden wird.
- 3. Drücken Sie die Taste  $\#$ .
- 4. Mit der Taste  $\blacktriangledown$  blättern Sie das Menü, bis die Funktion BATTERIEWECHSEL gefunden wird.
- 5. Drücken Sie die Taste  $\#$ .
- 6. Mit der Taste finden Sie den Namen des Funk-Bedienteils, in dem die Batterie gewechselt sein soll.
- 7. Drücken Sie die Taste #. 3 Minuten lang wird der Zustand des Sabotagekontaktes in dem Bedienteil nicht kontrolliert, was den Batteriewechsel ermöglicht.

## <span id="page-37-1"></span>**5.13 Parametrierung der Einstellungen des Thermostatausgangs**

Der Benutzer kann die folgenden Einstellungen des Thermostatausgangs (Ausgangs vom Typ 120. THERMOSTAT) bearbeiten:

- Temperatur 1 (Spar-Temperatur),
- Temperatur 2 (Komfort-Temperatur),
- Hysterese.

 $\boldsymbol{i}$ 

Es ist notwendig, vom Errichter Information einzuholen, wofür die einzelnen Thermostatausgänge verwendet werden.

*Die Einstellungen der Thermostatausgänge werden zur Bestimmung der Betriebsparameter der Funk-Heizkörperthermostate ART-200 verwendet.*

- 1. Geben Sie das Kennwort ein und drücken Sie die Taste \*.
- 2. Drücken Sie die Taste ▼, bis der Cursor das Untermenü OPTIONEN ÄNDERN anzeigt.
- 3. Drücken Sie die Taste  $\#$ .
- 4. Drücken Sie die Taste  $\nabla$ , bis der Cursor die Funktion TEMPERATUREN anzeigt.
- 5. Drücken Sie die Taste  $\#$ . Es wird eine Liste mit den Ausgängen vom Typ 120. THERMOSTAT angezeigt.
- 6. Drücken Sie die Taste  $\blacktriangledown$  oder  $\blacktriangle$ , bis der Cursor einen Thermostat-Ausgang anzeigt, dessen Einstellungen bearbeitet werden sollen.

7. Drücken Sie die Taste #. Es werden Funktionen zum Bearbeiten der Einstellungen des Thermostatausgangs eingeblendet.

## <span id="page-38-0"></span>**5.13.1 Parametrierung der Temperatur 1 (Spar-Temperatur)**

Temperatur 1 (Spar-Temperatur) ist die erste Temperaturschwelle. Wenn die erste Temperaturschwelle aktiv ist, wird der Thermostatausgang eingeschaltet, wenn die Temperatur unter die Temperatur 1 (Spar-Temperatur) fällt. Wann die erste Temperaturschwelle aktiv ist, fragen Sie bei Ihrem Errichter nach.

- 1. Rufen Sie die Funktion TEMPERATUR 1 auf. Es wird die Temperatur angezeigt.
- 2. Geben Sie neue Temperatur ein (siehe "Regeln für die Parametrierung der [Temperaturen"](#page-38-4)).
- 3. Drücken Sie die Taste  $#$ , um Änderungen zu bestätigen.

## <span id="page-38-1"></span>**5.13.2 Parametrierung der Temperatur 2 (Komfort-Temperatur)**

Temperatur 2 (Komfort-Temperatur) ist die zweite Temperaturschwelle. Wenn die zweite Temperaturschwelle aktiv ist, wird der Thermostatausgang eingeschaltet, wenn die Temperatur unter Temperatur 2 (Komfort-Temperatur) fällt. Wann die zweite Temperaturschwelle aktiv ist, fragen Sie bei Ihrem Errichter nach.

- 1. Rufen Sie die Funktion TEMPERATUR 2 auf. Es wird die Temperatur angezeigt.
- 2. Geben Sie neue Temperatur ein (siehe "Regeln für die Parametrierung der [Temperaturen"](#page-38-4)).
- 3. Drücken Sie die Taste  $#$ , um Änderungen zu bestätigen.

## <span id="page-38-2"></span>**5.13.3 Parametrierung der Hysterese**

Die Hysterese ist der Temperaturunterschied zwischen dem Ein- und Ausschalten des Thermostatausgangs. Der Ausgang wird eingeschaltet, wenn die Temperatur um einen Wert, der größer als die Hysterese ist, unter die Schwelle fällt. Der Ausgang wird ausgeschaltet, wenn die Temperatur die Schwelle erreicht. Die Hysterese dient dazu, ein unerwünschtes Einschalten / Ausschalten des Ausgangs bei Temperaturschwankungen zu verhindern.

- 1. Rufen Sie die Funktion HYSTERESE auf. Es wird die Hysterese angezeigt.
- 2. Geben Sie neue Hysterese ein (siehe ["Regeln für die Parametrierung der Hysterese"](#page-38-5)).
- 3. Drücken Sie die Taste  $#$ , um Änderungen zu bestätigen.

#### <span id="page-38-3"></span>**5.13.4 Regeln für die Parametrierung der Einstellungen des Thermostatausgangs**

## <span id="page-38-4"></span>**Regeln für die Parametrierung der Temperaturen**

Es kann ein Wert aus dem Bereich von -30°C bis 70°C (auf 0,5° genau) eingegeben werden. Um ein Minuszeichen einzugeben, drücken Sie  $[3]_{\text{DEF}}$ , wenn sich der Cursor an der ersten Position befindet. Um den bisher programmierten Wert zu löschen, drücken Sie  $(2_{\text{ABC}})$ , wenn sich der Cursor an der ersten Position befindet.

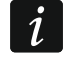

*Der Funk-Heizkörperthermostat ART-200 regelt die Temperatur im Bereich von 5°C bis 30°C.*

## <span id="page-38-5"></span>**Regeln für die Parametrierung der Hysterese**

Es kann ein Wert aus dem Bereich von 0°C bis 7,5°C (auf 0,5° genau) eingegeben werden. Die Programmierung des Wertes von 0°C bedeutet, dass der Thermostat eingeschaltet wird, wenn die Temperatur um 0,5°C unter die Schwelle fällt.

## <span id="page-39-0"></span>**5.14 Parametrierung des Bereichstimers**

Der Timer des Bereichs schaltet den Bereich automatisch scharf / unscharf.

- 1. Geben Sie das Kennwort ein und bestätigen Sie mit der Taste  $\clubsuit$ .
- 2. Mit der Taste ▼ blättern Sie das Menü, bis das Untermenü OPTIONEN ÄNDERN gefunden wird.
- 3. Drücken Sie die Taste  $\#$ .
- 4. Mit der Taste ▼ blättern Sie das Menü, bis die Funktion BEREICHSTIMER gefunden wird.
- 5. Drücken Sie die Taste  $\#$ . Es wird die Liste der Bereiche angezeigt.
- 6. Mit den Tasten  $\nabla$  und  $\blacktriangle$  wählen Sie aus der Liste den Bereich aus, für den der Timer parametriert werden soll.
- 7. Drücken Sie die Taste  $\#$ .
- 8. Wenn die Funktion AKTIVITÄT angezeigt wird, vergewissern Sie sich, dass sie eingeschaltet ist (Symbol  $\Box$ ). Wenn die Funktion nicht eingeschaltet ist (Symbol ·), drücken Sie eine beliebige Zifferntaste, um sie einzuschalten.
- 9. Mit der Taste ▼ blättern Sie das Menü, bis die Funktion TYP gefunden wird.
- 10. Drücken Sie die Taste  $\#$ .
- 11. Mit den Tasten  $\nabla$  und  $\triangle$  wählen Sie den Timertyp aus:

täglich – wenn das System jeden Tag zu gleicher Zeit scharf / unscharf geschaltet werden soll;

wöchentlich – wenn das System zu unterschiedlichen Zeiten in der Woche scharf / unscharf geschaltet werden soll.

- 12. Drücken Sie die Taste  $\#$ .
- 13.Wenn die tägliche Variante gewählt wurde, kann die Zeit der Scharfschaltung sofort eingestellt werden, und nach dem Drücken der Taste ▲ oder ▼ kann die Zeit der Unscharfschaltung eingestellt werden. Nach der Betätigung der Taste  $#$  wird auf die Liste der Optionen und Funktionen zurückgesetzt.
- 14.Wenn Sie die wöchentliche Variante wählen, wird auf die Liste der Optionen und Funktionen zurückgesetzt. Es werden die Funktionen zur Einstellung der Scharf- und Unscharfschaltung für jeden Wochentag angezeigt.

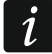

*Die Einstellung des Wertes 99:99 bedeutet, dass der Bereich nicht scharf / unscharf geschaltet wird.*

- 15.Nach der Einstellung der Zeit der Scharfschaltung wird eine zusätzliche Funktion angezeigt, mit der Sie den Scharfschaltmodus bestimmen können, der durch den Timer aktiviert wird. Werkseitig aktiviert der Timer das Externscharfschalten. Soll er einen anderen Scharfschaltmodus aktivieren, dann rufen Sie die Funktion (für den täglichen oder individuell für jeden Wochentag) ab. Mit den Tasten ▲ und ▼ wählen Sie einen anderen Scharfschaltmodus aus und betätigen Sie die Taste  $\#$ .
- 16. Nach der Einstellung aller Parameter drücken Sie die Taste \*.
- 17.Wenn die Frage nach der Datenspeicherung angezeigt wird, drücken Sie die Taste 1.

## <span id="page-39-1"></span>**5.15 Testen der Linien**

Bei der periodischen Durchsicht des Alarmsystems prüfen Sie, ob die Melder richtig funktionieren. Dank der Funktion des Testens der Meldelinien kann man dies ohne Auslösung der Reaktion auf eine Verletzung machen. Dies ist bei den dauerhaft scharf geschalteten Meldelinien besonders wichtig.

- 1. Geben Sie das Kennwort ein und bestätigen Sie mit der Taste  $\clubsuit$ .
- 2. Mit der Taste ▼ blättern Sie das Menü, bis das Untermenü TESTEN gefunden wird.
- 3. Drücken Sie die Taste  $\#$ .
- 4. Mit der Taste  $\blacktriangledown$  blättern Sie das Menü, bis das Untermenü LINIEN TESTEN gefunden wird.
- 5. Drücken Sie die Taste  $\#$ .
- 6. Wenn die Funktion NEUER TEST angezeigt wird, drücken Sie die Taste  $\#$ .
- <span id="page-40-1"></span>7. Bestimmen Sie, ob Einbruchlinien oder Brandlinien und technische Linien getestet werden, oder eine einzelne Meldelinie getestet wird und dann drücken Sie die Taste #.
- 8. Bestimmen Sie, in welchen der Bereiche die Linien getestet werden (siehe: "Wählen aus [der Liste der Mehrfachwahl"](#page-17-1) S. [16\)](#page-17-1).
- 9. Bestimmen Sie die Testdauer (maximal 50 Minuten) und drücken Sie die Taste  $\#$ .
- 10.Bestimmen Sie, ob die Linienverletzung GONG-Signalisierung im Bedienteil auslösen soll (wenn ja, drücken Sie eine beliebige Zifferntaste – das Symbol  $\blacksquare$  wird angezeigt).
- 11. Drücken Sie die Taste  $\#$ . Das Testen der Linien wird gestartet.
- Das Starten des Testens der Linien in einem beliebigen Bereich aktiviert  $\boldsymbol{j}$ *den Testmodus in allen mit der Zentrale betriebenen Funkkomponenten des ABAX 2 / ABAX Systems (die Funkmelder werden die Verletzungen mit den LEDs signalisieren).*

*Wenn an die Zentrale die Melder mit der Funktion der Ein-/Ausschaltung der LED per Fernzugriff angeschlossen sind, kann man auf Zeit des Tests in den Meldern die LEDs einschalten (der Errichter kann die Zentrale so konfigurieren, dass es automatisch beim Starten des Tests eingeschaltet wird).*

*Den Test der Linien kann man vor dem Ablauf der eingestellten Zeit mithilfe der Funktion TEST beendet (TESTEN LINIEN TESTEN TEST BEENDET) beenden. Ab der Aktivierung der Funktion zur tatsächlichen Beendigung des Tests kann bis zu 6 Sekunden dauern (während der Zeit wird die Funktion TEST BEENDET immer noch zugänglich).*

12.Je nach Typ des getesteten Melders:

- Magnetkontakt öffnen und schließen Sie die / das durch den Kontakt überwachte Tür / Fenster;
- Bewegungsmelder gehen Sie an dem Melder vorbei;
- andere Melder gehen Sie gem. den Empfehlungen des Herstellers bezüglich des Tests des Melders vor.
- 13.Sehen Sie die Testergebnisse durch. Zu diesem Zweck kommen Sie wieder in das Untermenü LINIEN TESTEN (siehe: Punkte 1-5) und starten Sie die Funktion DURCHSICHT TEST. Die Ergebnisliste können Sie mit den Tasten ▲ und ▼ blättern. Nach dem Drücken der Taste  $\blacktriangleright$  oder  $\blacktriangleleft$  wird in den grafischen Modus umgeschaltet, in dem die Informationen mit folgenden Symbolen präsentiert werden:
	- die Meldelinie wurde nicht verletzt,
	- die Meldelinie wurde verletzt.

Nach dem Drücken der Taste ▶ oder ◀ im grafischen Modus wird eine Information zu einer anderen Meldegruppe angezeigt (siehe auch die Beschreibung der LEDs  $\mathbb{H}$  S. [7\)](#page-8-0).

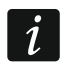

 $\tilde{l}$ 

*Die Testergebnisse können auch mit der Funktion ERGEBNIS LÖSCH. gelöscht werden (TESTEN LINIEN TESTEN ERGEBNIS LÖSCH.).*

## <span id="page-40-0"></span>**5.16 Steuerung**

*Wenn der Errichter es gestattet hat, können Sie die Steuerungsfunktion ohne Autorisierung des Benutzers aktivieren, indem Sie nacheinander die Tasten 8 und drücken.*

- 1. Geben Sie das Kennwort ein und bestätigen Sie mit der Taste  $\clubsuit$ .
- 2. Drücken Sie die Taste 8. Je nach der Methode der Konfiguration der Zentrale vom Errichter, gehen Sie wie folgt vor:
	- es wird die Liste mit Gruppen der Ausgänge angezeigt mit den Tasten ▼ und ▲ wählen Sie die Gruppe mit dem gewünschten Ausgang aus, dann betätigen Sie die Taste  $\#$ . Es wird die Liste der Ausgänge angezeigt;
	- es wird direkt die Liste der zu steuernden Ausgänge angezeigt.
- 3. Mit den Tasten ▼ und ▲ wählen Sie aus der Liste den Ausgang aus, dessen Zustand Sie ändern möchten, um das an den Ausgang angeschlossene Gerät steuern zu können. Der Zustand der Ausgänge wird mit folgenden Symbolen präsentiert:
	- Ausgang nicht aktiv (ausgeschaltet),
	- **■** Ausgang aktiv (eingeschaltet).
	- *Der Ausgangszustand kann gemäß des Linienzustandes angezeigt werden. Die präsentierten Symbole interpretieren Sie dann wie folgt:*
		- *- Linie nicht verletzt (das über den Ausgang gesteuerte Gerät ist nicht aktiv);*
		- *- Linie verletzt (das über den Ausgang gesteuerte Gerät ist aktiv).*

*Die Anzeigeart des Zustandes der Rollladenausgänge unterscheidet sich von der Anzeigeart des Zustandes anderer Ausgänge (siehe: ["Steuerung der](#page-41-3)  [Rollladenausgänge"](#page-41-3)).*

#### <span id="page-41-0"></span>**5.16.1 Steuerung des Ausgangs vom Typ EINSCHALTKONTAKT**

Wenn der Ausgang nicht aktiv ist:

- wird der Ausgang nach dem Drücken der Taste  $\blacktriangleright$  auf die vom Errichter definierte Zeit aktiviert;
- $-$  kann mit der Taste  $\#$  die Zeit definiert werden, auf die der Ausgang durch nochmaliges Drücken der Taste  $#$  aktiviert wird.

Wenn der Ausgang aktiv ist, wird das Drücken einer beliebigen Zifferntaste den Ausgang deaktivieren.

#### <span id="page-41-1"></span>**5.16.2 Steuerung des Ausgangs vom Typ UMSCHALTKONTAKT**

Das Drücken der Taste  $\#$  oder  $\blacktriangleright$  schaltet den Zustand des Ausgangs um. Außerdem wenn der Ausgang aktiv ist, wird das Drücken einer beliebigen Zifferntaste ihn deaktivieren.

#### <span id="page-41-2"></span>**5.16.3 Die Steuerung der Ausgänge TELEFONRELAIS**

Je nach der Einstellung des Ausgangs, wird das Drücken der Taste  $\#$  oder  $\blacktriangleright$  den Ausgang auf die vom Errichter eingestellte Zeit aktivieren oder schaltet den Zustand des Ausgangs um. Außerdem wenn der Ausgang aktiv ist, wird das Drücken einer beliebigen Zifferntaste ihn deaktivieren.

#### <span id="page-41-3"></span>**5.16.4 Steuerung der Rollladenausgänge**

Ausgänge ROLLLADEN HOCH und ROLLLADEN UNTEN werden immer nacheinander programmiert und bilden ein Paar. Auf der Liste der Ausgänge wird nur der Name des Ausgangs ROLLLADEN HOCH angezeigt. Der Zustand der Ausgänge wird mit folgenden Symbolen präsentiert:

- nicht aktive Ausgänge (ausgeschaltet),
- Ausgang ROLLLADEN HOCH ist aktiv (eingeschaltet),
- $\downarrow$  Ausgang ROLLLADEN UNTEN ist aktiv (eingeschaltet).

 $\boldsymbol{i}$ 

Nach dem Drücken der Taste  $#$  oder  $\blacktriangleright$  wird unter dem Symbol des Ausgangszustandes der Cursor angezeigt. Das Drücken der Taste ▲ aktiviert den Ausgang ROLLLADEN HOCH (wenn beide Ausgänge inaktiv waren) oder aktiviert den Ausgang ROLLLADEN UNTEN (wenn er aktiv war). Das Drücken der Taste  $\nabla$  aktiviert den Ausgang ROLLLADEN UNTEN (wenn beide Ausgänge inaktiv waren) oder deaktiviert den Ausgang ROLLLADEN HOCH (wenn er aktiv war). Ohne Rücksicht darauf, welcher Ausgang aktuell aktiv ist, wird das Drücken einer beliebigen Zifferntaste ihn deaktivieren. Nach der Steuerungsende drücken Sie die Taste  $\#$  oder  $\blacktriangleleft$ , um auf die Liste der zu steuernden Ausgänge zurückzukehren (der Cursor unter dem Symbol wird verschwinden).

## <span id="page-42-0"></span>**6. Bedienung der Bereichstastatur**

Die Hauptaufgabe der Bereichstastatur ist die Steuerung der Scharf-/Unscharfschaltung in einem Bereich. Außerdem bietet sie eine Reihe anderer Funktionen an, u.a. Zutrittskontrolle (Überwachung einzelner Tür).

Die Firma SATEL bietet folgende Bereichstastaturen an:

**INT-S**;

**INT-SK**;

**INT-SCR** (Mehrzwecktastatur mit der Möglichkeit des Betriebs als Bereichstastatur).

Die Tastaturen sind in verschiedenen Farbvarianten der Tastaturen angeboten. Über die Farbvariante informiert ein zusätzliches Symbol im Namen der Tastatur (z.B. INT-S-GR – grüne Hintergrundbeleuchtung; INT-S-BL – blaue Hintergrundbeleuchtung).

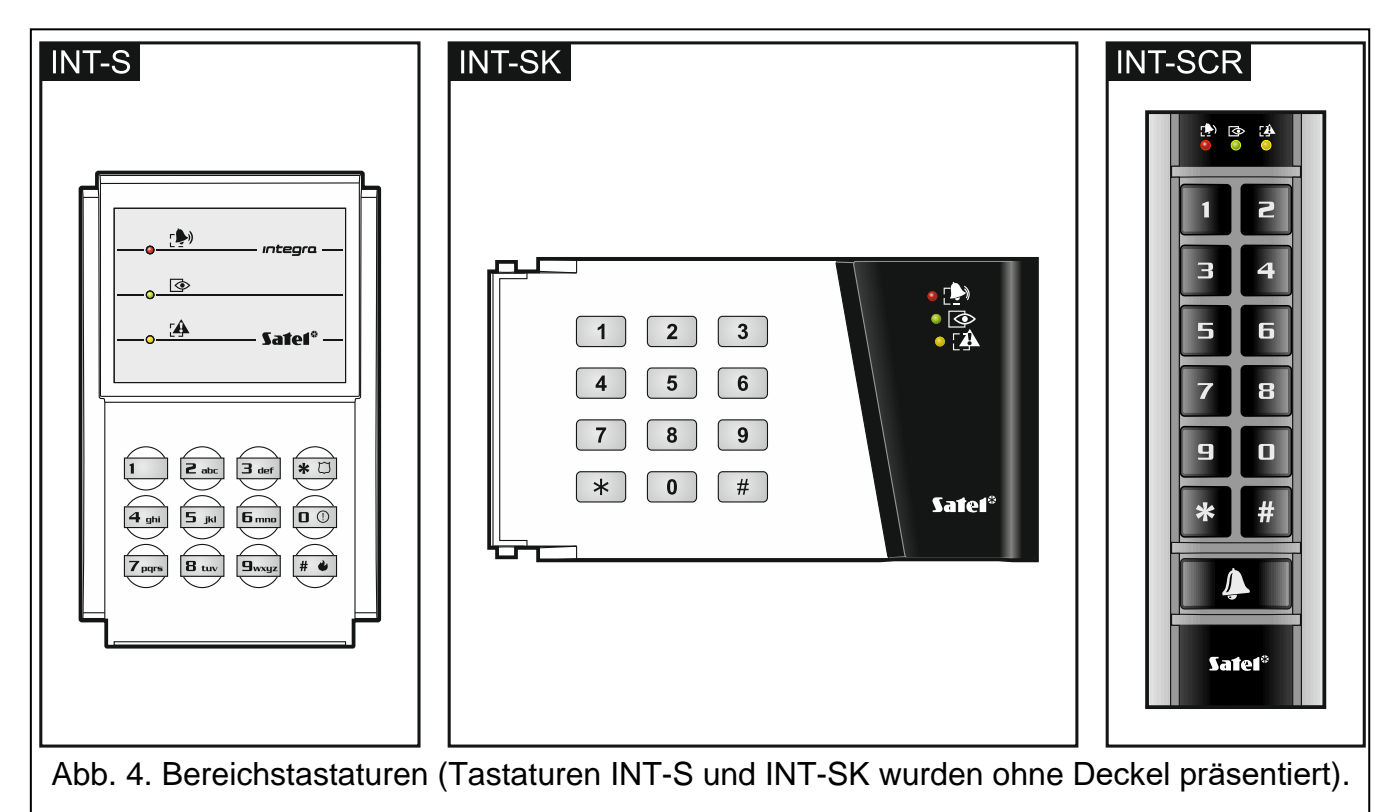

## <span id="page-43-0"></span>**6.1 Beschreibung der Bereichstastaturen**

## <span id="page-43-1"></span>**6.1.1 Leuchtdioden**

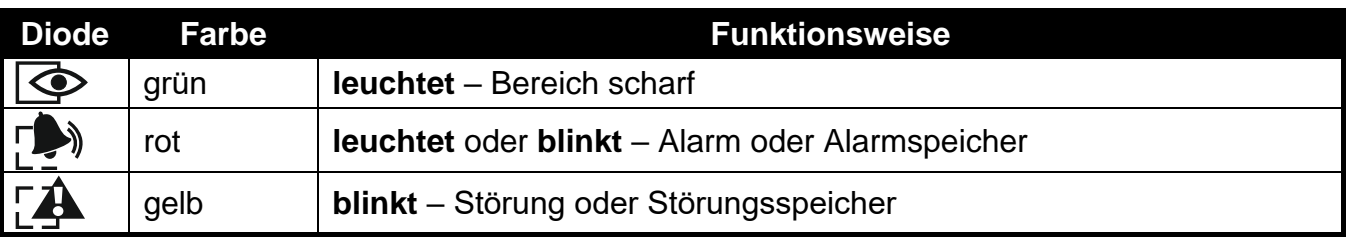

Tabelle 4. Beschreibung der LED-Dioden in Bereichstastaturen.

 $\tilde{\mathcal{L}}$ 

Die Information über die Scharf-/Unscharfschaltung kann nach der vom Errichter *definierten Zeit gelöscht werden.*

*Wenn der Errichter die globale Option GRADE 2 aktiviert hat:*

- *die Diode informiert nicht über Alarme;*
- *das Blinken der LED bedeutet, dass im System eine Störung, gesperrte Linien oder ein Alarm registriert wurde.*

*Das abwechselnde Blinken der LEDs und signalisiert das Warten auf das zweite Kennwort bei der Scharf- oder Unscharfschaltung mit zwei Kennwörtern.*

*Das Blinken aller LEDs nacheinander signalisiert fehlende Kommunikation mit der Zentrale.*

#### <span id="page-43-2"></span>**6.1.2 Tastatur**

Die Tastaturen ermöglichen die Autorisierung des Benutzers mit dem Kennwort und Aktivierung der über die Bereichstastatur zugänglichen Funktionen.

In der Tastatur INT-SCR ist zusätzlich der Taster  $\parallel \clubsuit \parallel$  verfügbar. Er steuert den OC Ausgang der Tastatur (der Ausgang ist aktiviert, wenn der Taster gedrückt ist).

#### <span id="page-43-3"></span>**6.1.3 Eingebauter Zutrittskartenleser**

Die Tastatur INT-SCR ist mit einem Leser ausgestattet, der die Bedienung mithilfe der Zutrittskarten (bzw. Anhänger oder anderer passiven Transponder 125 kHz) ermöglicht. Der Errichter definiert, ob der Leser bedient wird oder nicht.

Ein kurzes Halten der Karte vor den Leser wird genauso betrachtet, wie Eingabe des Kennwortes und Bestätigen mit der Taste \*. Ein langes Halten der Karte (ca. 3 Sekunden) wird genauso betrachtet, wie Eingabe des Kennwortes und Bestätigen mit  $\overline{d}$ der Taste  $\#$ .

## <span id="page-43-4"></span>**6.1.4 Akustische Signalisierung**

#### **Bei der Bedienung erzeugte Töne**

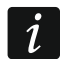

Der Errichter kann die akustische Signalisierung aktivieren oder sie mit *der Tastenbeleuchtung ersetzen.*

**1 kurzer Ton** – Drücken einer beliebigen Zifferntaste, Bestätigung der Kennworteingabe oder des Kartenlesens.

- **2 kurze Töne** Bestätigung des ersten Kennwortes bei der Scharf- und Unscharfschaltung mit zwei Kennwörtern.
- **3 kurze Töne** signalisiert:
	- Starten des Verfahrens zur Scharfschaltung (Ausgangszeit aus dem Bereich) oder Scharfschalten (keine Ausgangszeit aus dem Bereich),
	- Unscharfschaltung und/oder Alarmlöschen.
- **4 kurze und 1 langer Ton** Bestätigung der Ausführung der Funktion.
- **3 kurze Doppeltöne** der Benutzer soll das Kennwort ändern.
- **1 langer Ton** Verweigerung der Scharfschaltung (es gibt verletzte Linien im Bereich oder es liegt eine Störung vor).
- **2 lange Töne** Kennwort/Karte unbekannt.
- **3 lange Töne** Funktion unzugänglich.

## **Akustische Signalisierung der Ereignisse**

*Es werden nur die vom Errichter ausgewählten Ereignisse signalisiert.*

*Die Alarme werden durch die vom Errichter programmierte Zeit signalisiert.*

- **5 kurze Töne** Linienverletzung (GONG-Signalisierung).
- **1 langer Ton alle 3 Sek., danach eine Serie von kurzen 10 Sek. dauernden Tönen und 1 langer Ton** – Countdown zur Ausgangszeitverzögerung (ist die Zeit kürzer als 10 Sekunden, dann wird nur die Schlusssequenz der kurzen Tönen erzeugt).
- **Eine Sequenz von 7 immer kürzeren Tönen wederholt alle paar Sek.** Countdown zur automatischen Scharfschaltung.

**2 kurze Töne je Sek.** – Countdown für Eingangsverzögerung.

**Ununterbrochener Ton** – Alarm.

**Ein langer Ton alle 2 Sekunden** – Alarmspeicher.

**Ein langer Ton je eine Sekunde** – Brandalarm.

**Ein kurzer Ton alle 2 Sekunden** – Brandalarmspeicher.

**Sehr kurze Töne** – zu lange Türöffnung.

## <span id="page-44-0"></span>**6.2 Über die Bereichstastatur zugängliche Funktionen**

## <span id="page-44-1"></span>**6.2.1 [Kennwort]**

Je nach dem Benutzertyp und seinen Berechtigungen, der Einstellungen der Tastatur und dem Systemzustand, kann die Kennworteingabe und die Bestätigung mit der Taste folgendes bewirken:

- Türöffnung (Aktivierung des Relais);
- Unscharfschalten des Bereichs;
- Alarmlöschen;
- Umschalten des Zustandes der Ausgänge vom Typ 25. UMSCHALTKONTAKT;
- Aktivierung der Ausgänge vom Typ 24. EINSCHALTKONTAKT;
- Bestätigung des Wächterrundgangs;
- Einschaltung der zeitweiligen Bereichssperrung.

*Die meisten oben erwähnten Funktionen sind nach der Einschaltung der Option SCHLOSS [SCHLOSS STEUER] für die Bereichstastatur verfügbar. Die Verfügbarkeit der*  *Funktion kann auch durch andere Optionen der Tastatur beeinflusst werden (z.B. wenn der Schloss die Funktion IM SCHARFZUSTAND GESCHLOSSEN. [EIN.BEI SCHARF] realisiert, dann werden die meisten Funktionen nicht verfügbar).*

#### <span id="page-45-0"></span>**6.2.2 [Kennwort]**

Je nach dem Benutzertyp und seiner Berechtigungen, der Einstellungen der Tastatur und des Systemzustandes, kann die Kennworteingabe und die Bestätigung mit der Taste # folgendes bewirken:

- Starten des Verfahrens zur Scharfschaltung des Bereichs / Scharfschalten;
- Unscharfschalten des Bereichs;
- Alarmlöschen:
- Umschalten des Zustandes der Ausgänge vom Typ 25. UMSCHALTKONTAKT;
- Aktivierung der Ausgänge vom Typ 24. EINSCHALTKONTAKT;
- Bestätigung des Wächterrundgangs;
- Einschaltung der zeitweiligen Bereichssperrung;
- Entsperren des Zugangs zum Geldautomat.

## <span id="page-45-1"></span>**6.2.3 Schnelles Scharfschalten**

Der Errichter kann die Scharfschaltung ohne Autorisierung des Benutzers gestatten.

- 1. Den gewünschten Scharfmodus auswählen (eine der Tasten betätigen: 0 Externscharf; 1 – Externscharf + Sperrungen; 2 – scharf ohne interne Meldelinien; 3 – scharf ohne interne Meldelinien und ohne Eingangszeitverzögerung).
- 2. Drücken Sie die Taste  $\#$ . Die Scharfschaltung wird gestartet.

#### <span id="page-45-2"></span>**6.2.4 Alarmauslösung über die Tastatur**

Der Errichter kann die Alarmauslösung über die Tastatur gestatten. Um einen Alarm auszulösen:

**Brandalarm** – drücken Sie die Taste  $\overline{\textbf{H} \cdot \textbf{E}}$  (INT-S) /  $\overline{\textbf{K}}$  (INT-SK) /  $\overline{\textbf{H}}$  (INT-SCR) ca. 3 Sekunden lang;

**Notrufalarm** – drücken Sie die Taste 0 ca. 3 Sekunden lang;

**Überfallalarm** – drücken Sie die Taste  $|\mathbf{\ast} \mathbb{C}|$  (INT-S) /  $|\mathbf{\ast}|$  (INT-SK) /  $|\mathbf{\ast}|$  (INT-SCR) ca. 3 Sekunden lang. Der Errichter bestimmt, ob ein lauter Überfallalarm (mit lauter Alarmmeldung) oder ein stiller Überfallalarm (ohne laute Alarmmeldung) ausgelöst wird.

#### <span id="page-45-3"></span>**6.2.5 Stummschaltung der Alarmsignalisierung in der Tastatur**

Wenn die Tastatur den Alarm signalisiert, wird das Drücken einer beliebigen Zifferntaste die Signalisierung für ca. 40 Sekunden stummschalten.

## <span id="page-45-4"></span>**6.2.6 Kennwort ändern**

Der Errichter kann es gestatten, dass der Benutzer eigenes Kennwort über die Bereichstastatur ändern kann.

- 1. Halten Sie die Taste 1 ca. 3 Sekunden lang gedrückt.
- 2. Wenn die LEDs  $\ddot{\bullet}$  und  $\ddot{\bullet}$  anfangen, abwechselnd zu blinken, geben Sie das bisherige Kennwort ein und bestätigen Sie mit der Taste  $\#$ .
- 3. Wenn die LEDs  $\Box$  und  $\Box$  anfangen, abwechselnd zu blinken, geben Sie das bisherige Kennwort ein und bestätigen Sie mit der Taste  $\#$ .

## <span id="page-46-0"></span>**7. Bedienung der Eintrittstastatur**

Die Mehrzwecktastatur INT-SCR kann als Eintrittstastatur (INT-ENT) betrieben werden. Die Hauptaufgabe der Eintrittstastatur ist die Entsperrung der Verzögerung für die Meldelinien mit dem Reaktionstyp 3. INTERNE MIT VERZÖGERUNG. Die Zeit, während der die Meldelinien wie Sofortlinien funktionieren werden, programmiert man für die Tastatur. Wenn dem Bereich mehrere Eintrittstastaturen zugewiesen sind, kann man für jede der Tastaturen eine andere Zeit der Verzögerungsentsperrung programmieren. Nach dem Ablauf der eingestellten Zeit werden die verzögerten internen Meldelinien wie Sofortlinien funktionieren.

## <span id="page-46-1"></span>**7.1 LED-Dioden**

Es wird nur die LED verwendet. Ihr Blinken informiert, dass die Zeit der Verzögerungsentsperrung gemessen ist (das Unscharfschalten wird keinen Einfluss auf das Blinken der LED haben).

## <span id="page-46-2"></span>**7.2 Akustische Signalisierung**

*Der Errichter kann die akustische Signalisierung ausschalten oder sie mit dem Blinken der Tastenbeleuchtung ersetzen.*

Während der Bedienung kann die Bereichstastatur folgende Töne erzeugen:

- **1 kurzer Ton** Drücken einer beliebigen Zifferntaste, Bestätigung der Kennworteingabe oder des Kartenlesens.
- **3 kurze Töne**  Bestätigung der Verzögerungsentsperrung.
- **4 kurze und 1 langer Ton**  Bestätigung des Wächterrundgangs oder der Ausführung der Steuerung von Ausgängen 24. EINSCHALTKONTAKT oder 25. UMSCHALTKONTAKT.
- **3 kurze Doppeltöne**  der Benutzer soll das Kennwort ändern.
- **2 lange Töne** Kennwort/Karte unbekannt.
- **3 lange Töne** Entsperrung der Verzögerung ist unmöglich (der Bereich ist nicht scharf oder die Verzögerung war schon aktiviert) oder die Funktion ist nicht verfügbar.

Die Tastatur kann zusätzlich die ENTSPERRUNGSZEIT DER VERZÖGERUNG akustisch signalisieren.

## <span id="page-46-3"></span>**7.3 Über die Eintrittstastatur zugängliche Funktionen**

Je nach dem Benutzertyp und seinen Berechtigungen, der Einstellungen der Tastatur und dem Systemzustand, kann die Kennworteingabe und die Bestätigung mit der Taste  $\bigstar$  oder # (bzw. das Halten der Zutrittskarte) folgendes bewirken:

- Entsperrung der Verzögerung im Bereich für die Meldelinien mit dem Reaktionstyp 3. INTERNE MIT VERZÖGERUNG;
- Umschalten des Zustandes der Ausgänge vom Typ 25. UMSCHALTKONTAKT;
- Aktivierung der Ausgänge vom Typ 24. EINSCHALTKONTAKT;
- Bestätigung des Wächterrundgangs.

 $\dot{l}$ 

# <span id="page-47-0"></span>**8. Bedienung des Codeschlosses**

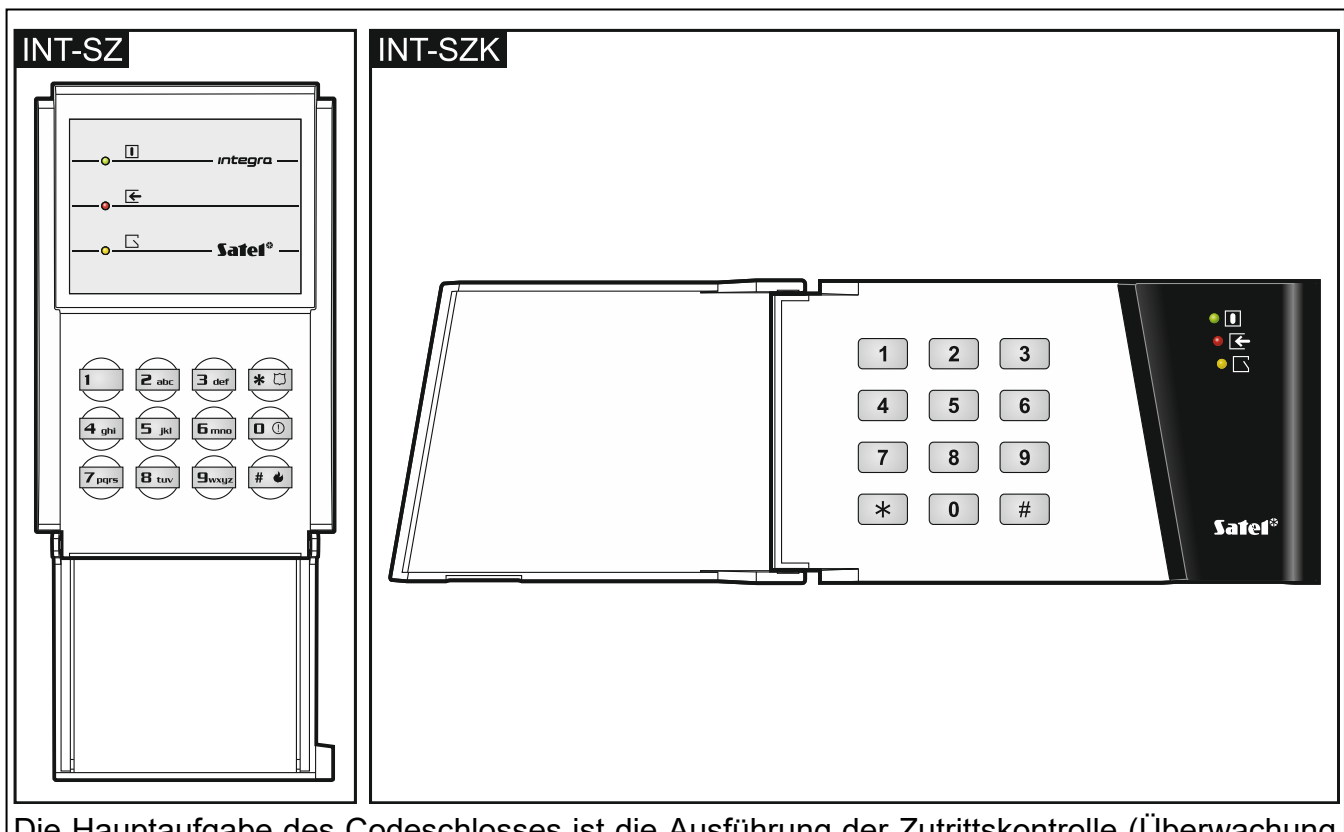

Die Hauptaufgabe des Codeschlosses ist die Ausführung der Zutrittskontrolle (Überwachung einzelner Tür).

Die Firma SATEL bietet folgende Codeschlösser an:

#### **INT-SZ**;

#### **INT-SZK**.

Die Codeschlösser sind in verschiedenen Farbvarianten der Tastenbeleuchtung vorhanden. Über die Farbvariante informiert das zusätzliche Symbol im Namen des Schlosses (z.B. INT-SZ-GR – grüne Hintergrundbeleuchtung; INT-SZ-BL – blaue Hintergrundbeleuchtung).

Abb. 5. Codeschlösser.

## <span id="page-47-1"></span>**8.1 Beschreibung der Codeschlösser**

#### <span id="page-47-2"></span>**8.1.1 LED-Dioden**

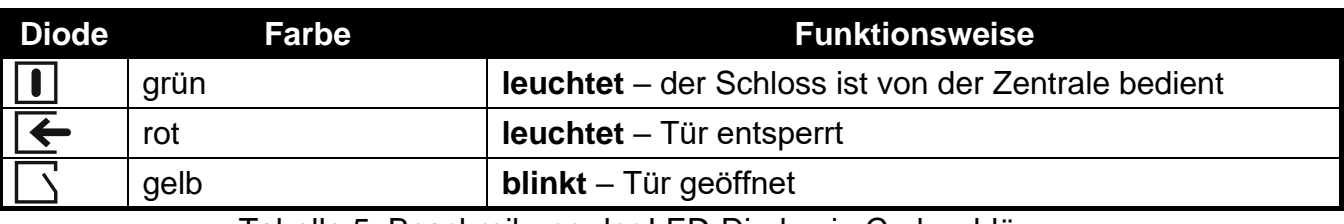

Tabelle 5. Beschreibung der LED-Dioden in Codeschlössern.

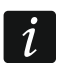

*Das Blinken aller LEDs nacheinander signalisiert fehlende Kommunikation mit der Zentrale.*

## <span id="page-48-0"></span>**8.1.2 Tastatur**

Die Tasten ermöglichen die Autorisierung des Benutzers mittels des Kennwortes sowie die Aktivierung der über den Codeschloss zugänglichen Funktionen.

## <span id="page-48-1"></span>**8.1.3 Akustische Signalisierung**

#### **Töne erzeugt bei der Bedienung**

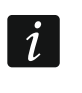

*Der Errichter kann die akustische Signalisierung ausschalten oder sie mit dem Blinken der Tastenbeleuchtung ersetzen.*

**1 kurzer Ton** – Drücken einer beliebigen Zifferntaste oder Bestätigen der Kennworteingabe.

- **4 kurze und 1 langer Ton** Bestätigung der Türöffnung oder Ausführung einer anderen Funktion.
- **3 paar kurzer Töne**  Benutzer soll das Kennwort ändern.
- **2 lange Töne** Kennwort/Karte unbekannt.
- **3 lange Töne** Funktion unzugänglich.

## **Akustische Signalisierung der Ereignisse**

## *Es werden nur die vom Errichter gewählte Ereignisse signalisiert.*

**5 kurze Töne** – Linienverletzung (GONG-Signalisierung).

**Sehr kurze Töne** – zu lange Türöffnung.

## <span id="page-48-2"></span>**8.2 Über den Codeschloss zugängliche Funktionen**

Je nach dem Benutzertyp und seinen Berechtigungen, der Einstellungen der Tastatur und dem Systemzustand, kann die Kennworteingabe und die Bestätigung mit der Taste \* oder  $\#$  folgendes bewirken:

- Türöffnung (Einschalten des Relais);
- Umschalten des Zustandes der Ausgänge vom Typ 25. UMSCHALTKONTAKT;
- Aktivierung der Ausgänge vom Typ 24. EINSCHALTKONTAKT;
- Bestätigung des Wächterrundgangs;
- Einschaltung der zeitweiligen Bereichssperrung.

Der Errichter kann die Alarmauslösung über die Tastatur gestatten. Um den Alarm auszulösen:

**Brandalarm** – halten Sie die Taste  $|\textbf{#} \cdot \textbf{#}$  (INT-SZ) /  $|\textbf{#} \cdot \textbf{||}$  (INT-SZK) ca. 3 Sekunden lang gedrückt;

**Notrufalarm** – halten Sie die Taste 0 ca. 3 Sekunden lang gedrückt;

**Überfallalarm** – halten Sie die Taste  $|\mathbf{L} \mathbf{C}|$  (INT-SZ) /  $|H|$  (INT-SZK) ca. 3 Sekunden lang gedrückt. Der Errichter bestimmt, ob ein lauter Überfallalarm (mit lauter Alarmmeldung) oder ein stiller Überfallalarm (ohne laute Alarmmeldung) ausgelöst wird.

Der Errichter kann es gestatten, dass der Benutzer eigenes Kennwort mittels des Codeschlosses ändert. Gehen Sie genauso vor, wie bei der Kennwortänderung über die Bereichstastatur (siehe: S. [44\)](#page-45-4).

# <span id="page-48-3"></span>**9. Bestätigung der Sprachbenachrichtigung**

Der Errichter kann die Zentrale so konfigurieren, dass das Abhören der Sprachmeldung bestätigt werden muss. Bei fehlender Bestätigung kann die Zentrale sich mehrmals verbinden, um die Meldung wiederzugeben. Das Abhören der Meldung kann über die Tastatur eines mit dem MFV-Anwählen ausgestattetem Telefon bestätigt werden. Der Errichter definiert, ob der Empfang der Sprachbenachrichtigung mit 4 Ziffern oder mit einem definierten Kennwort bestätigt werden soll. Nach der Kennworteingabe informiert die Zentrale akustisch über folgendes:

- **1 kurzer Ton alle 3 Sekunden** die Meldung wurde bestätigt, bitte warten Sie auf die Wiedergabe folgender Sprachmeldung;
- **4 kurze und 1 langer Ton** die Meldung wurde bestätigt, es gibt keine Sprachmeldungen mehr;
- **2 lange Töne** es wurde ein falsches Kennwort eingegeben (die Meldung wurde nicht bestätigt).
	- *Wenn die Zentrale mehrere Ereignisse meldet und die Bestätigung*   $\boldsymbol{i}$ *der Sprachbenachrichtigung verlangt ist, muss jede Meldung bestätigt werden. Erst nach der Bestätigung der ersten Meldung wird die zweite Meldung wiedergegeben usw.*

*Der Errichter kann die Zentrale so konfigurieren, dass nachdem der Benutzer den Empfang der Meldung bestätigt:*

- *wird die Benachrichtigung anderer Benutzer gelöscht;*
- *wird der Zugriff auf das interaktive Sprachmenü des Moduls INT-VG gewährt.*

## <span id="page-49-0"></span>**10. Telefonantworten und -steuerung**

*Die unteren Informationen beziehen sich nicht auf die Zentralen, an die das Modul INT-VG angeschlossen ist.*

Die Funktionen der Telefonantworten und der -steuerung per Telefon können die Benutzer mit dem **Telefonkennwort** verwenden. Diese Funktionen verlangen die Benutzung eines Telefons mit dem MFV-Anwählen. Die Funktion der Telefonantworten erlaubt die Informationen über dem Bereichszustand (Scharfschalten, Alarme) zu erlangen. Dank der Funktion der Telefonsteuerung kann man über das Telefon die Ausgänge vom Typ TELEFONRELAIS steuern.

#### <span id="page-49-1"></span>**10.1 Telefonantworten**

1. Die Verbindung mit der Zentrale kann auf eine der folgenden Arten hergestellt werden (fragen Sie den Errichter, welche Art ihre Zentrale bedient):

**Einzelwahl** – rufen Sie die Telefonnummer der Alarmzentrale an. Nach der vom Errichter definierten Anzahl von Ruftönen nimmt die Zentrale ab.

**Doppelwahl** – rufen Sie die Telefonnummer der Alarmzentrale an. Nach der vom Errichter definierten Anzahl von Ruftönen legen Sie den Hörer auf. Innerhalb von ein paar Minuten rufen Sie wieder an. Die Zentrale nimmt sofort ab.

Die Verbindungsaufnahme wird mit 3 kurzen Tönen signalisiert.

2. An der Telefontastatur geben Sie das Telefonkennwort ein. 4 kurze und 1 langer Ton bestätigen, dass der Zugriff auf das Telefonantworten gewährt ist. Wenn das angegebene Kennwort falsch ist, wird die Zentrale es mit 2 langen Tönen signalisieren.

 $\boldsymbol{i}$ 

*Wenn Sie bei der Kennworteingabe einen Fehler begehen, geben Sie trotzdem 4 Ziffern ein, und nachdem die Zentrale es signalisieren wird, dass das Kennwort falsch ist, geben Sie das richtige Kennwort ein.*

*Nach der dreimaligen Eingabe eines falschen Kennwortes, wird die Zentrale die Verbindung unterbrechen.*

*Bei der Einzelwahl, wenn:*

*kein Kennwort angegeben wird und die Verbindung unterbrochen wird,*

*ein falsches Kennwort angegeben wird und die Verbindung unterbrochen wird,*

*dann wird die Zentrale innerhalb von ein paar weiteren Minuten keine Verbindungen aufnehmen. Dies erlaubt, nach der Zentrale z.B. ein Faxgerät anzuschließen.*

3. Innerhalb von 15 Sekunden geben Sie die zweistellige Bereichsnummer ein (z.B. 01, 07 oder 15). Die Zentrale wird über den Zustand des Bereichs akustisch informieren:

3 kurze Töne – Bereich unscharf;

4 kurze und 1 langer Ton – Bereich scharf.

Wenn innerhalb von 15 Sekunden keine Telefontaste gedrückt wird, unterbricht die Zentrale die Verbindung.

4. Nachdem Sie auf der Telefontastatur nacheinander die Tasten 0 und # drücken, unterbricht die Zentrale die Verbindung.

#### <span id="page-50-0"></span>**10.2 Telefonsteuerung**

- 1. Rufen Sie die Funktion des Telefonantwortens ab (Punkte 1-2 im Kapitel ["Telefonantworten"](#page-49-1)).
- 2. Innerhalb von maximal 15 Sekunden betätigen Sie nacheinander die Tasten 2 und # auf der Telefontastatur. 4 kurze und 1 langer Ton bestätigen, dass der Zugriff auf die Funktionen der Telefonsteuerung gewährt ist.
- 3. Innerhalb von maximal 15 Sekunden geben Sie die zweistellige Nummer des Telefonrelais ein (z.B. 01, 07 oder 15). Die Zentrale informiert akustisch über die Zustandsänderung des Telefonrelais:

3 kurze Töne – das Relais wurde ausgeschaltet;

4 kurze und 1 langer Ton – das Relais wurde eingeschaltet.

 $\boldsymbol{\eta}$ 

 $\tilde{1}$ 

*Die Funktionsweise des Ausgangs vom Typ des TELEFONRELAIS hängt davon ab, wie der Errichter den Ausgang konfiguriert hat.*

4. Nachdem Sie auf der Telefontastatur nacheinander die Tasten 0 und # drücken, unterbricht die Zentrale die Verbindung. Sie können auch die Tasten 1 und # drücken, um zur Funktion des Telefonantwortens zurückzukehren.

#### <span id="page-50-1"></span>**10.3 Akustische Alarmverifikation**

*Die Akustische Alarmverifikation per Fernzugriff ist möglich, wenn an die Zentrale das Modul INT-AV angeschlossen ist.*

- 1. Rufen Sie die Funktion des Telefonantwortens ab (Schritte 1-2 im Kapitel ["Telefonantworten"](#page-49-1)).
- 2. Innerhalb von 15 Sekunden drücken Sie auf der Telefontastatur die Tasten 3 und #. 4 kurze 1 langer Ton bestätigen den Zugriff auf die Funktion der akustischen Alarmverifikation. MFV-Befehle, die nach dem Starten des Reinhören / Gesprächs verfügbar sind, wurden in der Anleitung für das Modul INT-AV beschrieben.

## <span id="page-51-0"></span>**11. SMS-Steuerung**

Bei der Zentrale INTEGRA 128-WRL oder einer beliebigen Zentrale, an die das Modul INT-GSM / INT-GSM LTE angeschlossen ist, kann das Alarmsystem mithilfe SMS-Nachricht gesteuert werden. Die SMS-Nachricht ist an die Zentrale / das Modul (an die Nummer der installierten SIM-Karte) zu senden. Im Inhalt der SMS-Nachricht soll der Steuerungsbefehl enthalten sein. Mit dem Errichter ist folgendes zu vereinbaren:

- Inhalt der Steuerungsbefehle.
- Funktionen, die mithilfe dieser Befehle ausgeführt werden sollen. Es sind folgende Funktionen verfügbar:
	- Linie verletzen,
	- Linie zeitweilig sperren,
	- Linie entsperren,
	- Scharfschalten,
	- Unscharfschalten,
	- Alarm löschen,
	- Ausgang einschalten,
	- Ausgang ausschalten,
	- Ausgang umschalten,
	- Prüfung des Zustands der Bereiche,
	- Übersendung des USSD-Codes an den Betreiber der SIM-Karte (z.B. um Guthaben der Karte abzufragen oder diese aufzuladen). Die vom Betreiber empfangene Antwort wird in Form einer SMS-Nachricht an die Rufnummer gesendet, von der der Steuerungsbefehl gesendet wurde.
- andere Anforderungen bezüglich der SMS-Steuerung (z.B. Rufnummern, aus denen Steuerungsbefehle gesendet werden können).

In einer SMS-Nachricht können mehrere Steuerungsbefehle enthalten werden.

Bei der Übersendung der USSD-Codes, muss die SMS-Nachricht folgende Form haben:

#### **xxxx=yyyy=**

wo "xxxx" der Steuerungsbefehl, und "yyyy" der vom Betreiber des zellularen Netzwerkes unterstützte USSD-Code ist.

Im Falle des Moduls INT-GSM / INT-GSM LTE kann der Steuerungsbefehl zum Senden der USSD-Codes dazu verwendet werden, um eine SMS-Nachricht zu senden. Die SMS-Nachricht muss folgende Form haben:

#### **xxxx=tttt:cccc=**

wo "xxxx" – Steuerungsbefehl, "tttt" – Rufnummer, an die die SMS-Nachricht gesendet sein soll, und "cccc" – Inhalt der SMS-Nachricht, die gesendet sein soll.

# <span id="page-51-1"></span>**12. Bedienung des Alarmsystems über den Handsender**

Das Alarmsystem kann über den Handsender gesteuert werden bei:

- der Zentrale INTEGRA 128-WRL (ABAX).
- einer beliebigen Zentrale, an die angeschlossen ist:
	- ABAX 2 Funkbasismodul (ACU-220 / ACU-280) / ABAX (ACU-120 / ACU-270 / ACU-100 (Firmwareversion 2.00 oder höher) / ACU-250),
	- Modul INT-RX-S / INT-RX.

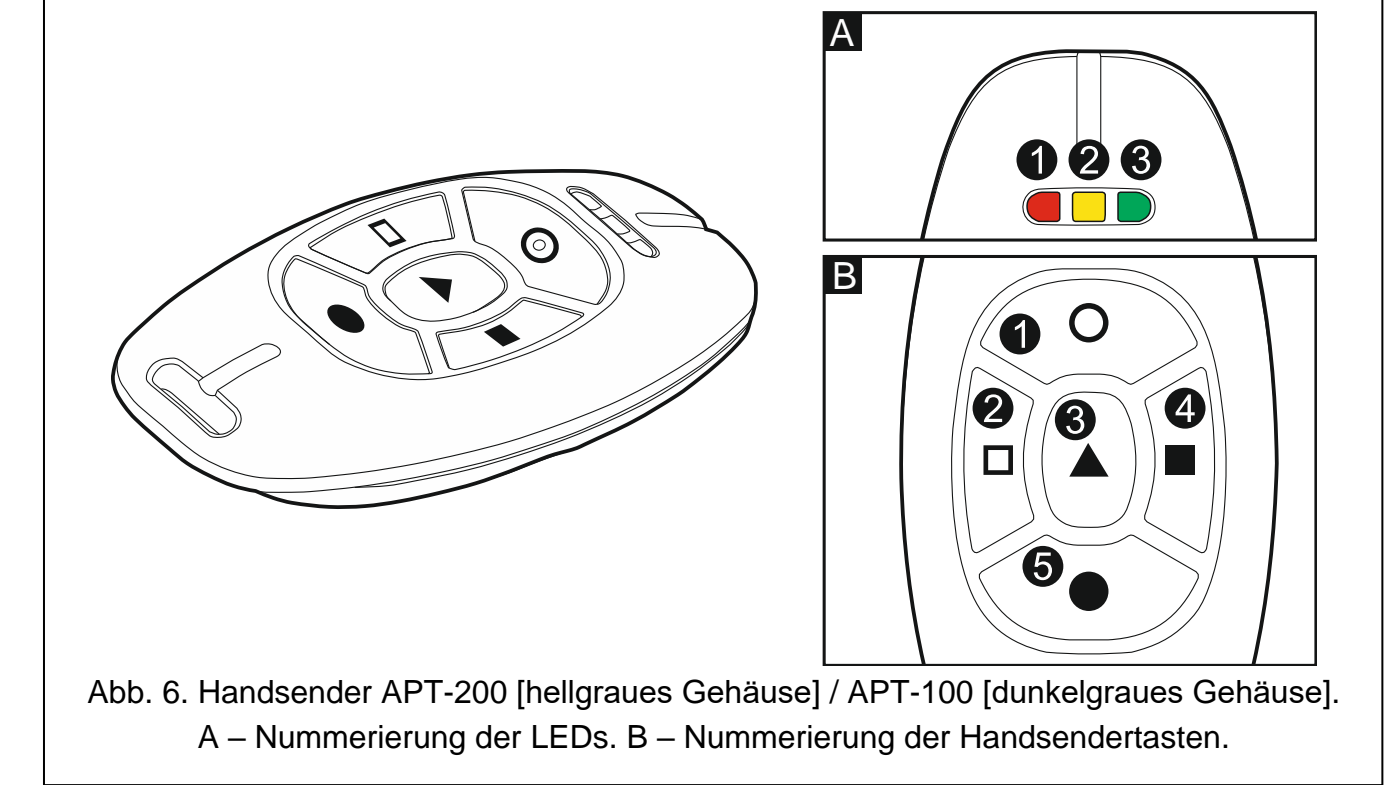

Der Benutzer kann 2 Handsender besitzen:

- bidirektionalen Handsender APT-200 (vom ABAX 2 und ABAX System unterstützt) oder APT-100 (nur vom ABAX System unterstützt).
- 433 MHz Handsender (von den Modulen INT-RX-S und INT-RX unterstützt).

Der Handsender kann bis zu 6 Funktionen aktivieren. Von der Person, die die Einstellungen des Handsenders konfiguriert hat, sind Informationen zu erlangen über:

- Funktionen, die einer bestimmten Taste / Tastenkombination zugewiesen worden sind,
- Informationen, die mittels LEDs übermittelt werden (nur Handsender APT-200 / APT-100). Siehe auch ["Hinzufügung des Handsenders"](#page-32-2) S. [31.](#page-32-2)

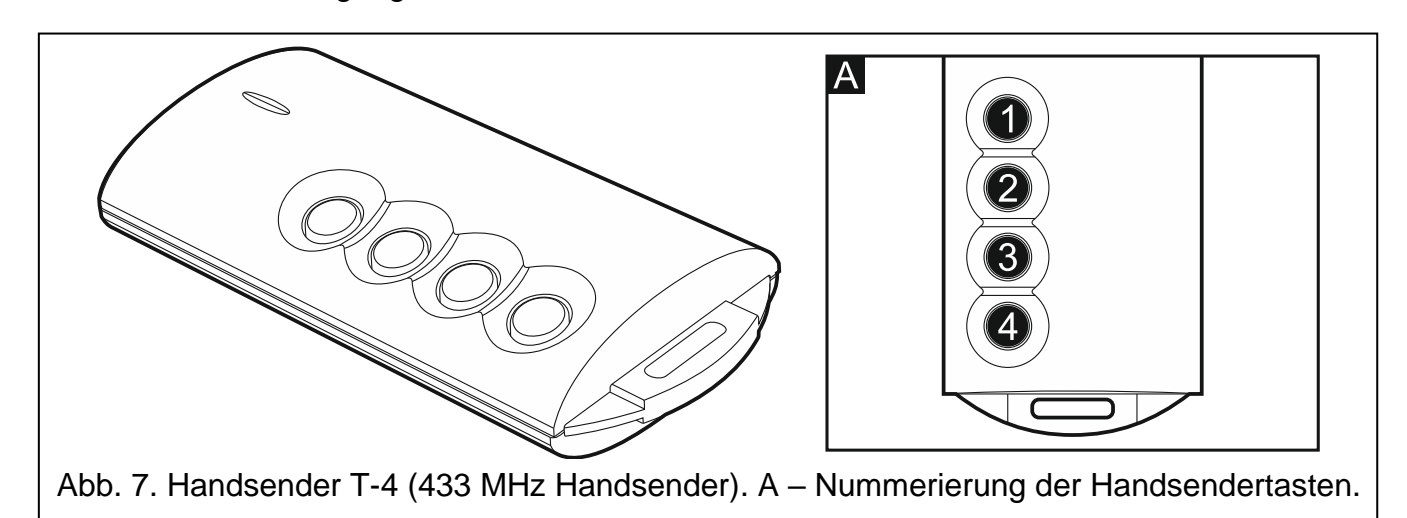

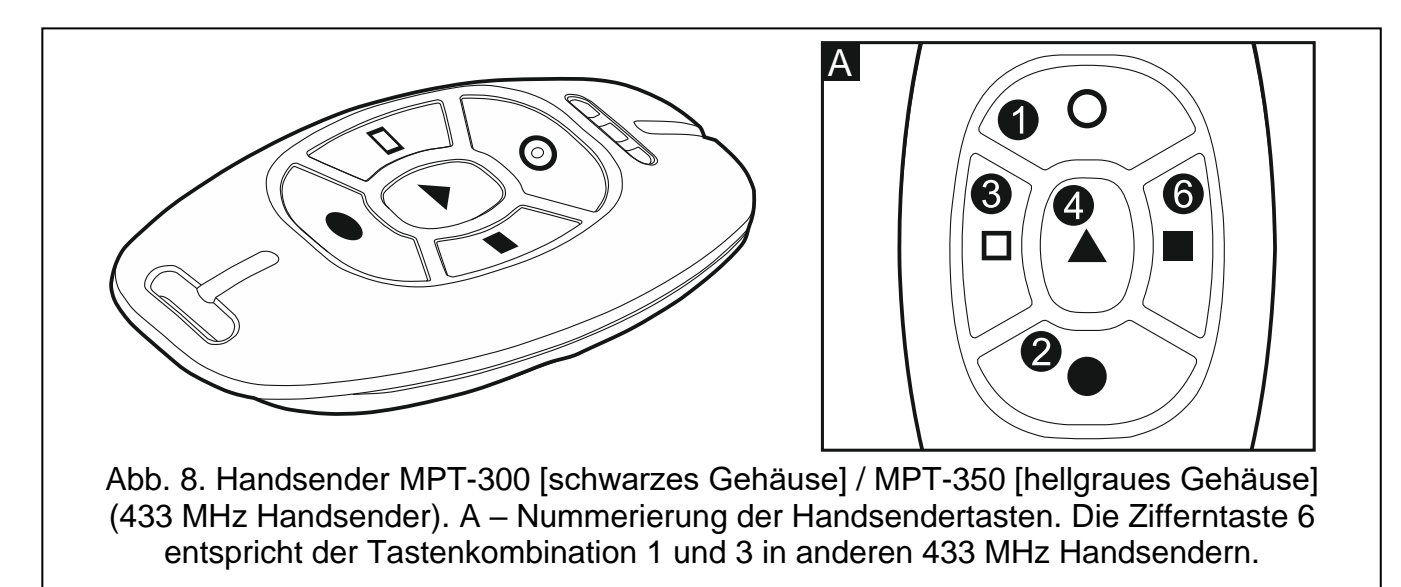

# <span id="page-53-0"></span>**13. Geschichte der Änderungen in der Anleitung**

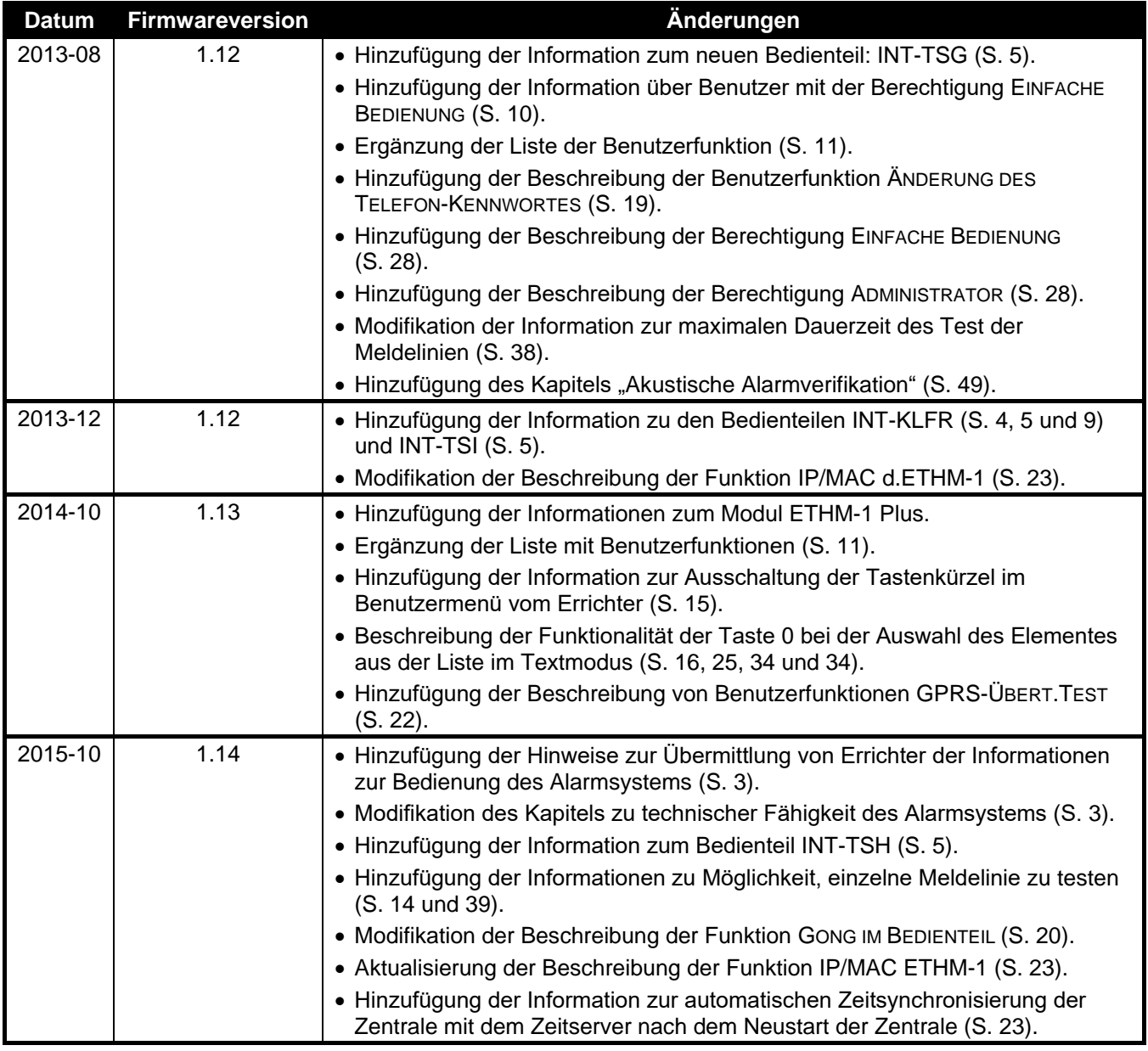

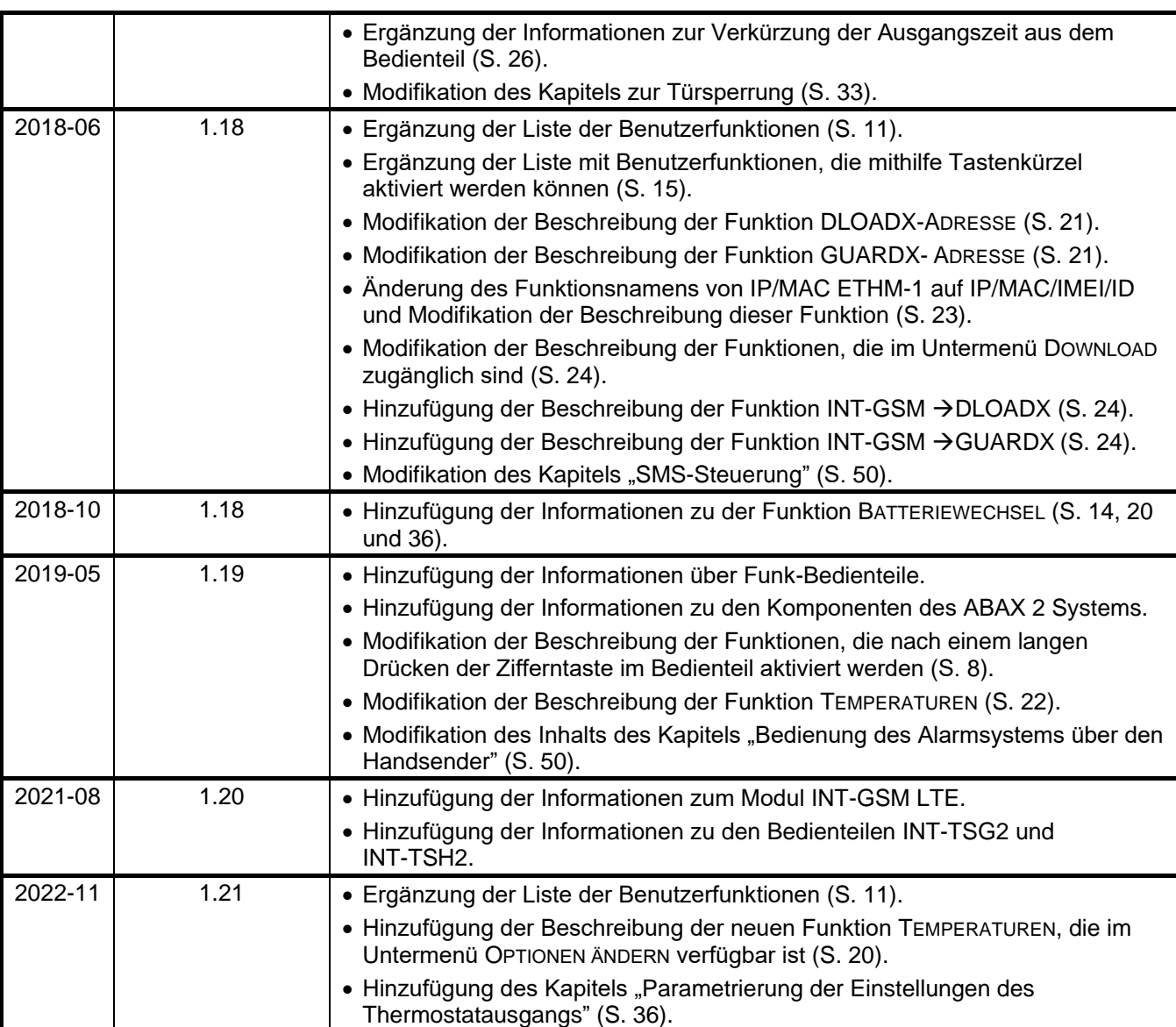

## <span id="page-55-0"></span>**14. Kurze Beschreibung der Systembedienung über Bedienteil**

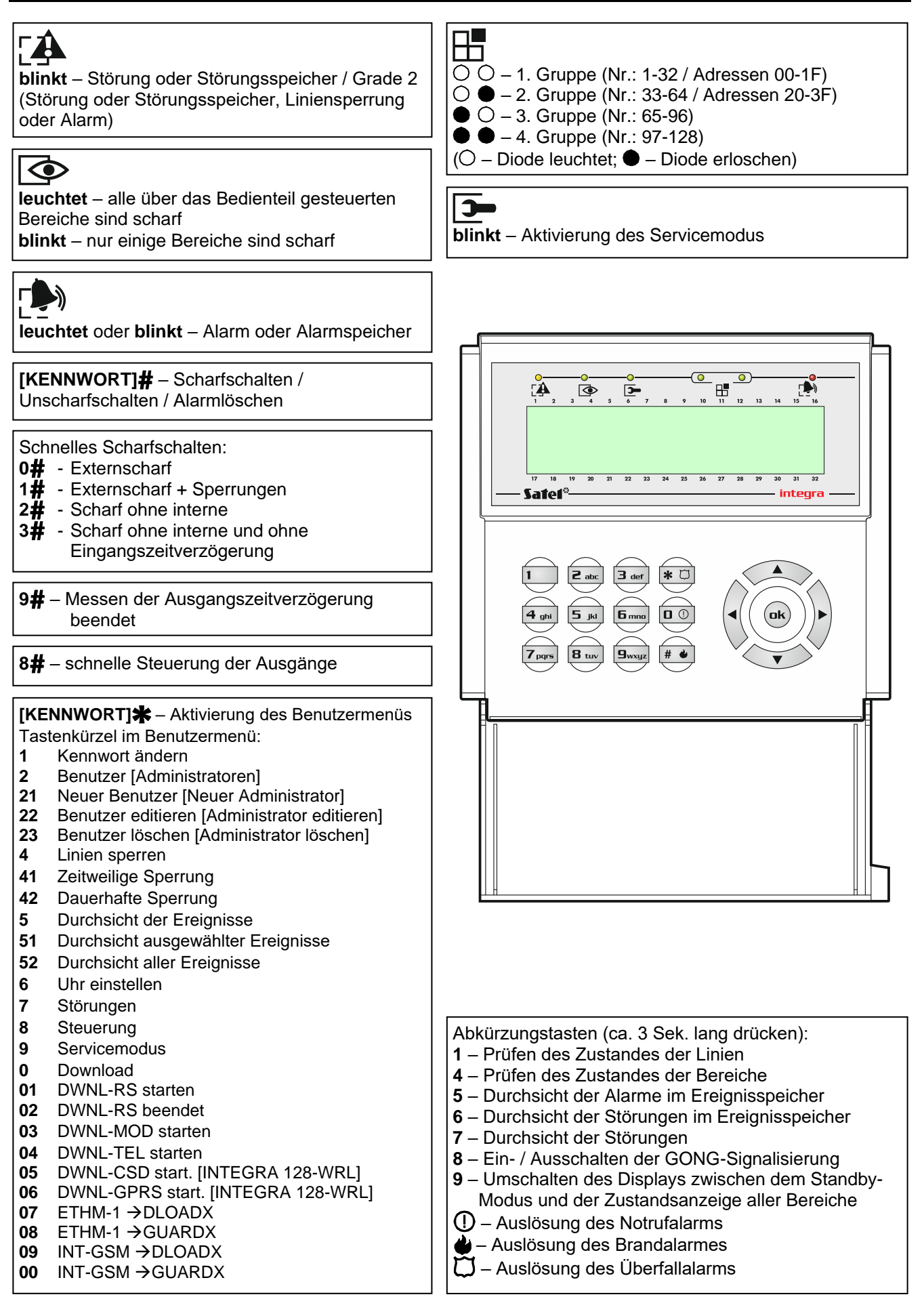